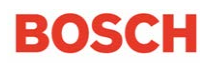

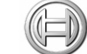

# **MTSW** 用戶指南

Bosch Security Systems B.V.

 $\overline{a}$ 

## 目錄

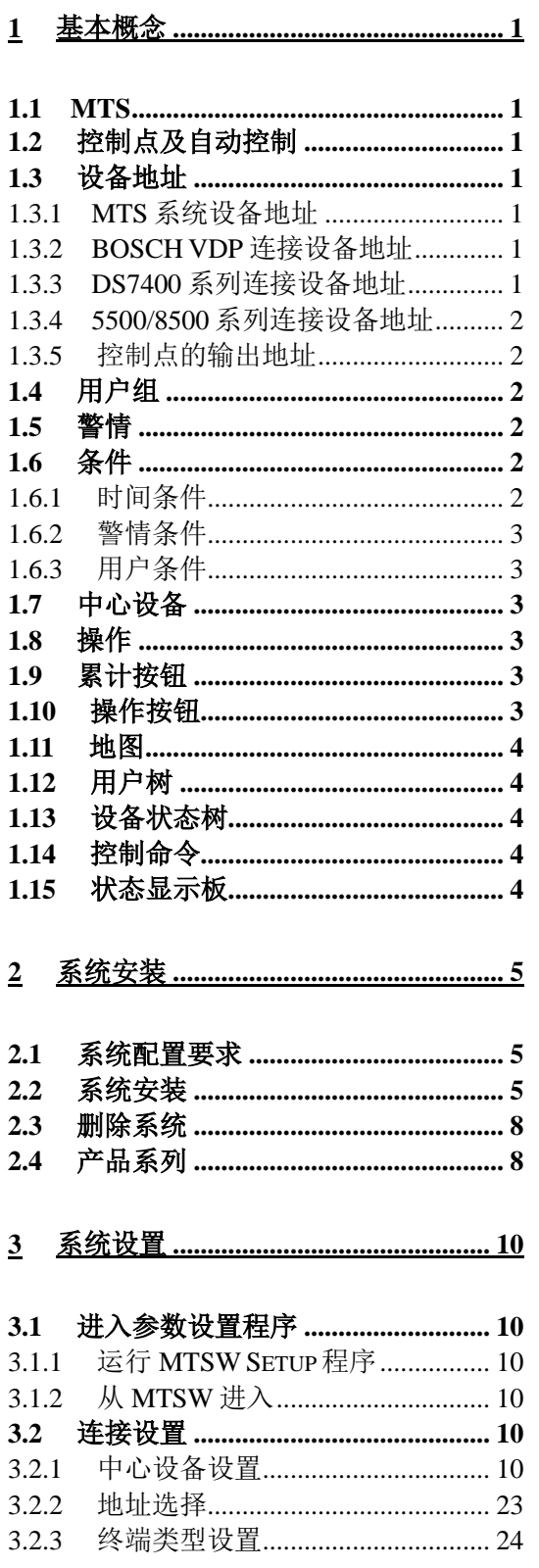

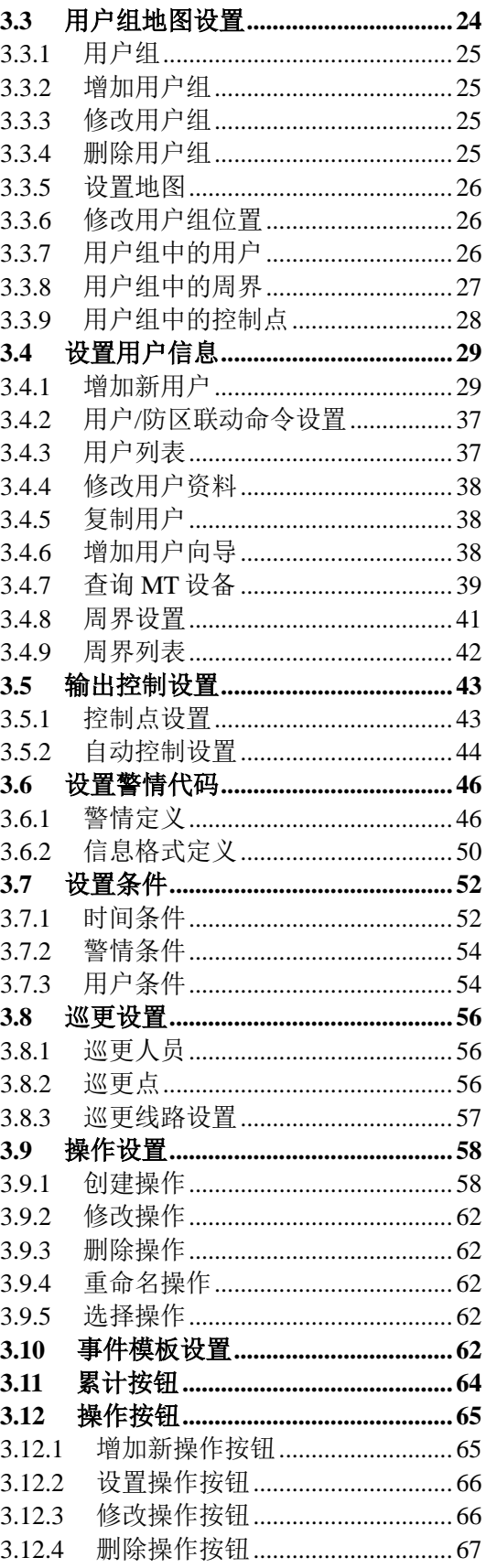

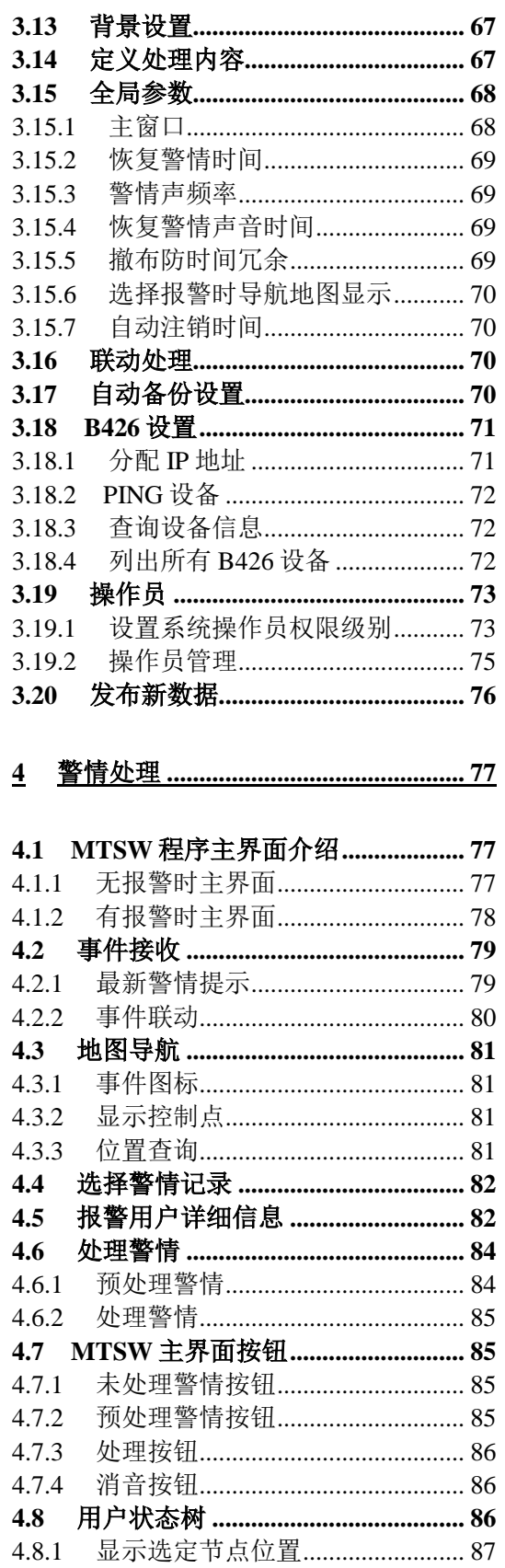

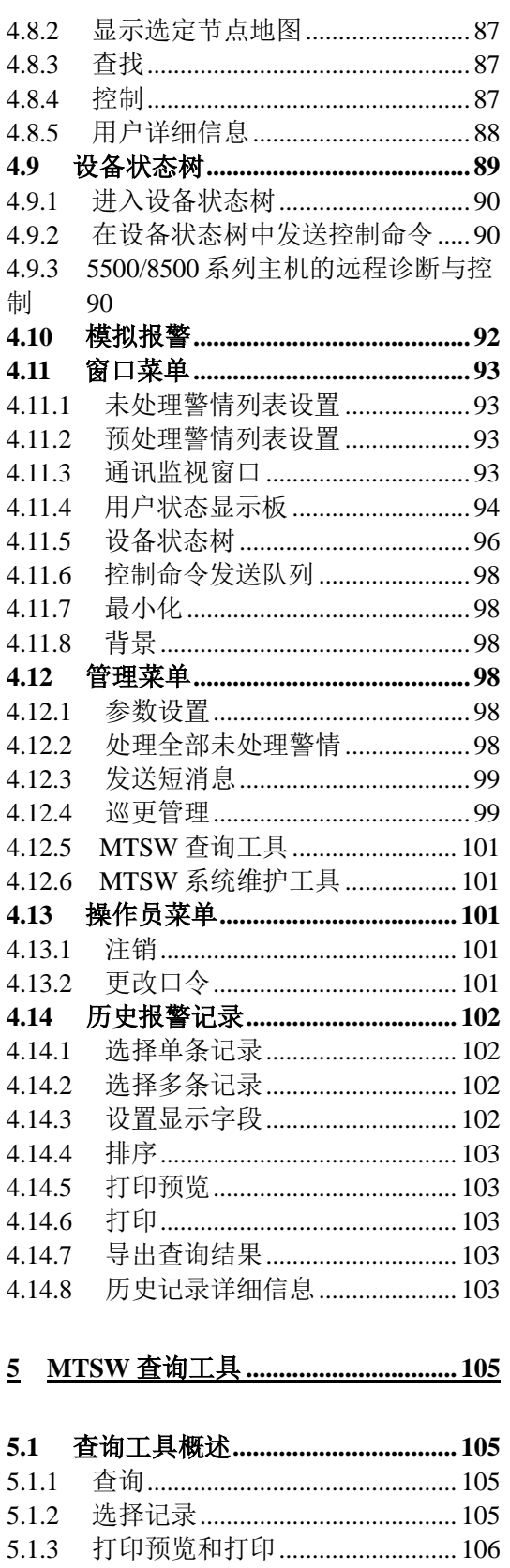

导出查询结果 ................................ 106

5.1.3

5.1.4

## MTSW V2.0 用戶指南

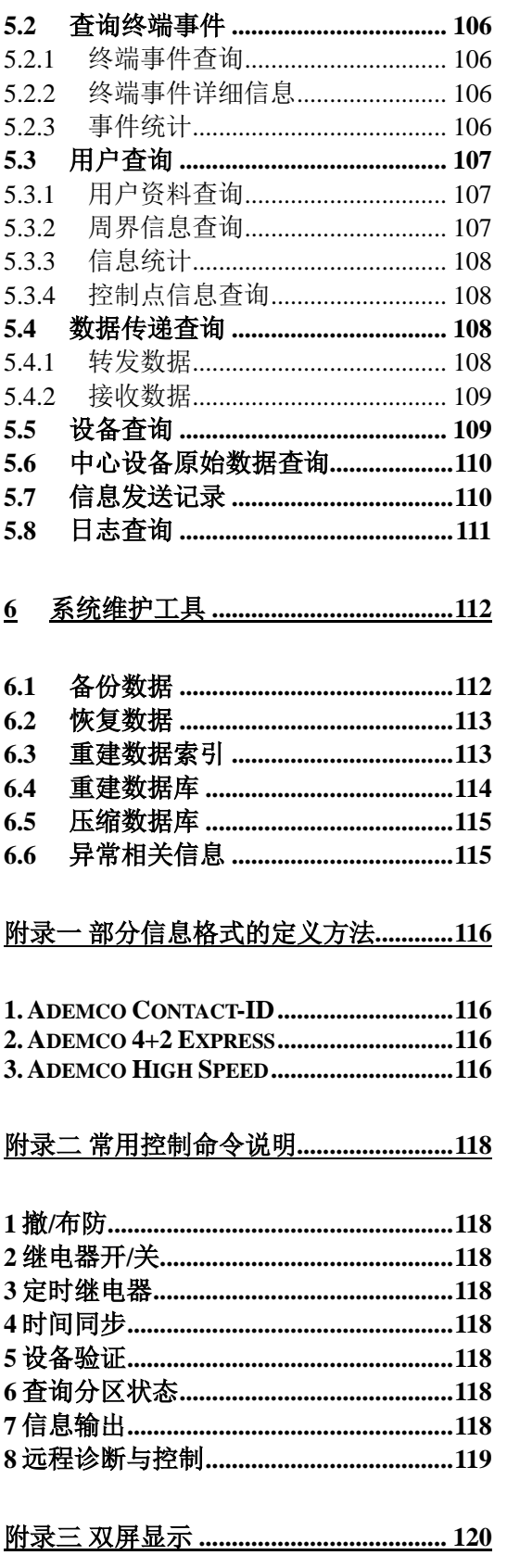

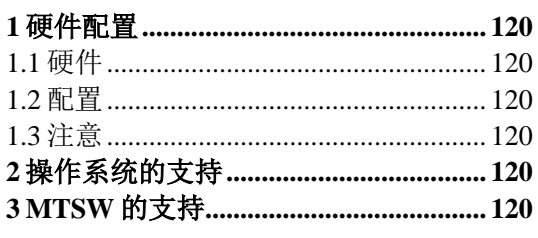

附录四 常见问题解答 ................................. 121

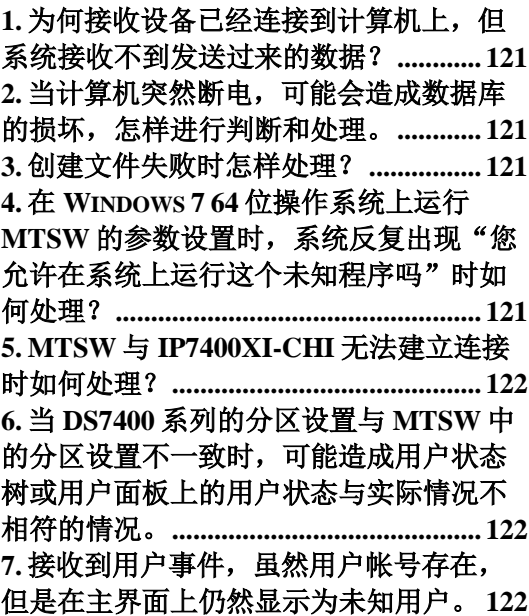

## <span id="page-4-0"></span>**1** 基本概念

#### <span id="page-4-1"></span>**1.1 MTS**

博世 MT 小区系统的简称, 由 MTSW 中心软件, 中心设备 MTR, MTGW 转换器以及终端设备组成。 每个 MTR 有两条 CAN 总线,本系统中称为总线收发器,每条 CAN 总线可以连接 100 个 MTGW 转换 器,每个 MTGW 转换器又可以通过三条 485 总线连接 120 个终端设备。

### <span id="page-4-2"></span>**1.2** 控制点及自动控制

博世 MTS、DS7400 系列及 5500/8500 系列相关设备中有许多继电器输出设备, MTSW 可以通过发送 控制命令来控制指定输出设备的某个具体继电器打开或关闭,从而通过继电器来具体控制一些其它设 备(例如防火门、路灯、水塔电机等), 为了方便管理和使用, 在 MTSW 中, 可以定义一些有名字的 并且可以在系统地图上进行定位的点并且与相应继电器输出设备的某路继电器相绑定,这些点就叫控 制点。

由于在日常管理中,一些控制是定时需要做的,例如每天晚上某个固定时间需要打开路灯,在凌晨某 个固定时间需要关闭路灯,为了方便这类应用,MTSW 提供自动控制(计划)来实现对控制点的定时 打开/关闭等操作。

#### <span id="page-4-3"></span>**1.3** 设备地址

#### <span id="page-4-4"></span>**1.3.1 MTS** 系统设备地址

MTS 系统中以 4 段的类 IP 地址表示终端设备地址, 其中

- 1) 第 1 位是系统设置的中心设备编号;
- 2) 第 2 位是中心设备的 CAN 总线编号;
- 3) 第 3 是 MTGW 的 DIP 开关设置的物理地址;
- 4) 第 4 位是终端设备 DIP 开关设置的物理地址。

如 1.2.3.4 表示终端连接的是第 1 个 MTR 的第 2 条 CAN 总线, 3 表示 MTGW 的物理地址为 3, 而 4 表 示终端的物理地址。如果是防区则表示为 5 段的类 IP 地址,最后一段为该终端上的防区编号。

#### <span id="page-4-5"></span>**1.3.2 BOSCH VDP** 连接设备地址

当使用 BOSCH VDP 作为连接设备时,系统以 2 段的类 IP 地址表示终端设备地址,其中

1) 第 1 位是系统设置的中心设备编号;

2) 第 2 位是室内机上设置的用户编号。

如 1.123456 表示中心设备编号为 1,室内机上设置的用户编号为 123456。如果是防区则表示为 3 段的 类 IP 地址,最后一段为该终端上的防区编号。

#### <span id="page-4-6"></span>**1.3.3 DS7400** 系列连接设备地址

当使用 DS7400 系列作为连接设备时,系统以 2 段的类 IP 地址表示终端设备地址,其中

- 1) 第 1 位是系统设置的中心设备编号;
- 2) 第 2 位是终端设备所占用的 DS7400 系列防区地址的首地址,例如,在 IP7400XI-CHI 的防区地址 9 上连接终端设备 DS7465I, 由于 DS7465I 需要占用 IP7400XI-CHI 的两位防区地址(即防区地址 9 和防区地址 10), 在设置时取终端设备 DS7465I 占用的 IP7400XI-CHI 防区地址的首地址 (防区地 址 9)作为终端设备 DS7465I 的地址。

如 1.9 表示中心设备编号为 1, 终端设备占用从 9 开始的 IP7400XI-CHI 的防区地址。如果是防区则表 示为 3 段的类 IP 地址,最后一段为该终端上的防区编号。

#### 注意:如果中心接收机是 **IP7400XI-CHI** 时,它可以最多接两个八继电器输出模块,此时第 **2** 位表示

#### 的则是一号(**1#**)八继电器输出设备或二号(**2#**)八继电器输出设备,为了与设备地址区分开来,地 址中第一段和第二段的分隔符用"**\***"来代替"**."**,此时地址表示为:**XX\*XX**,而不是 **XX.XX**。

#### <span id="page-5-0"></span>**1.3.4 5500/8500** 系列连接设备地址

当使用 5500/8500 系列作为连接设备时,系统以 2 段的类 IP 地址表示终端设备地址,其中

1) 第 1 位是系统设置的中心设备编号;

2) 第 2 位是 5500/8500 系列主机的防区号

#### 注意:如果中心接收机是 **5500/8500** 系列时,它可以连接的输出通道是 **5500/8500** 系列设备中已经设 置的可编程输出口,为了与设备地址区分开,地址中的第一段和第二段的分隔符用"**\***"来代替"**."**, 第二段则包含字符"可编程输出",此时地址表示为:**XX\***可编程输出 **XX#**。

#### <span id="page-5-1"></span>**1.3.5** 控制点的输出地址

MTR、IP7400XI-CHI 以及 5500/8500 系列设备做为连接设备时,系统可以连接一些输出 (继电器) 设备 用以通过继电器来控制相应的设备, 当使用 MTR 做为连接设备时, 输出设备地址同 MTS [系统设备地](#page-4-4) [址;](#page-4-4)当使用 IP7400XI-CHI 做为连接设备时,输出设备地址也是以 2 段的类 IP 地址表示终端设备地 址,但与 DS7400Xi [连接设备地址不](#page-4-6)同的是, 其第 2 位 (取值 1 或 2) 不是指输出(终端)设备所占用的 IP7400XI-CHI 防区地址的首地址,而是指是第一号八继电器输出设备或第二号八继电器输出设备(一 个 IP7400XI-CHI 最多允许连接两个八继电器输出设备); 当使用 5500/8500 系列作为连接设备时, 输 出设备地址的第一位是中心设备编号。

除 5500/8500 系列主机外,控制点的输出地址则是在输出设备地址基础上再加上一段地址,它指的是 相应输出设备的第几路输出通道,而 5500/8500 系列主机的控制点的输出地址是在输出设备地址基础 上再加上包含字符"可编程输出"的输出通道。

另外,为了将输出地址与防区地址区分开,输出地址最后有一个"#"号,即输出地址表示方式为: cc.ll.gg.hh.nn# (MTS 设备) 或者 cc\*可编程输出 nn# (5500/8500 系列设备)或者 cc.hh.nn# (DS7400 系列输 出设备)、xx\*hh.nn# (DS7400 系列设备连接的八继电器输出设备的地址,其中 hh 取值为 1 或 2, 表示 是一号输出设备或二号输出设备) 。

#### <span id="page-5-2"></span>**1.4** 用户组

<span id="page-5-3"></span>用户组是指用于组织用户和周界的逻辑单元,用户组中可以包含用户,周界和控制点,子用户组。

#### **1.5** 警情

警情: 监控中心所要处理的由 MTSW 产生的事件。 警情内容:警情的具体内涵和解释。 警情类型:警情内容集合的归类。

## <span id="page-5-4"></span>**1.6** 条件

条件是指由 MTSW 操作员设定的,用于在系统中控制显示项目或执行命令的有名字的条件组合。在本 系统中,条件有以下三种:

#### <span id="page-5-5"></span>**1.6.1** 时间条件

时间条件主要用于撤布防的时间设定,联动处理中的条件设定以及用户联系人的有效时间设定。

一个时间条件是指由操作员设置的带有名字的一个时间段,它可以包含某日期范围,节假日、星期以 及具体时间段。例如: 时间条件"T1": 2002 年 3 月 30 日至 2002 年 12 月 5 日之间的每周三、周五, 但 不包括节假日 (节假日可由操作员设定) 的早上 9:00 到 12:20、下午 13:00 到 18:00、晚上 21:00 到 23:59。

### <span id="page-6-0"></span>**1.6.2** 警情条件

警情条件可用于设定累计按钮的累计范围,联动处理中的条件,用户联系人以及预处理方案的有效警 情等。

一个警情条件是指由操作员设定的带有名字的一个警情内容的组合。例如: 警情条件"发生火警"包 含以下具体警情内容:火警状态、未校验的事件-火警、火焰探头等等,操作员可以将他们认为是发生 火警的所有警情包含进来,也可以随时从中删除某些警情内容。

### <span id="page-6-1"></span>**1.6.3** 用户条件

一个用户条件是指由操作员设定的带有名字的一个用户/用户防区或周界的集合;同一个用户条件可以 包含不同用户或不同用户的防区。

<span id="page-6-2"></span>例如:用户条件"荔景大厦火警" 则可以包含甲公司、乙公司……等多家公司以及公司的几个防区。

## **1.7** 中心设备

中心设备是指与 MTSW 连接的,向 MTSW 发送数据或者接收 MTSW 输出数据的硬件设备或连接。可 以向 MTSW 发送的设备包括 MTS 中心设备 MTR, BOSCH-VDP 可视对讲管理员机、D6600/6100 系列 接收机、5500/8500 系列主机、IP7400 系列设备以及 DS7400 系列设备。可以接收 MTSW 输出数据的 中心设备包括 GSM 调制解调器,以及可以通过串口或 IP 网络接收数据的所有软硬件, 如 DSR-32 和 其它希望获取 MTSW 数据的软件等。

## <span id="page-6-3"></span>**1.8** 操作

操作是指由操作员自己设定的带有名字的一系列菜单命令或外部应用程序的集合,执行该操作实际上 就是按顺序或选择执行这些菜单命令或外部应用程序。操作中的菜单命令或外部应用程序的顺序可由 操作员自由设定。

<span id="page-6-4"></span>操作可以用于设定主界面上操作按钮以及联动处理时执行的命令。

## **1.9** 累计按钮

累计按钮是指位于 MTSW 系统报警处理程序左边的一排按钮,用以显示符合操作员自己设定的条件 (警情条件、用户条件和时间段)的所有已处理的警情的累计数,单击它可以查询并显示这些报警记 录。

累计按钮上的报警数目一分钟刷新一次,系统启动时,会自动取出上次退出时按钮上的报警数。 累计按钮上显示的文字、颜色条等均可由操作员自由设定和改变。 系统最多可支持设定 13 个累计按钮。

## <span id="page-6-5"></span>**1.10** 操作按钮

操作按钮是指位于 MTSW 系统报警处理程序右边的一排按钮(如果操作员没有设置操作按钮,则右边 将没有按钮),当操作员单击它时,如果用户设定的是执行所有操作命令则会按顺序执行该操作中的所 有命令,如果设定的是选择执行,则会弹出菜单显示该操作中包含的命令,用户可选择执行。 操作按钮上显示的文字、图标以及当单击它时所执行的操作均可由操作员自由设定和改变。

<span id="page-7-0"></span>系统可支持的操作按钮数没有限制。

## **1.11** 地图

为了更加直观的表示出警情的具体位置,本系统提供了分层结构的地图,且具体层次没有限制,操作 员可根据具体情况自由设定。

在本系统中包含用户组地图和用户地图,用户在用户组地图上定位后还可以根据防区分布情况设置多 层的用户地图。

系统接收到新的警情时,如果此报警的位置在当前显示的地图上或是在当前显示地图的子地图上,则 在相应的报警位置会出现闪动的报警或导航图标,如果是导航图标,当操作员单击图标时,系统将会 显示当前所在位置的"上一层"地图或"下一层"地图。

## <span id="page-7-1"></span>**1.12** 用户树

将设置的用户组,用户以及周界以树的形式显示出来,通过用户树可以方便地观察用户,用户防区或 周界当前的状态。

## <span id="page-7-2"></span>**1.13** 设备状态树

将当前系统中设置的所有设备以树的形式显示出来,通过设备状态树可以清晰地显示当前设备的工作 状态。

## <span id="page-7-3"></span>**1.14** 控制命令

通过 MTSW 软件可以向 MTS 中的设备发送控制命令,包括撤布防,继电器开关和发送消息字符串 等。

## <span id="page-7-4"></span>**1.15** 状态显示板

状态显示板是以图标按钮的形式显示用户或用户防区、周界的状态。状态显示板上的用户或用户防 区、周界可以由操作人员定义。

## <span id="page-8-0"></span>**2** 系统安装

## <span id="page-8-1"></span>**2.1** 系统配置要求

CPU - Intel PIII 2.4GHz 或更高主频 硬盘 - 30G 的可用空间 内存-8G RAM, 建议使用更多 操作系统

- − Microsoft Windows 7(32/64bit)
- − Microsoft Windows 8(32/64bit)
- − Microsoft Windows 10(32/64bit)

## <span id="page-8-2"></span>**2.2** 系统安装

本系统的安装程序具有友好的用户界面,操作人员按照界面的提示可以很容易的将系统安装到计算机 上。

如果计算机上没有安装 MTSW,则安装过程如下:

1) 欢迎界面,直接选择 **Next**

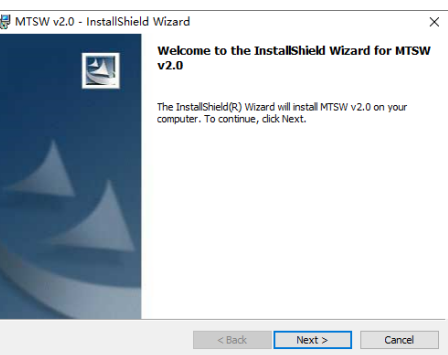

2) 选择安装目录

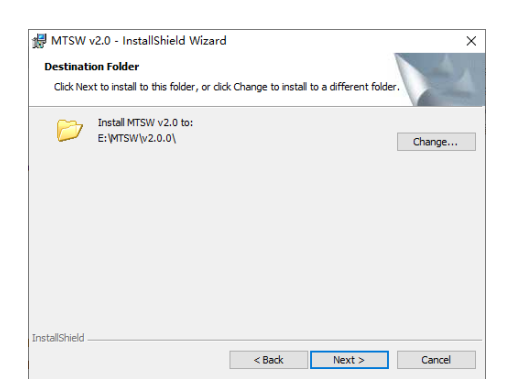

#### 3) 选择系统语言

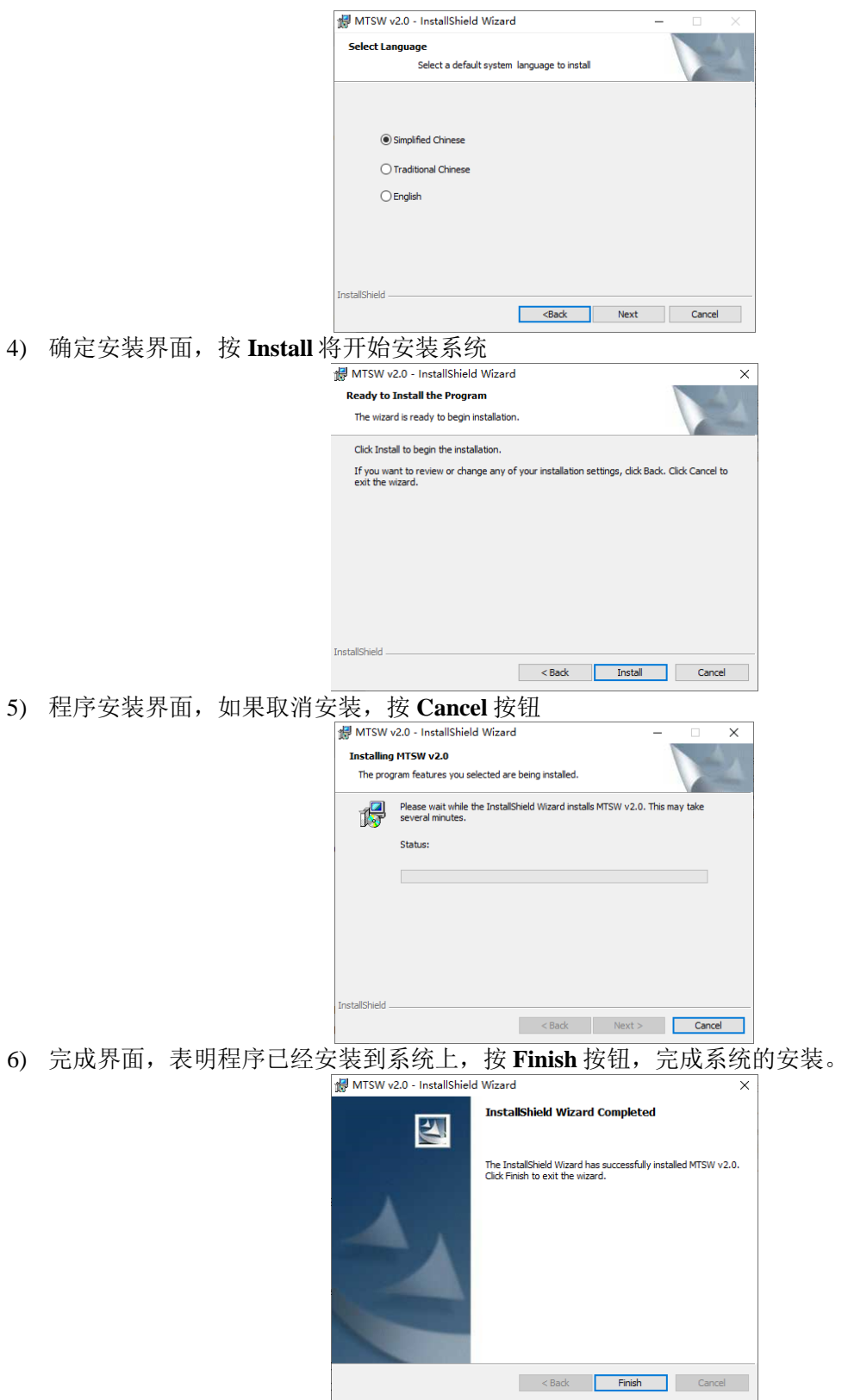

7) 如果计算机上没有安装加密锁的驱动程序,安装程序自动启动安装程序安装加密锁的驱动

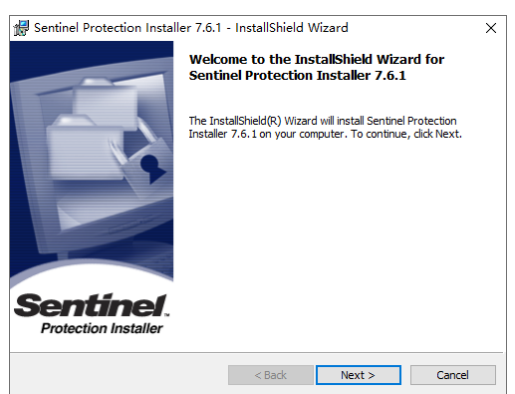

注意: 在安装加密锁的驱动之前, 必须将加密锁从 USB 口取下, 再开始安装。

8) 按照驱动程序的安装界面完成驱动程序的安装后,插上 USB 加密锁,提示有新硬件加入,在 WINDOWS 7 或者 WINDOWS 10 下, 选择自动安装硬件。

如果计算机上存在 MTSW V1.3.04 以前版本或安装有 CAS6000 软件, 则系统会自动对原有软件进行升 级并更新数据(CAS6000v1.0 接收机原始数据除外)。

运行 Setup.exe 程序后出现如下界面。

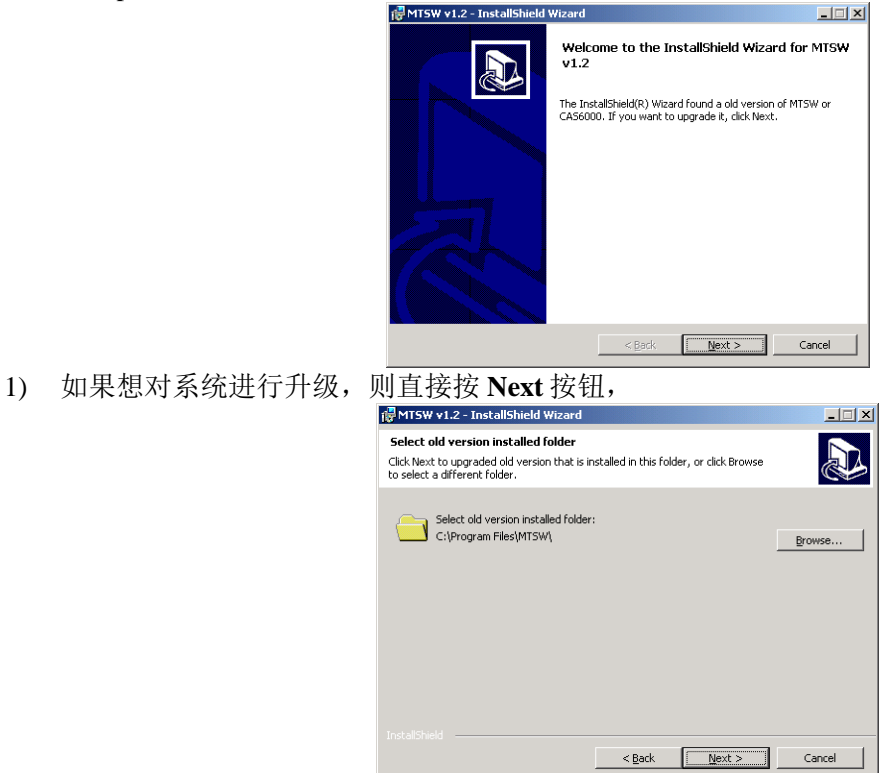

2) 在此界面上选择早期版本安装的目录,然后点击 Next 按钮, 如果选择的目录中没有安装要升级的 软件,则系统会给出相应的提示信息。

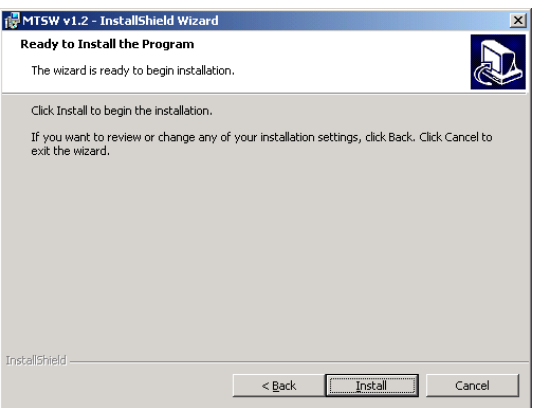

- 3) 确认界面, 按 Install 按钮, 将对原系统进行升级。
- 4) 在拷贝完文件后,安装程序自动对数据库进行升级,如果历史数据库数据过多,可以选择以后升 级,此时系统会在开始菜单中添加升级历史数据库菜单。

#### 当系统从 **CAS6000** 升级到 **MTSW** 时需要注意以下内容:

- 1) 缺省的三个操作及定义的操作按钮换为新的 MTSW 支持的操作和操作按钮,用户自定义的操作与 操作按钮需要重新定义。
- 2) CAS6000 V1.01 及 v1.02 定义的地图及用户防区的相关定位在 MTSW 系统中需要重新定义。
- 3) 若修改了 CAS6000 缺省的警情条件,在升级完成后,需要在 MTSW 重新定义。
- 4) 若修改了 CAS6000 中的信息格式,在升级完成后,需要在 MTSW 重新定义。
- <span id="page-11-0"></span>5) CAS6000v1.0 接收机的原始数据不升级。

### **2.3** 删除系统

打开操作系统的控制面板,点击添加**/**删除程序图标。在添加/删除程序窗口中选择 MTSW,按删除按 钮,即可将本系统从计算机上删除。

## <span id="page-11-1"></span>**2.4** 产品系列

本软件共有五个系列,由 USB 加密锁进行控制。

演示版:最多可以设置 6 个中心设备和 5 个终端设备。如果中心设备是 DS7400 系列或者 5500/8500 系 列,最多可以将 5 个连接到 DS7400 系列的终端设备防区或者 5500/8500 系列的防区绑定到用户防区, 未绑定到用户防区的 DS7400 系列终端设备防区或者 5500/8500 系列设备的防区发送的事件将会被屏 蔽。如果中心设备是 MTR, D6600 或者 BOSCH-VDP, 最多可以设置 5 个用户。演示版不需要加密 锁。

**200** 用户版:最多可以设置 200 个中心设备,200 个终端设备和 200 个用户,并且可以将 200 个连接到 DS7400 系列的终端设备防区或者 5500/8500 系列的防区绑定到用户防区,未绑定到用户防区的 DS7400 系列终端设备防区或者 5500/8500 系列的防区发送的事件将会被屏蔽。200 用户版需要 200 用 户的加密锁。

**500** 用户版:最多可以设置 200 个中心设备,500 个终端设备和 500 个用户,并且可以将 500 个连接到 DS7400 系列的终端设备防区或者 5500/8500 系列的防区绑定到用户防区,未绑定到用户防区的 DS7400 系列终端设备防区或者 5500/8500 系列的防区发送的事件将会被屏蔽。500 用户版需要 500 用 户的加密锁。

1000 用户版: 最多可以设置 200 个中心设备, 1000 个终端设备和 1000 个用户, 并且可以将 1000 个连 接到 DS7400 系列的终端设备防区或者 5500/8500 系列的防区绑定到用户防区,未绑定到用户防区的 DS7400 系列终端设备防区或者 5500/8500 系列的防区发送的事件将会被屏蔽。1000 用户版需要 1000

用户的加密锁。

3000 用户版: 最多可以设置 200 个中心设备, 3000 个终端设备和 3000 个用户, 并且可以将 3000 个连 接到 DS7400 系列的终端设备防区或者 5500/8500 系列的防区绑定到用户防区,未绑定到用户防区的 DS7400 系列终端设备防区或者 5500/8500 系列的防区发送的事件将会被屏蔽。3000 用户版需要 3000 用户的加密锁。

**10000** 用户版:最多可以设置 200 个中心设备,10000 个终端设备和 10000 个用户,并且可以将 10000 个连接到 DS7400 系列的终端设备防区或者 5500/8500 系列的防区绑定到用户防区,未绑定到用户防区 的 DS7400 系列终端设备防区或者 5500/8500 系列的防区发送的事件将会被屏蔽。10000 用户版需要 10000 用户的加密锁。

注意:连接到 **DS7400** 的 **DS3MX** 和 **DS6MX** 报警主机的防区计算与一般的报警主机不同,**DS3MX** 只 占用一个防区而 **DS6MX** 只占用两个防区。如 **200** 用户版本,可以连接 **200** 个 **DS3MX** 主机或 **100** 个 **DS6MX** 主机,其防区就可以扩展到 **600** 个。

## <span id="page-13-0"></span>**3** 系统设置

MTSW 参数设置程序提供系统设置功能,包括设置连接,用户,周界,巡更点以及设置主应用程序界 面的功能,可以通过执行 MTSW Setup 程序进入, 也可以从 MTSW 程序中相应菜单进入(需要有参数 设置的权限)。

### <span id="page-13-1"></span>**3.1** 进入参数设置程序

#### <span id="page-13-2"></span>**3.1.1** 运行 **MTSW Setup** 程序

运行开始 -> 程序 -> **MTSW** -> **MTSW Setup** 应用程序。系统运行后显示登录窗口,输入操作员名称及 密码后,按确定按钮。

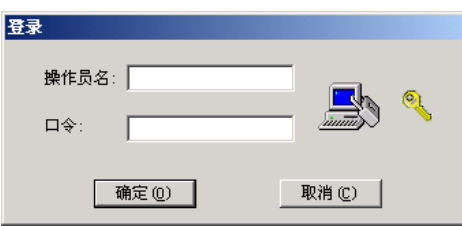

注意: 默认系统操作员及操作员密码均为"ADMIN",为了安全起见, 强烈建议在第一次登录后修改 系统操作员密码,并妥善保存其密码。

#### <span id="page-13-3"></span>**3.1.2** 从 **MTSW** 进入

在 MTSW 程序中,打开管理菜单的参数设置 – MTSW Setup 菜单项。系统直接启动并进入参数设置界 面。

<span id="page-13-4"></span>说明: 当前操作员必须拥有参数设置的权限才能进入。

#### **3.2** 连接设置

多种输入输出设备可以与 MTSW 连接

输入输出设备: MTS 中心接收机 MTR, 博世可视对讲 BOSCH-VDP、DS7400 系列、5500/8500 系列, 其它装有 MTSW 软件的计算机。

输入设备: D6600/6100 接收设备。

输出设备:串口输出设备 DSR-32,短消息输出设备 GSM-MODEM。

#### 注意:对于所有通过串口与 **PC** 连接的设备,如果使用 **USB** 转串口适配器模拟串口,在通讯过程中可 能会丢失数据,建议不要使用。

#### <span id="page-13-5"></span>**3.2.1** 中心设备设置

单击菜单连接中的菜单项"中心设备设置"或者直接用鼠标单击工具栏上的相应小按钮,系统将弹出中 心设备设置界面,如下图所示:

界面左边列表显示当前系统中存在的中心设备,从列表中选择数据将在右边显示中心设备的连接参 数。系统支持的中心设备包括 MTS 中心设备 MTR、D6600/6100 中心接收机、DS7400 系列、 5500/8500 系列、可视对讲 BOSCH-VDP、短消息输出和数据传递等。

不同的类型的中心设备需要设置的大部分参数是不相同的,只有所接收到警情自动打印选项这一参数 对于除短消息输出和数据传递类型外的其它所有中心设备有效,可以选择以下三个选项中的一种:

- 1) 所有本中心设备接收到的警情全部不自动打印;
- 2) 所有本中心设备接收到的警情全部自动打印;
- 3) 所有本中心设备接收到的警情按警情定义的方式进行处理,即警情定义为自动打印就自动打印。

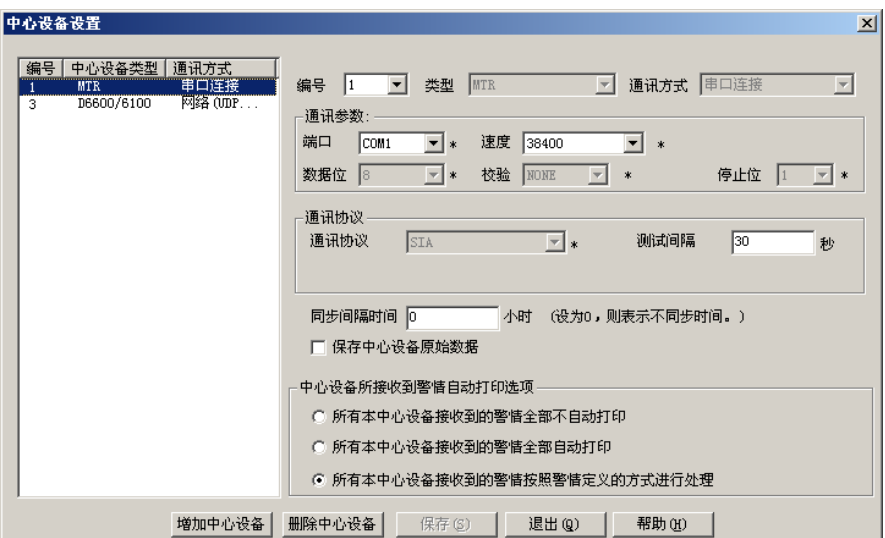

#### <span id="page-14-0"></span>**3.2.1.1 MTR** 连接设置

点击中心设备按钮选择 MTR 类型连接,显示 MTR 连接参数界面,如下图所示。

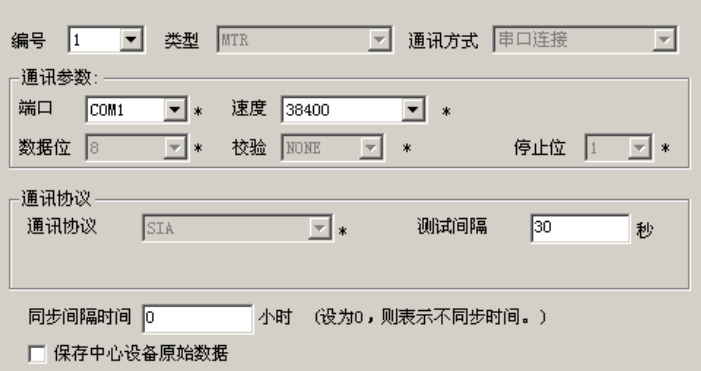

MTR 连接参数描述如下:

编号: MTSW 连接的所有中心设备的标识,设置的标识必须与 MTR 上的编号设置相同; 类型: 中心设备的类型,不同的中心设备类型有不同的连接参数,这里选择 MTR;

通讯方式:目前 MTR 只支持串口连接方式;

通讯参数: 端口选择电脑与 MTR 连接的端口号,速度、数据位、校验位和停止位必须与 MTR 上的设 置相同;

测试间隔: 如果设置了测试间隔, 则系统如果在设置的时间内未收到 MTR 发送的任何数据, 则系统 会产生超过测试间隔的报警;

同步时间间隔: 电脑与 MTR 同步时间的间隔, 每隔设定的时间, 系统会自动设置 MTR 的时间。如果 间隔设置为 0, 则不进行时间同步。

保存中心原始数据:选择此选项,系统将会记录所有 MTR 发送到 MTSW 的原始数据。

#### **3.2.1.2 D6600/6100** 连接设置

点击中心设备按钮选择 D6600/6100 类型连接,显示 D6600/6100 连接参数界面,如下图所示。

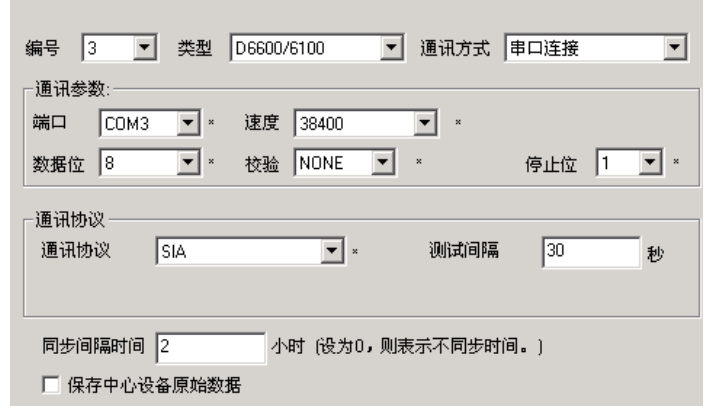

如果在通讯方式中选择网络连接,则界面如下图所示:

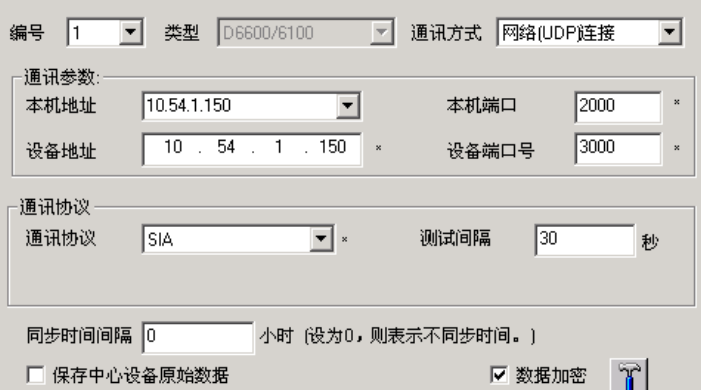

D6600/6100 的连接参数描述如下:

编号:MTSW 连接的所有中心设备的标识,设置的标识必须与 D6600/6100 上的接收机编号设置相 同;

类型:中心设备的类型,不同的中心设备类型有不同的连接参数,这里选择 D6600/6100;

通讯方式: D6600/6100 支持串口和网络两种连接方式;

通讯参数: 对于串口连接和网络连接, 需要设置不同的连接参数;

- 1) 串口连接中,端口选择电脑与 D6600/6100 连接的串口号,速度、数据位、校验位和停止位必须与 D6600/6100 上的设置相同;
- 2) 网络连接中本机地址选择与 D6600/6100 连接的网卡 IP 地址,本机端口为系统使用的与 D6600/6100 进行通讯的端口, 设备地址要输入 D6600/6100 使用的 IP 地址, 设备端口为 D6600/6100 使用的通讯端口。

通讯协议: D6600/6100 接收设备的通讯模式(D6500 或 SIA)必须与 D6600/6100 上的设置相同。如果 设置为 D6500, 则还必须设置协议的头字符和尾字符;

测试间隔:参见 MTR [连接设置](#page-14-0);

同步时间间隔:参见 MTR [连接设置](#page-14-0);

保存中心设备原始数据:参见 MTR [连接设置。](#page-14-0)

数据加密:通过网络与 D6600/6100 连接时,可以选择对传输的数据进行加密。

#### 通讯密码设置

D6600/6100 支持的是 AES 加密算法。选中数据加密后可以按后面的按钮设置通讯密码,如下图所示:

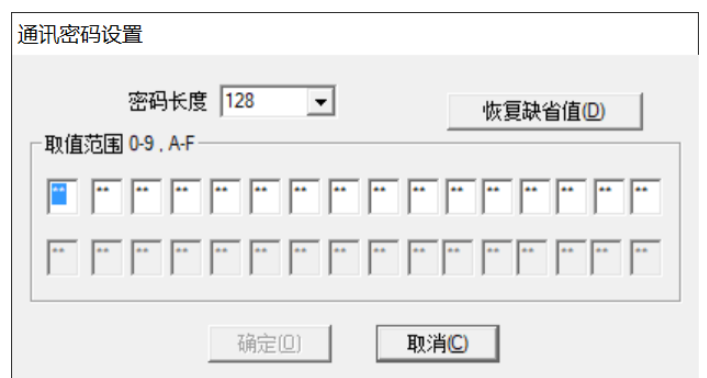

密码采用的是 16 进制数据,必须保证与 D6600/6100 的设置一致,否则无法解析数据。通过串口连接 无须加密设置。

设置完 D6600/6100 连接参数后, 按界面底部的保存按钮, 新增的 D6600/6100 将添加到设备树中。

#### **3.2.1.3** 博世可视对讲 **VDP** 设置

点击中心设备按钮选择 BOSCH-VDP 类型连接,显示 BOSCH-VDP 连接参数界面,如下图所示。VDP 设置包括输入端口设置和输出端口设置,如果没有连接输出设备,则可以在输入端口设置时选择一个 不使用或不存在的端口。

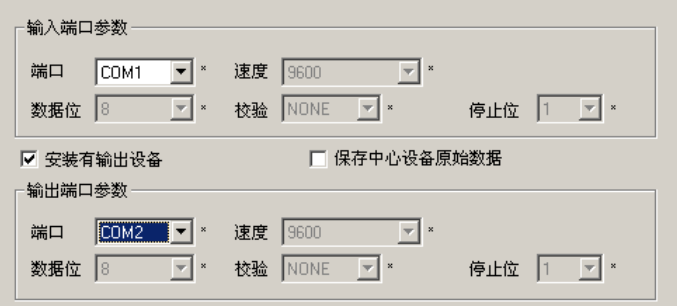

VDP 的参数描述如下:

编号: MTSW 连接的所有中心设备的标识;

类型:中心设备的类型,不同的中心设备类型有不同的连接参数,这里选择 BOSCH-VDP; 通讯方式: VDP 仅支持串口连接;

输入端口参数:端口选择电脑与 VDP 输入设备连接的串口号,速度、数据位、校验位和停止位固定, 如果没有连接输入设备,请选择一个不存在的端口,如 COM10;

输出设备:如果系统连接了 VDP 的输出设备,选择安装有输出设备选择框,则输出端口参数可用; 输出端口参数:端口选择电脑与 VDP 输出设备连接的串口号,速度、数据位、校验位和停止位固定 保存中心设备原始数据:参见 MTR [连接设置。](#page-14-0)

#### <span id="page-16-0"></span>**3.2.1.4 DS7400** 设置

点击中心设备按钮选择 DS7400 类型连接,显示 DS7400 连接参数界面, 如下图所示。

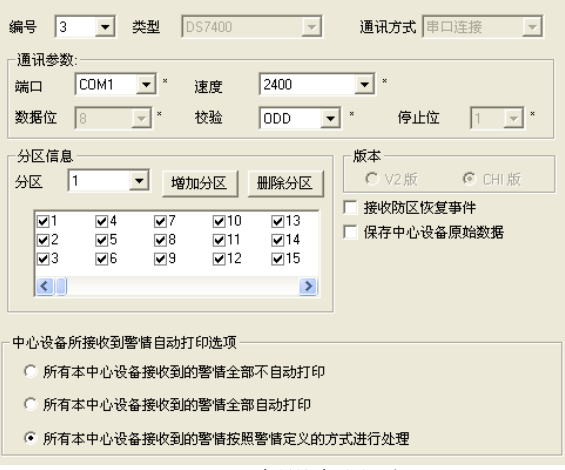

**DS7400** 版设备界面

DS7400 的参数描述如下:

编号: MTSW 连接的所有中心设备的标识;

类型:中心设备的类型,不同的中心设备类型有不同的连接参数,这里选择 DS7400;

通讯方式: DS7400 仅支持串口连接;

输入端口参数:端口选择电脑与 DS7400 输入设备连接的串口号,速度、数据位、校验位和停止位必 须与 DS7400 输入设备上的设置相同;

版本信息: DS7400 有两种完全不同的版本——V2 版和 CHI 版, MTSW 仅支持 CHI 版。

分区信息:DS7400 系列设备允许设置最多八个分区,并通过键盘设置对这些分区进行撤/布防,在分 区组合框下面的列表框中显示的是当前所选择的分区已经包含的防区地址(防区地址选择框选中)和 虽然当前分区还未包含,但可以通过选中选择框加入到当前分区的防区地址;通过点击增加分区按钮 可以增加新的分区;点击删除分区按钮可以删除当前所选择的分区。

#### **3.2.1.5 IP7400XI-CHI** 设置

点击中心设备按钮选择 IP7400XI-CHI 类型连接,显示 IP7400XI-CHI 连接参数界面,如下图所示。

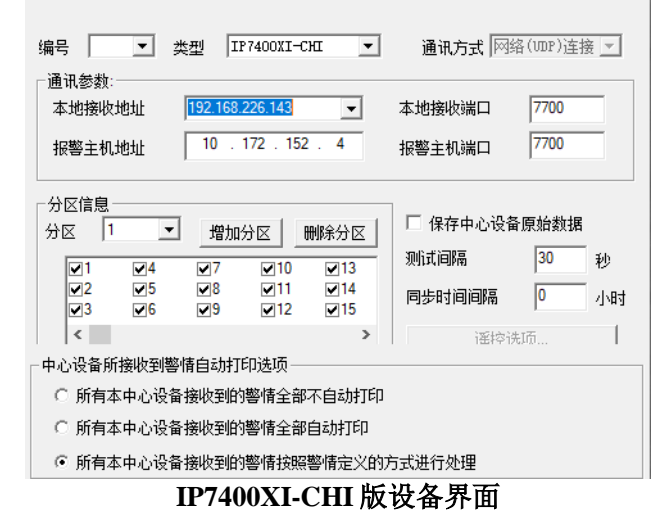

IP7400XI-CHI 参数描述如下: 编号: MTSW 连接的所有中心设备的标识; 类型:中心设备的类型,不同的中心设备类型有不同的连接参数,这里选择 IP7400XI-CHI;

通讯方式: IP7400XI-CHI 仅支持网络连接;

通讯参数:本机地址选择本计算机的 IP 地址,必须与 IP7400XI-CHI 的网络通信模块 1 或 2 的报警中 心 IP 地址相同;本机端口号必须与 IP7400XI-CHI 连接的 B426 的端口号相同;接收机地址为与 IP7400XI-CHI 连接的 B426 的 IP 地址;接收机端口号为 B426 的端口号。

分区信息:与 DS7400 相同,请参见 [DS7400](#page-16-0) 设置。

如果电脑装有双网卡,则 MTSW 可以通过另外一块网卡对 IP7400XI-CHI 进行"回控", 即 MTSW 可 以向 IP7400XI-CHI 发送控制命令, 当 MTSW 探测到电脑装有双网卡时, "遥控选项"按钮将可以使 用,点击"遥控选择"按钮,主机遥控连接设置对话框将会弹出(如下图所示),其中:

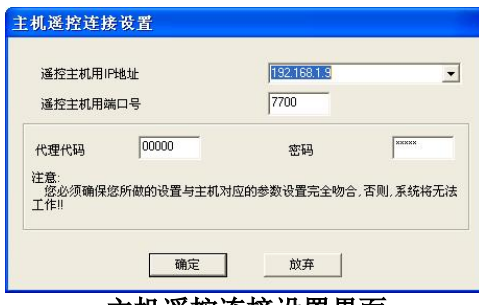

主机遥控连接设置界面

遥控主机用 IP 地址:电脑上用于"回控"IP7400XI-CHI 的网卡的 IP 地址;

遥控主机用端口号: MTSW 用于"回控"IP7400XI-CHI 的网卡的 IP 地址的端口号;

代理代码: MTSW "回控"IP7400XI-CHI 时用于连接主机时进行身份验证, 必须与 IP7400XI-CHI 上 的设置相同;

密码:MTSW"回控"IP7400XI-CHI 时用于连接主机时进行身份验证,必须与 IP7400XI-CHI 上的设 置相同;

#### **3.2.1.6 5500/8500** 设置

点击中心设备按钮选择 5500/8500 主机, 显示 5500/8500 连接参数界面, 如下图所示。

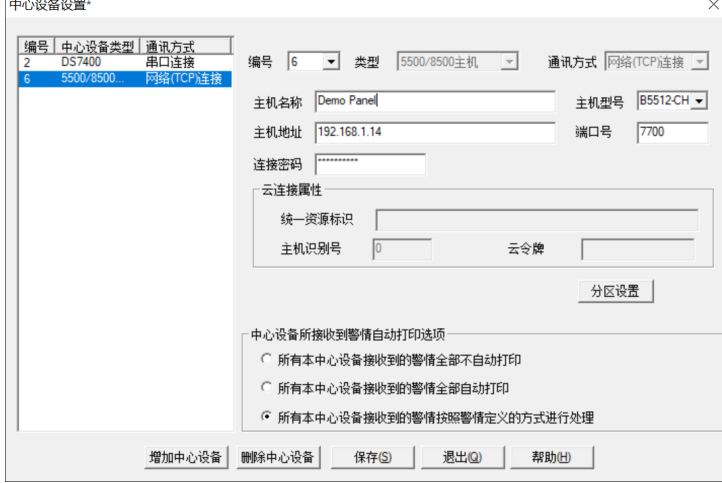

5500/8500 主机参数描述如下: 主机名称:5500/8500 主机名称; 主机型号:5500/8500 主机的具体型号; 主机地址:5500/8500 的网络地址; 端口号:5500/8500 所用的网络端口号; 连接密码:5500/8500 的连接密码。

云连接属性所包含的参数是为了以后用于通过云连接 5500/8500 主机的相关参数,目前不需要也不能 设置。

分区设置:5500/8500 系列设备允许设置多个区(不同型号设备允许的最大分区数不同,具体的请参阅 具体设备的手册),点击分区设置按钮,进入 5500/8500 设备的分区设置界面:

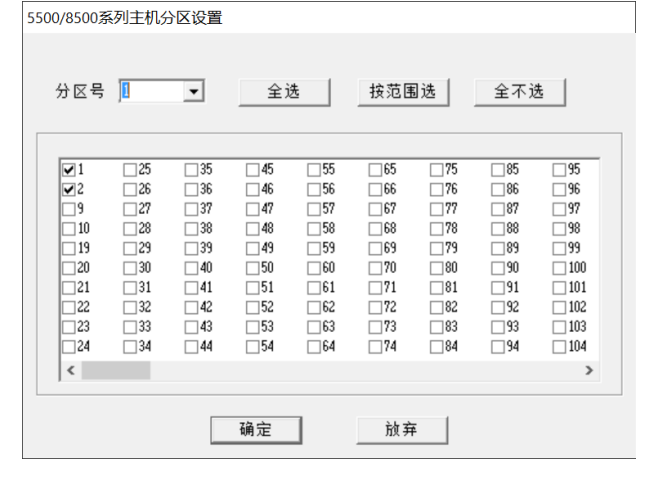

在分区号组合框中选取要设置的分区,然后在下面的列表框中选取属于该分区的防区号。

#### **3.2.1.7** 短消息输出

短消息输出是建立与 GSM 调制解调器的连接。点击**增加中心设备**按钮或从列表中选择短消息输出类 型连接,在右边的连接参数界面上输入连接参数。在类型下拉框中选短消息输出,显示短消息输出连 接参数界面,如下图所示。

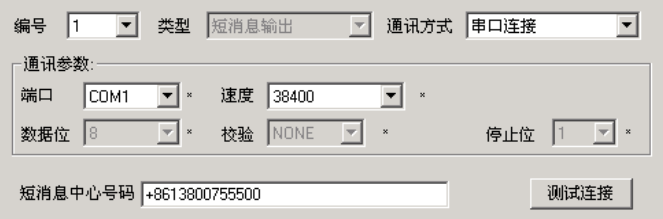

短消息输出参数描述如下:

编号: MTSW 连接的所有中心设备的标识;

类型:中心设备的类型,不同的中心设备类型有不同的连接参数,这里选择短消息输出;

通讯方式:短消息输出仅支持串口连接;

通讯参数:端口选择电脑与短消息输出设备连接的串口号,速度必须与设备相同,数据位、校验位和 停止位是固定的值。

短消息中心号码:设置 SIM 卡中的短消息中心号码。

设置完成后按测试连接可测试与短消息输出设备的连接状况。

#### **3.2.1.8** 数据传递

为了便于用户系统集成,MTSW 提供数据传递功能,根据数据转发对象区分,分为两种形式,即向 MTSW 转发数据和向其它系统或设备转发数据。

#### 向 *MTSW* 转发数据

在多级报警中心,用户在收到报警事件后可能需要根据条件手动或自动的将此报警数据传输到二级报 警中心,由他们负责处理。数据传递可以选择使用调制解调器、计算机网络或直接电缆连接等方式。 设置向 MTSW 传递数据功能的第一步增加用于数据传递的中心设备,点击**增加中心设备**按钮或从列表 中选择数据传递类型连接,在右边通讯参数下方选择"向 MTSW 工作站转发数据",如下图所示。

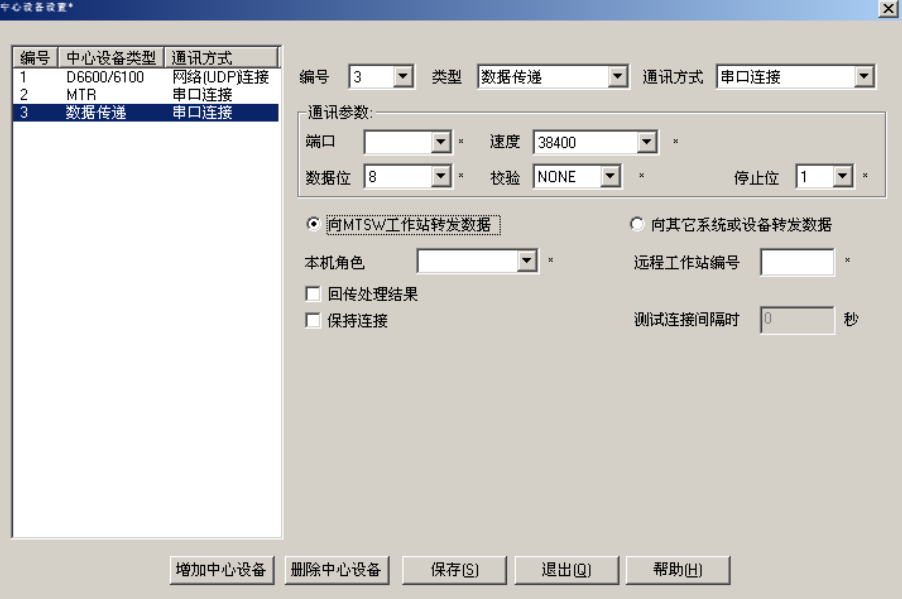

#### 注意:

1) 在中心接收端收到转发的事件时,根据转发信息中的用户编号取得报警用户信息,所以在中心接 收端必须保证不同分中心的用户编号之间没有冲突(可以采用为不同分中心划分用户编号段的方 法区分不同分中心的用户)。利用本系统中提供的系统维护工具可以备份和恢复用户信息。

#### 与 **MTSW** 转发数据相关参数说明如下;另外,相关设置[见全局参数:](#page-71-0)

本工作站编号和连接参数是针对本工作站上所有连接的设置,其中本工作站编号是与其它工作站进行 通讯的标识,在整个系统中应保持唯一,一般情况下在第一次设置后不再更改;而连接参数包含重发 时间间隔、通讯参数以及调制解调器使用时间间隔等三种参数,其中:

- 重发时间间隔:系统自动查找并重新转发以前未转发成功数据的时间间隔
- 通讯参数:包括等待应答时间和重试次数两个参数。等待应答时间是指发出完数据以后,等待接 收方应答的时间间隔,若超过这个时间间隔还没有收到应答,则重新发送。若超过重试次数,则 系统认为此次发送失败。
- 调制解调器使用时间间隔:当调制解调器挂断后,在此时间间隔内不允许用该调制解调器拨号。 向 MTSW 转发数据时,使用不同的通讯方式需要设置的参数会有所不同,下面分别介绍各种类型 通讯所需的参数。
- a) 直接电缆连接 下图显示的就是直接电缆连接(通讯方式为串口连接)设置界面,参数介绍如下:

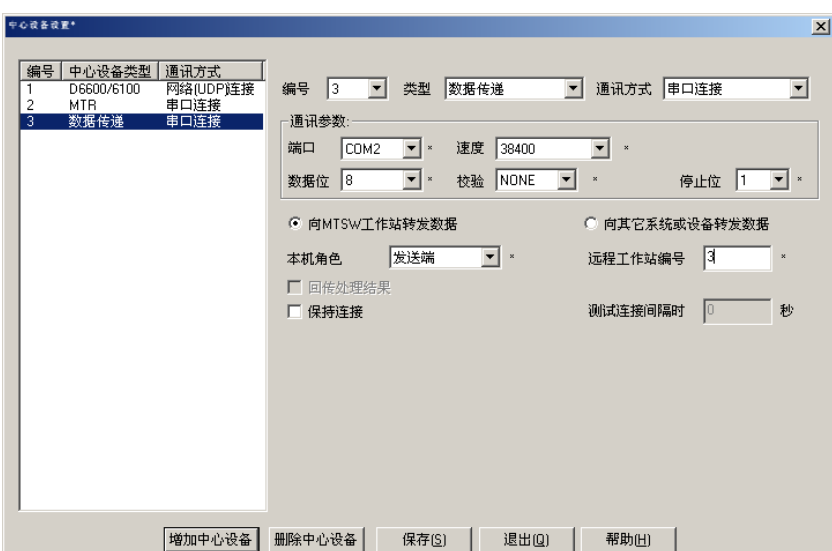

本机角色:本机在连接中所处的角色,可选择为接收端或发送端,在本系统中为了避免数据的重 复传递,在两个计算机之间只允许建立了一个连接。

端口:连接所使用的串口号;

速度:串口的通讯速率,两台计算机必须保持一致;

数据位:串口数据位:

校验位: 串口校验位;

停止位: 串口停止位;

远程工作站编号: 使用该连接的远程工作站编号, 必须填写, 否则设置无效;

保持连接:是否一直保持该连接,一般情况下是不保持连接;测试连接间隔时间:如果设置了这 个值,则每隔设定的时间,系统就会检查连接是否正常,如果不正常将给出报警。如果设定的值 为 0, 则系统不会检查连接的状况;

回传处理结果: 如果所设连接是接收端, 设置此选项则会在用户处理传递过来的报警时将处理结 果传回发送的计算机。

b) 调制解调器连接

调制解调器连接的参数如下图所示。

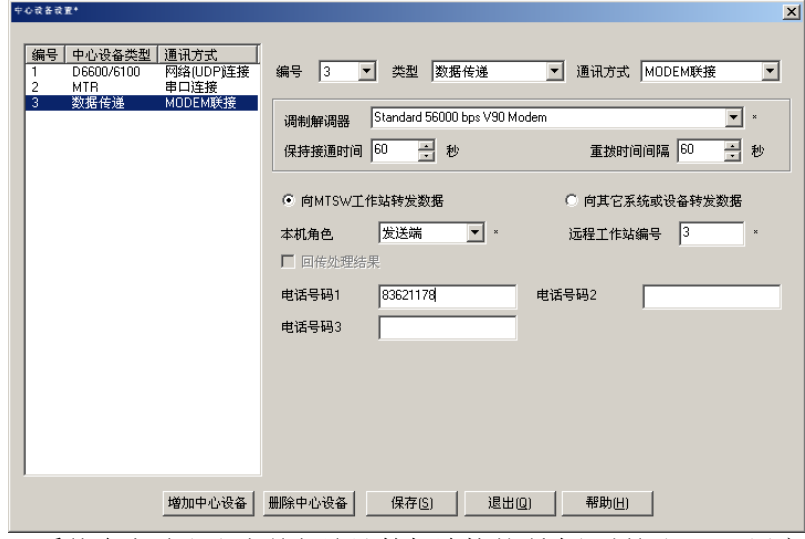

调制解调器:系统会自动取出当前与该计算机连接的所有调制解调器,用户可以选择一个使用于

当前连接。

保持连通时间:指建立连接的时间,即在设定的时间过后,会强制断开连接,未传输完成的数据 需要再次拨号;

重拨时间间隔:如果拨号不成功,则在设定的时间间隔后重新拨号。

远程工作站编号:使用该连接的远程工作站编号;

本机角色:本机在连接中所处的角色是发送端还是接收端;

电话号码: 对方连接的电话号码,可以设定三个,如果第一个拨不成功则会依次拨第二个和第三 个号码;

回传处理结果: 如果所设连接是接收端, 设置此选项则会在用户处理传递过来的报警时将处理结 果传回发送的计算机。

c) 网络连接

网络连接的参数如下图所示。

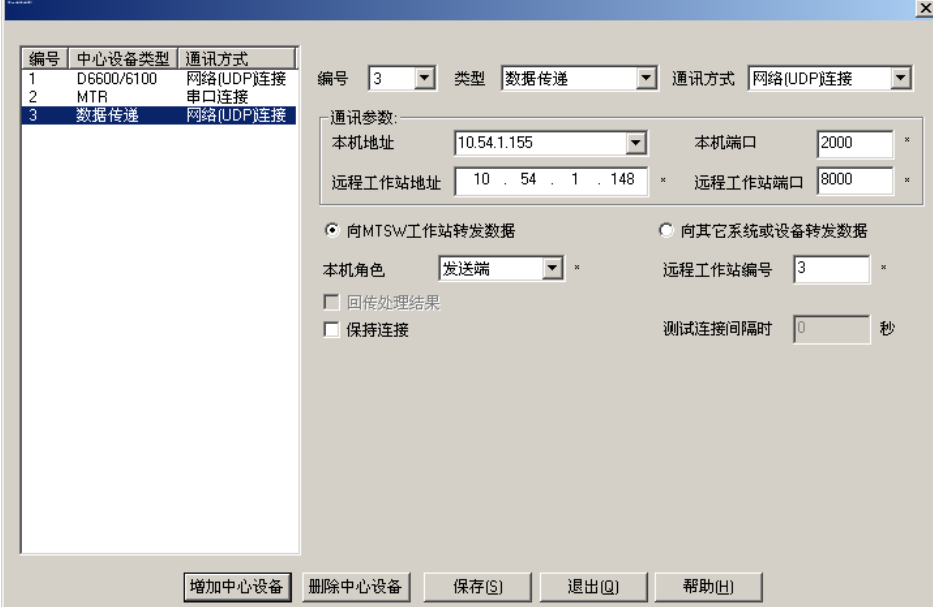

本机地址:系统会自动取出本计算机的 IP 地址; 本机端口号: 在此连接中使用的本机端口; 远程工作站编号:使用该连接的远程工作站编号; 远程工作站地址:输入远程工作站的 IP 地址; 远程工作站端口号:远程工作站使用本连接的端口号; 本机角色:本机在连接中所处的角色是发送端还是接收端; 保持连接:是否一直保持该连接; 测试连接间隔时间:如果设置了这个值,则每隔设定的时间,系统就会检查连接是否正常 回传处理结果:如果所设连接是接收端,设置此选项则会在用户处理传递过来的报警时将处理结 果传回发送的计算机。

#### 向其它系统或设备转发数据

MTSW 也可以通过串口或网络以及调制解调器向其它设备(如 DSR-32C)或软件(如其它需集成 MTSW 的软件)转发数据,这些数据可以是固定的字符串,也可以根据接收的事件内容和事件模板自 动生成。这时数据是以文本的方式单向发送,不确认数据是否被其他硬件和软件接收到。点击增加中 心设备按钮或从列表中选择被据传递类型连接,在右边通讯参数下方选择"向其它系统或设备转发数 据",通过通讯方式。

如果通讯方式选择串口连接,则界面如下图所示

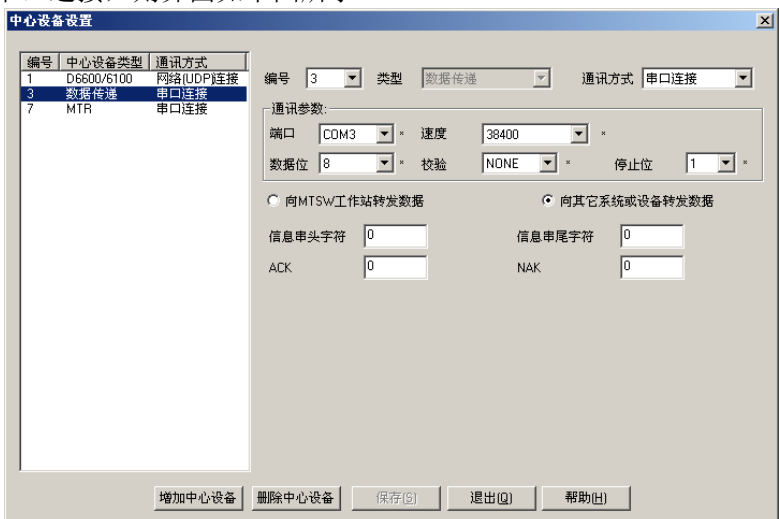

如果在通讯方式中选择网络(UDP)连接,则界面如下图所示。

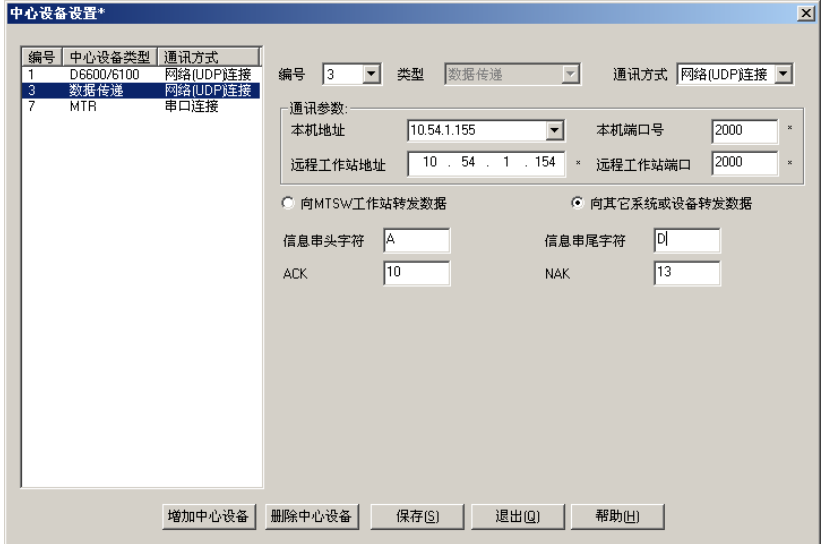

如果在通讯方式中选择调制解调器连接,则界面如下图所示。

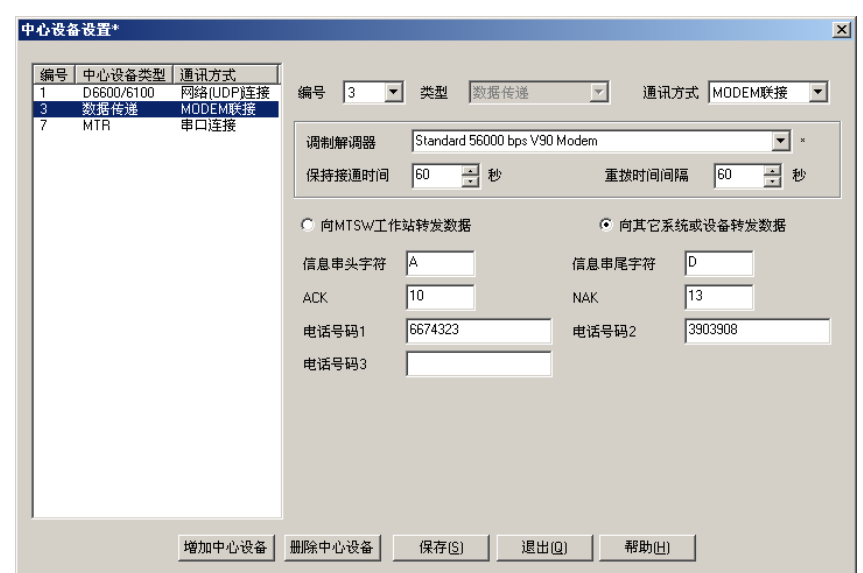

相应的连接参数描述如下:

用户可以通过定义信息串的头、尾字符以及相应的应答字符来与 MTSW 建立简单的通讯协议,以保障 数据传递的正确性。其中:

- 信息串头字符: 在数据传递时用以分隔不同的数据包,为十六制字符(0x00-0xFF), 如果该值为 0, 则表示没有头字符;
- 信息串尾字符: 在数据传递时用以分隔不同的数据包,为十六制字符(0x00-0xFF), 如果该值为 0, 则表示没有尾字符;
- ACK: 在数据传递时,接收 MTSW 数据的软件或设备在确定其所接收的数据正确时,向 MTSW 回答 ACK,若 MTSW 收到 ACK, 则发送下一数据。该值为为十六制字符(0x00-0xFF), 如果该值为 0, 则表示没有 ACK 字符;
- NAK: 在数据传递时,接收 MTSW 数据的软件或设备在确定其所接收的数据错误时,向 MTSW 回答 NAK, 若 MTSW 收到 NAK, 则重新发送数据。该值为为十六制字符 (0x00-0xFF), 如果该值为 0, 则表示没有 NAK 字符;
	- 如果以上参数都没有设置或者都设置为 0,则 MTSW 仅根据需要将相应的数据发送一次。
- 编号: MTSW 连接的所有中心设备的标识;
- 类型:中心设备的类型,不同的中心设备类型有不同的连接参数,这里选择数据传递;
- 数据传递类型: 指明是向 MTSW 工作站转发数据还是向其它系统或设备转发数据,这里选择的是其它 系统或设备转发数据;
- 通讯方式: 数据传递支持串口和网络以及调制解调器三种连接方式;
- 通讯参数: 对于串口连接、网络连接以及调制解调器,需要设置不同的连接参数;
- 1) 串口连接中,端口选择电脑与输出设备连接的串口号,速度、数据位、校验位和停止位必须与输 出设备的设置相同;
- 2) 网络连接中本机地址选择与输出设备连接的网卡 IP 地址,本机端口为系统使用的与输出设备进行 通讯的端口, 设备地址是输出设备使用的 IP 地址, 设备端口为输出设备监听的通讯端口。 调制解调器连接中,调制解调器是当前与该计算机连接的所有调制解调器,用户可以选择一个使 用于当前连接,保持连通时间是指建立连接的时间,即在设定的时间过后,会强制断开连接,未 传输完成的数据需要再次拨号,而重拨时间间隔是指如果拨号不成功时,需要在设定的时间间隔 后重新拨号。

#### **3.2.1.9** 向上海警云转发数据

根据上海地标要求,所有的安防系统必须向上海警云转发数据,点击增加中心设备按钮,从列表中选 择上海警云接口。

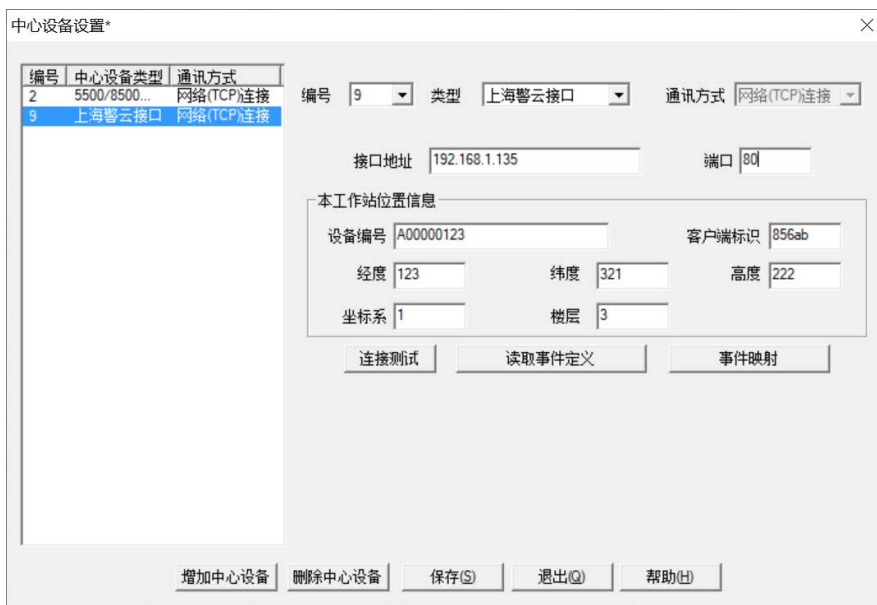

在对话框中,有以下几个功能按钮:

• 连接测试:

用来测试接口地址和端口是否正确,与上海警云服务器是否连接正常。

- 读取事件定义
	- 用来读取上海警云服务器中的事件定义信息,用以和 MTSW 事件定义进行映射。
- 事件映射

设备 MTSW 事件定义与上海警云服务器中的事件定义进行映射, MTSW 接收事件后, 会根据 这个映射表进行转译,然后将转译的上海警云事件转发给上海警云。

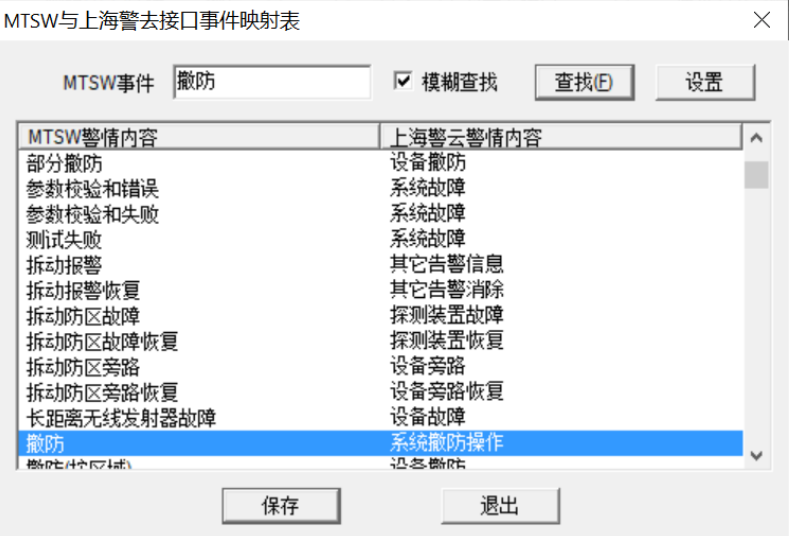

向上海警云转发数据也是属于数据传递的一种,除中心设备这儿定义不同以外,其它设置(设置 操作、联动处理)与 数据传递一致。

#### **3.2.1.10** 删除中心设备

在设备树中选择需要删除的中心设备,在中心设备组合框中点击删除中心设备按钮,则所选择的中心 设备,包括连接在中心设备上的终端设备或地址将被删除。

#### <span id="page-26-0"></span>**3.2.2** 地址选择

地址选择对话框可以在设置终端或防区地址时快速定位终端或防区。

#### **1)** 选择终端设备地址

选择终端设备地址对话框如下图所示。选择终端地址可用于用户、周界或巡更点中的终端设备设置或 输出设备中选择设备。如果系统设置了 MTR,则 MTR 可以连接的所有可用的终端设备将在树中列 出,选择终端设备后,上面的终端设备编辑框中显示终端设备的具体地址,并且下面的选择按钮变为 可用状态,点击选择按钮或双击选择的终端完成终端设备的选择。

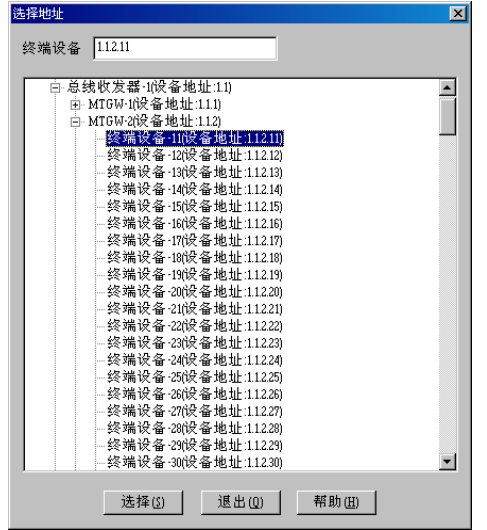

注意: 输入设备一般情况下不能在不同的用户, 周界或巡更点之间混用, 但有些特殊的设备可以, 如 MT1-8 等。

#### **2)** 选择防区地址

选择防区地址对话框如下图所示。

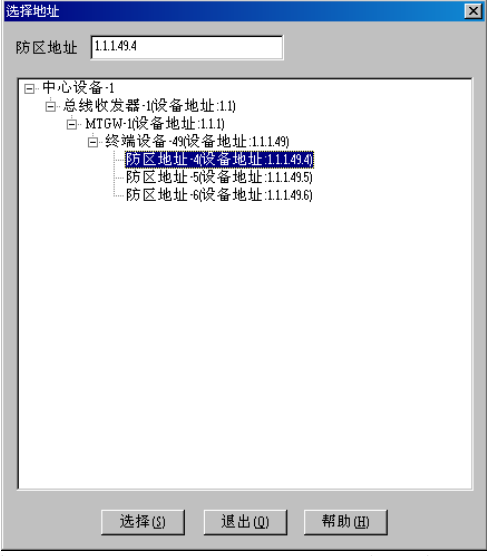

选择防区地址对话框可用于用户防区,周界点或巡更点设置中。在地址树中只列出与当前用户、周界 或巡更点选择的终端设备包含的没有绑定到其它防区的地址。选择防区后,上面的防区地址编辑框中

显示防区的具体地址,并且下面的选择按钮变为可用状态,点击**选择**按钮或双击选择的终端完成防区 地址的选择。

#### <span id="page-27-0"></span>**3.2.3** 终端类型设置

在选择终端设备或输出终端类型时,如果需要增加,删除或修改终端类型,可以按终端类型下拉框后 面的小按钮,将显示终端类型设置界面,如下图所示:

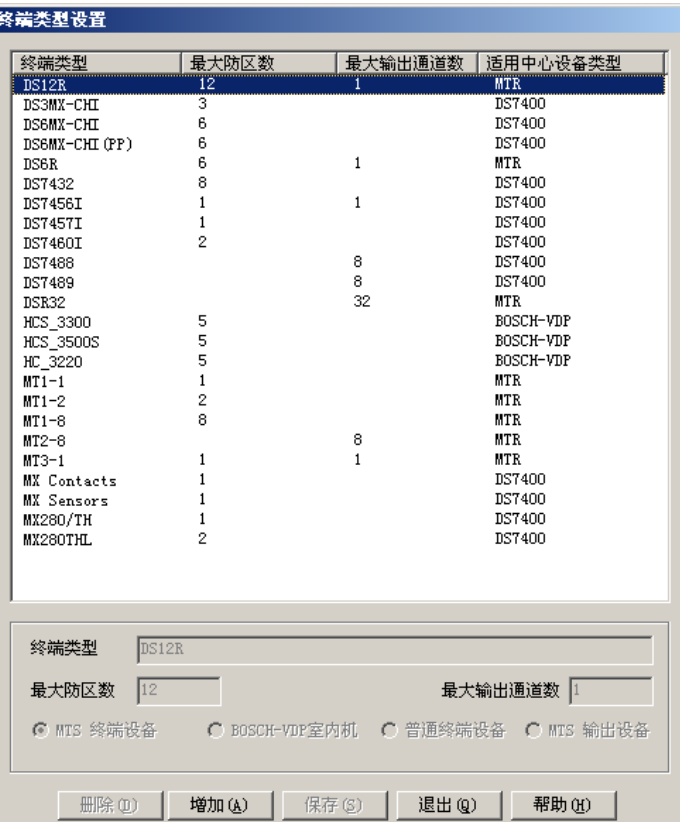

界面上部显示终端类型列表,从列表中选择一条纪录,下部显示终端类型的详细信息,各项描述如 下:

终端类型:显示用的终端类型名;

最大防区:该终端支持的最大防区数;

最大通道数:该终端包含的输出通道数目;

终端属性: 包括 MTS 终端设备, BOSCH-VDP 室内机, 普通终端设备和 MTS 输出设备四种, DS7400 系列用终端类型暂不允许自定义。根据设置情况的不同,系统显示不同类型的终端类型,例如在设置 用户终端设备时,如果中心设备是 MTR, 则只显示设置为 MTS 终端设备的终端类型。 缺省设置的终端类型不可编辑或删除。

#### <span id="page-27-1"></span>**3.3** 用户组地图设置

用户组是包含用户和周界的逻辑单元,可以让操作人员对用户,周界和控制点进行分类管理。 用户组地图设置界面提供设[置用户组,](#page-5-2)用户组地图,[为用户组分](#page-5-2)配用户,周界和控制点以及[对用户](#page-5-2) [组,](#page-5-2)用户,周界和控制点进行定位等功能。

选择用户中的菜单项用户组地图设置或者直接按工具栏上的用户组地图设置小按钮。系统将弹出用户 组地图设置界面(如下图所示),用户组可以按照需要设置多个级别,用户组可以包含子用户组。

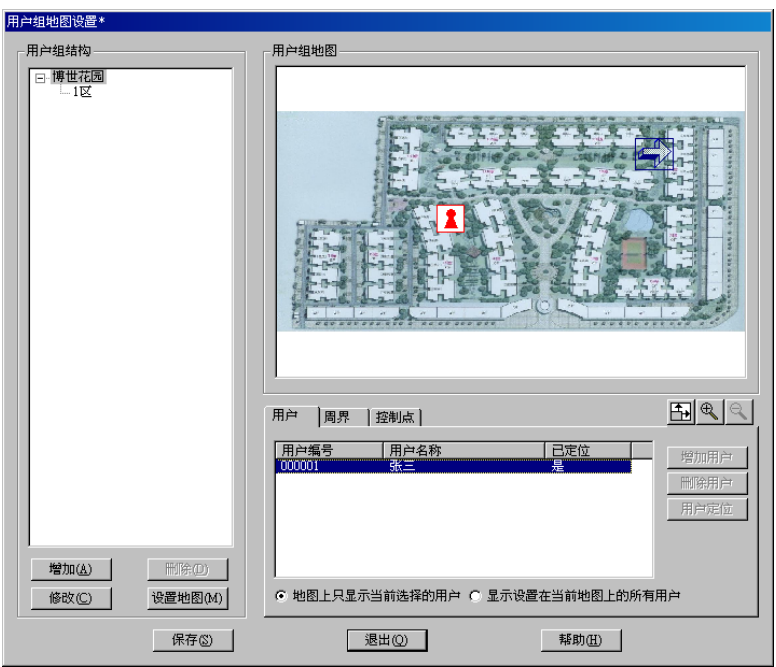

在界面的左面以树形结构显示当前系统中的所有用户组,可以通过按钮增加,删除,编辑用户组或设 置用户组的地图;当前用户组地图显示在界面右上部;右下角可以用来设置属于当前选择的用户组的 用户,周界和控制点。

#### <span id="page-28-0"></span>**3.3.1** 用户组

用户组结构中包含一个总用户组和一个或多个子用户组。

#### **3.3.1.1** 总用户组

系统中只存在一个总用户组,并由系统自动产生。总用户组可以包含一个或多个子用户组。缺省情况 下用户和周界都属于总用户组。总用户组不能删除只能修改其名字和地图。

#### **3.3.1.2** 子用户组

为了更好的组织用户和周界,系统允许在总用户组下设置一层或多层的子用户组。子用户组可以包含 其它子用户组。子用户组可以增加,删除,修改名字和地图。

#### <span id="page-28-1"></span>**3.3.2** 增加用户组

在左边的结构树中选择需要增加子用户组的节点(总用户组或子用户组),单击左下角的增加按钮,在 弹出的对话框中输入用户组的名称,单击对话框上的确定按钮。新增的子用户组将显示到所选择节点 的下面。

#### <span id="page-28-2"></span>**3.3.3** 修改用户组

在左边的结构树中选择需要修改的用户组节点,单击左下角的修改按钮,在弹出的对话框中输入新的 用户组名,单击确定按钮完成修改。

#### <span id="page-28-3"></span>**3.3.4** 删除用户组

在左边的结构树中选择需要删除的用户组节点(总用户组不可以删除),单击左下角的删除按钮,此时 系统会弹出一个确认对话框,单击对话框上的确定按钮。

注意:用户组被删除后,它的所有子用户组将一起全部被删除。同时属于该用户组或其子用户组的防 区和周界将被移到总用户组中。

#### <span id="page-29-0"></span>**3.3.5** 设置地图

在左边的结构树中选择需要设置地图的用户组节点,单击左下角的设置地图按钮,此时会弹出地图文 件选择对话框,如下图所示。

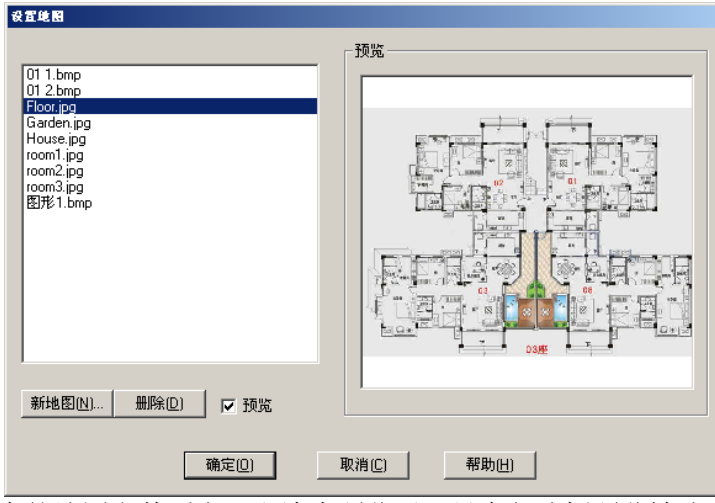

对话框左边为系统已有的地图文件列表,右边为预览区(只有复选框预览被选中时,才会显示预览图 像),你可以用鼠标在左边文件列表中选择相应的文件后单击确定按钮即可。

如果当前文件列表中没有所需的地图文件,单击文件列表框下的新地图按钮,则系统弹出打开文件对 话框,然后选取相应的文件后,单击**打开**按钮,系统就将该文件装入系统,同时文件列表框中会出现 该文件,然后按上面的操作选取相应的文件。

如果某个地图文件不再被使用,用鼠标在文件列表框中选中该文件,然后单击文件列表框下的**删除**按 钮,系统即将该文件删除。

本系统中地图的支持的格式包括 BMP,JPG,WMF。

注意:删除地图文件一定要确保该文件不被系统使用,否则当使用该地图的地方出现报警时,系统将 无法显示文件,只能显示"文件找不到"的信息。

选择好合适的地图后,按确定按钮,地图将会显示在用户组设置界面上。此时如果当前节点包含子节 点,则所有的子用户组位置设置图标显示在地图的中间,可以通过鼠标将子用户组拖动到合适的位 置。

用户组地图可以随时改动,但改动过后所有定位的子用户组,用户和周界必须重新定位。

#### <span id="page-29-1"></span>**3.3.6** 修改用户组位置

在用户组结构树中,子用户组的位置可以随时改变,如可以将"2 层"从"1 栋"下面拖动到"2 栋" 下面,当该用户组位置改变后,该该用户组包含的子用户组位置也一起改变,即该用户组的子用户组 仍然属于该用户组。

方法:用鼠标拖放。即先用鼠标选中要移动位置的用户组一直按着鼠标左键,同时将该用户组移到相 应的位置后,松开鼠标左键即可,此时系统会弹出一个确认对话框,单击对话框上的确定按钮即完成 操作。

#### <span id="page-29-2"></span>**3.3.7** 用户组中的用户

每个用户组都可以包含多个用户,如果用户没有设置到任何用户组,则此用户属于总用户组的用户, 在总用户组中不能增加和删除用户,但可以对用户定位,在总用户组中定位的用户将不能添加到其它 用户组中,如果需要改变其所属用户组,首先必须取消其在总用户组地图上的定位,参[见用户定位。](#page-30-1) 一个用户只能包含在一个用户组中。在用户组设置界面的右下角选择用户标签,所有属于该用户组的 用户在显示在用户列表中。

#### **3.3.7.1** 增加用户

按增加用户按钮,系统弹出用户列表,在列表中列出所有未分配到用户组的用户,同时选择一个或多 个用户,按选择按钮,用户将被加入到用户列表中。

#### **3.3.7.2** 删除用户

从用户列表中选择要删除的用户, 按**删除用户**按钮, 所选择用户将从列表中删除。

#### <span id="page-30-1"></span>**3.3.7.3** 用户定位

如果设置了用户组地图,则可以将用户组中的用户在地图上定位。[从用户列表中](#page-40-0)选择用户,按用户定 位按钮,在地图上合适的位置点击鼠标,用户将被定位到选择的位置。也可以从列表中将用户直接拖 动到地图的合适位置。将用户拖动到地图之外将取消其定位。

#### **3.3.7.4** 定位用户显示

系统提供两种在用户组地图上显示用户图标的方式:

1) 地图上只显示当前所选择的用户 2) 显示所有已定位在当前地图上的用户

缺省为第一种显示方式。

#### <span id="page-30-0"></span>**3.3.8** 用户组中的周界

在用户组设置界面的右下角选择周界标签,所有属于该用户组的周界在显示在列表中。当选择总用户 组时,周界不能增加和删除,但可以定位,在总用户组中定位的周界将不能添加到其它用户组中,如 果需要改变其所属用户组,首先必须取消其在总用户组地图上的定位,参[见周界定位。](#page-31-1)

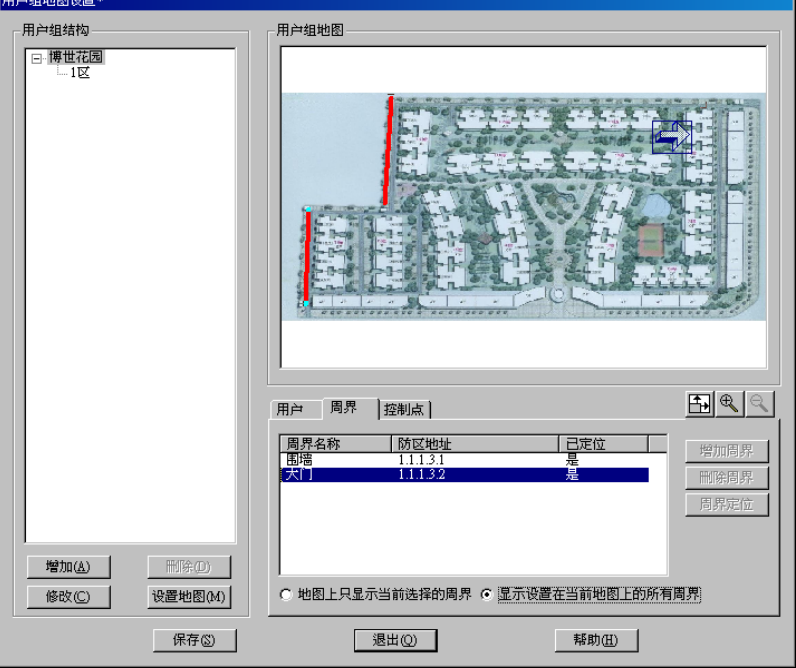

#### **3.3.8.1** 增加周界

按增加周界按钮,系统弹[出周界列表,](#page-45-0)列表中列出所有未分配到用户组的周界,同时选择一个或多个 周界, 按选择按钮, 周界将被加入到周界列表中。

#### **3.3.8.2** 删除周界

从用户列表中选择要删除的周界, 按删除周界按钮, 所选择周界将从列表中删除。

### <span id="page-31-1"></span>**3.3.8.3** 周界定位

如果设置了用户组地图,则可以将用户组中的周界在地图上定位。从周界列表中选择周界,按周界定 位按钮,在地图上合适的位置划一条线代表周界的位置。也可以从列表中将周界直接拖动到地图上。 将周界拖动到地图之外将取消其定位。

#### **3.3.8.4** 定位周界显示

系统提供两种在用户组地图上显示周界线的方式:

- 1) 地图上只显示当前所选择的周界
- 2) 显示所有已定位在当前地图上的周界

缺省为第一种显示方式。

#### <span id="page-31-0"></span>**3.3.9** 用户组中的控制点

在用户组设置界面的右下角选择控制点标签,所有属于该用户组的控制点显示在列表中。当选择总用 户组时,控制点不能增加和删除,但可以定位,在总用户组中定位的控制点将不能添加到其它用户组 中,如果需要改变其所属用户组,首先必须取消其在总用户组地图上的定位,参[见控制点定位。](#page-31-2)

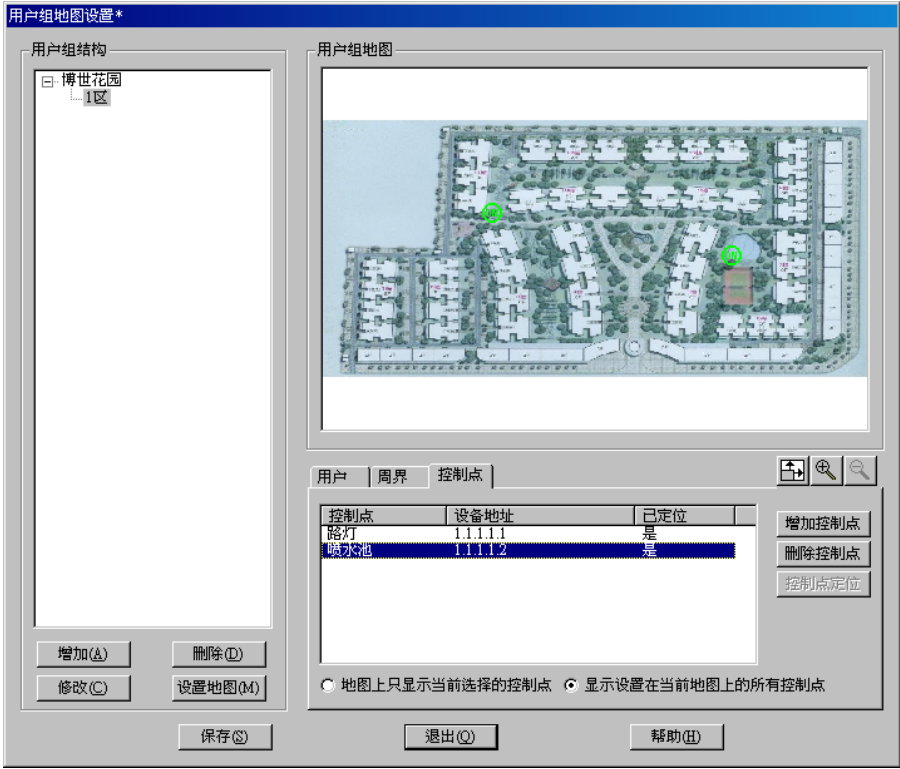

#### **3.3.9.1** 增加控制点

按增加控制点按钮,系统弹出控制点列表,列表中列出所有未分配到用户组的控制点,同时选择一个 或多个控制点,按选择按钮,控制点将被加入到控制点列表中。

#### **3.3.9.2** 删除控制点

从用户列表中选择要删除的控制点,按删除控制点按钮,所选择控制点将从列表中删除。

#### <span id="page-31-2"></span>**3.3.9.3** 控制点定位

如果设置了用户组地图,则可以将用户组中的控制点在地图上定位。从控制点列表中选择控制点,按 控制点定位按钮,在地图上合适的位置点击鼠标完成定位。也可以从列表中将控制点直接拖动到地图 上。将控制点拖动到地图之外将取消其定位。

#### **3.3.9.4** 定位控制点显示

系统提供两种在用户组地图上显示控制点线的方式: 3) 地图上只显示当前所选择的控制点 4) 显示所有已定位在当前地图上的控制点 缺省为第一种显示方式。

## <span id="page-32-0"></span>**3.4** 设置用户信息

#### <span id="page-32-1"></span>**3.4.1** 增加新用户

单击菜单用户中的菜单项增加用户或者直接单击工具栏上的增加用户小按钮。系统将弹出用户资料输 入界面,选择不同的标签页输入不同的用户信息,在完成所有输入后,点击保存按钮保存用户信息。 点击新用户按钮可以连续输入新的用户信息;

点击复制按钮可以从已经存在的用户复制大部分用户信息。

#### **3.4.1.1** 基本信息

选择基本信息标签进入基本信息设置界面,如下图所示:

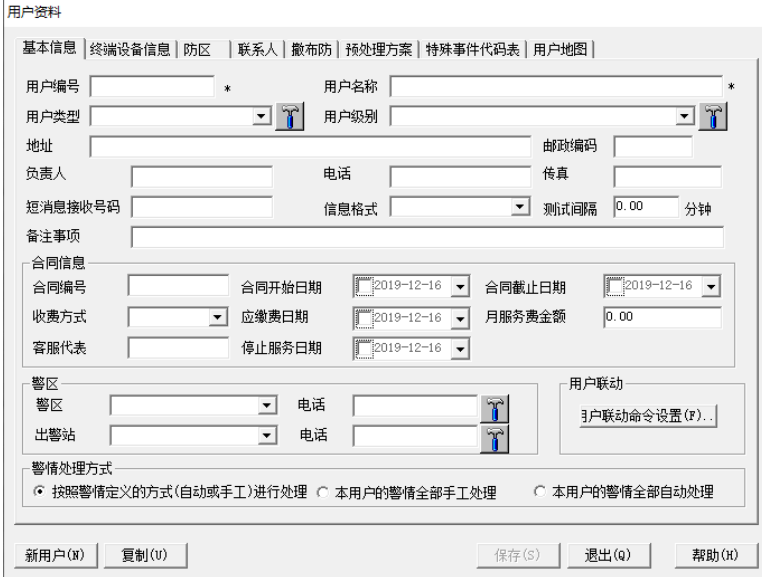

备注:

- 1) 用户编号为十六进制数,不能为空,也不能重复(系统会自动检查),最多可支持 10 位;
- 2) 用户类型可以通过下拉框选择,如果需要管理用户类型,请点击下拉框后面的按钮;
- 3) 不同的用户级别在主程序的用户状态树中以不同的颜色显示,点击用户级别下拉框后面的按钮可 以修改用户级别的名称;
- 4) 信息格式字段在与 D6600/6100 接收机连接时有以下作用:
	- 当系统接收到可能引起歧义的数据时(如在 D6500 模式下, 其信息格式字符为 1, 在 SIA 模 式下信息格式字符为<TAB>),就需要通过用户信息中的信息格式来区分当前究竟是以哪一种 协议传输数据。在此种情况下,就必须选择用户信息格式,否则可能造成翻译的不准确;
	- 用户可以自己定义信息(参[见信息格式定义\)](#page-53-0),如果要使用自定义的信息格式,则在此必须选 择要使用的信息格式;
- 5) 测试间隔时间的单位为分钟,若为零则表示不需要检查测试时间间隔;
- 6) 如果设定了用户的"服务截止日期"(设定该日期,则该日期字段前的小复选框中会显示选中状 态,如下图所示),则当日期超过该设定的日期后,系统将不再接收该用户的报警信息。为了防止 操作员未及时发现超期的用户,系统会在服务截止日期到期前三天开始,每天触发一条"用户即

将过期"的报警。如果该值没有设定,则用户永远"有效"。系统默认是用户没有服务截止日期。

服务截止日期 72004-08-23 ▼ □ 服务终止前短消息提示

如果选择使用服务截止日期,则会显示服务终止前短消息提示选择框,选择此选项,则在发送 "用户即将到期"报警信息的同时系统自动向用户设置的短消息接收号码发送短消息提示。

- 7) 可以通过点击警区和出警站电话编辑框后面的按钮进入警区和出警站的管理界面。
- 8) 用户联动命令设置参见用户/[防区联动命令设置。](#page-40-0)
- 9) 用户的警情处理方式。本系统提供两种警情处理方式,即手工处理和自动处理(参[见警情定义\)](#page-49-1), 如果是自动处理,则系统会将报警信息直接存进历史数据库,不再在主界面显示。在此,操作员 可以选择当前用户的警情处理方式。该选项的默认值是"按警情定义的方式(自动或手工)进行 处理"。如果选择其他两项选择,则系统碰到该用户的报警时,将会忽略警情定义中定义的值而采 用当前用户所选择的方式进行手工或自动处理。

#### **3.4.1.2** 终端设备信息

选择终端设备信息标签,进入终端设备信息设置界面,如下图所示:

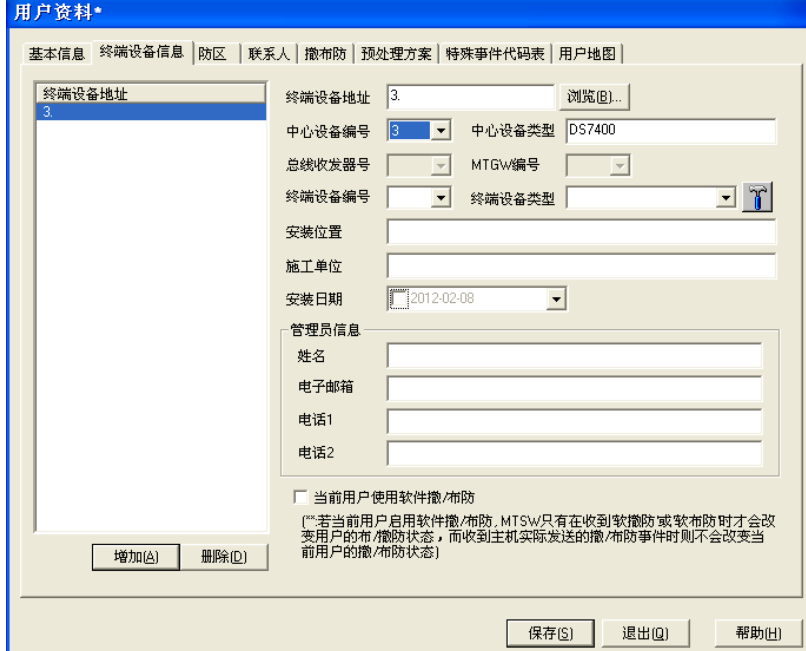

备注:

- 1) 在 MTS 中,终端设备必须设置,以建立终端设备与用户的映射,一个用户可以有多个终端设备;
- 2) 与 DS7400 系列连接时,终端设备必须设置,以建立终端设备与用户的映射,一个用户可以有多 个终端设备;
- 3) 通过点击浏览按钮,可以选择目前系统支持的终端设备地址,参[见地址选择;](#page-26-0)也可以通过选择中 心设备号,总线收发器号,MTGW 编号和终端设备号设置终端设备的地址;
- 4) 已经绑定到其它用户,周界或巡更点的地址不可用,但一些特殊的设备(如 MT1-8)除外;
- 5) 终端设备类型可以定制,点击终端设备类型下拉框后面的按钮,进入终端设备类型设置界面,参 [见终端类型设置;](#page-27-0)
- 6) 当且仅当该用户包含有 MTS 的终端设备或 DS7400 系列的终端设备时,"当前用户使用软件撤/布 防"功能才可用,启用"当前用户使用软件撤/布防"功能,则当前用户的撤/布防状态只能通过 MTSW 来控制,而不再受实际设备的撤/布防状态影响(参[见控制](#page-90-3))。

### **3.4.1.3** 用户防区信息

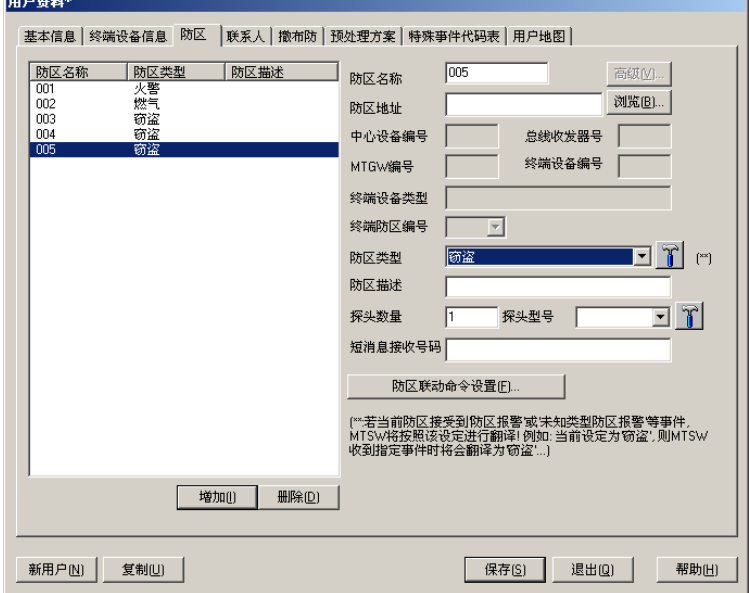

选择防区标签,进入用户防区信息设置界面,如下图所示:

备注:

- 1) 如果用户设置了连接到 MTR 或者 BOSCH-VDP 的终端设备,并且设置的终端设备包含的防区没 有全部绑定到用户的防区上,则在设置用户防区时不允许用户防区的防区地址为空;
- 2) 当应用于 MTS 时, 防区接收到不同的报警将根据防区类型的定义翻译成对应的报警类型, 如防区 定义为窃盗,当 MTSW 接收到一个该防区的报警信号,则翻译成窃盗,收到一个恢复信号则翻译 成窃盗恢复。如果在特殊代码定义中将该防区与某个警情绑定,则该防区按绑定的警情翻译;
- 3) 防区地址可以通过点击浏览按钮,从地址树中选择,参[见地址选择;](#page-26-0)
- 4) 探头型号可以定制,点击探头型号下拉框后面的按钮,进入探头型号设置对话框;
- 5) 防区类型可以定制,点击防区类型下拉框后面的按钮,进入防区类型设置对话框(如下图所示);<br>| |

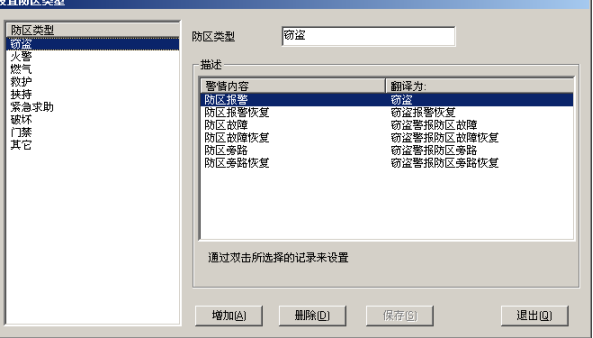

其中,对话框中左边列表列出的是当前系统中已经定义的防区类型,对话框右边显示的是当前所选类 型的详细信息。右边列表显示的是当 MTSW 收到几种事件时该如何翻译的定义,通过用鼠标双击右边 的列表中所选择的条目,选择警情对话框将弹出(如下图所示),选择后点击选择按钮即完成修改。

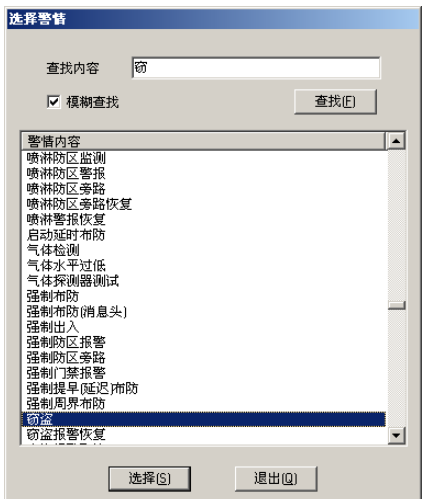

6) 如果用户的防区类型为"门禁",则在主程序界面中的用户状态树页面和用户状态显示板中有"实 时显示防区状态"功能。在 MTSW 系统中,防区的状态可以在"用户状态树"或"状态显示板" 中以图标方式直观的显示出来,即如果某个用户有未处理的事件(所有类型的事件,包括"报 警"、"报警恢复"、"故障"、"撤防"、"布防"等等),相应的用户、用户防区或者周界则会显示 "报警"图标,以提醒操作员去查看处理相应的事件,如果将相应的事件全部处理完毕,则相应 的用户、用户防区或者周界则显示为相应的"撤防"、"布防"、"未知"、"旁路"等状态;而"实 时显示防区状态"特性是指当用户防区或周界处理"撤防"状态时,如果所收到的事件是"报 警"类型的,则相应的图标显示为"报警",如果随后又收到了"报警恢复"或者"撤防"(即 "取消报警")事件时,相应的图标则改为"撤防"状态,而无论是否已将相应事件处理了。 (注:撤防状态下门禁防区被触发无报警事件)

例如: 在 MTSW 中, 设置防区类型为"门禁":

1.在软布防状态下,防区报警时,防区图标变成红色,有报警事件发出;防区恢复时,有报警恢 复事件发出,处理掉全部事件后,防区图标变成布防状态,即黄色。

2. 在软撤防状态下,防区报警时,防区图标变成红色,但是无报警事件发出;防区恢复时,防区 图标变成撤防状态,即绿色,但是无报警恢复事件发出。

- 7) 在防区信息中输入了短消息接收号码,则在接收到该防区的报警信息时由该号码接收短消息,否 则以用户信息中的短消息接收号码接收;
- 8) 在连接 D6600/6100 类型接收机时,如果使用 Contact-ID 作为通信协议时,当设置的防区名称长度 为 4 或 5 位,则后面的 3 位代表防区标识,而前面的 1 或 2 位代表的是组标识;
- 9) 对于绑定到 MT1-1 和 MT1-8 等无键盘的报警主机的防区,可以通过防区高级属性设置其接收报警 的条件,有键盘报警主机防区无需设置高级属性。点击高级按钮,系统显示防区高级设置对话 框,如下图所示:

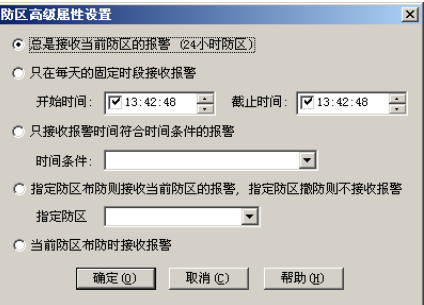

无键盘报警主机接收条件有以下五种。

总是接收当前防区的报警,防区在系统启动后一直保持布防状态;
- 只在每天的固定时段接收报警,必需设置开始和截止时间,防区在系统启动后一直保持为部 分布防状态;
- 只接收符合时间条件的报警,只当收到报警的时间满足选定的时间条件时才接收报警,防区 在系统启动后一直保持为部分布防状态;
- 指定防区布防则接收当前防区的报警,指定防区撤防则不接收报警,使用此条件是指当前防 区可以跟随该用户的其它有键盘报警主机的防区同时改变防区状态。
- 只有当前防区是布防状态时,才接收相应的报警
- 注:如果相应的客户的"当前用户使用软件撤**/**布防"选项被设置,则其所属的无键盘报警可以被 **MTSW** 进行"软件布防"或者"软件撤防"。
- 10) 防区联动命令设置参见用户/[防区联动命令设置。](#page-40-0)
- **3.4.1.4** 用户联系人信息

选择联系人标签,进入用户联系人信息设置界面,如下图所示:

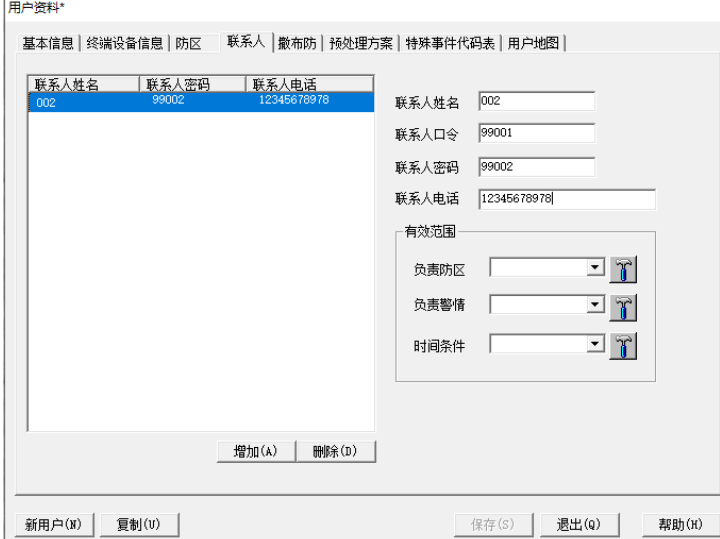

备注:

- 1) 为了快速通知具体负责的人,本系统联系人信息中可以带有用户条件、警情条件、时间条件,当 报警来时,系统会自动根据所设的各个条件将满足条件的联系人显示出来;例如:某个联系人只 在晚上 18:00 到 23:50 分上班,并且只在防区 1 发生火警情况下需要被通知,此联系人就可以 设置这些条件,当该用户发生其他报警时,不显示该联系人。
- 2) 若不设任何条件,任何报警记录来时,该联系人都会显示。

### **3.4.1.5** 用户撤布防

选择撤布防标签,进入用户撤布防时间表设置界面,如下图所示:

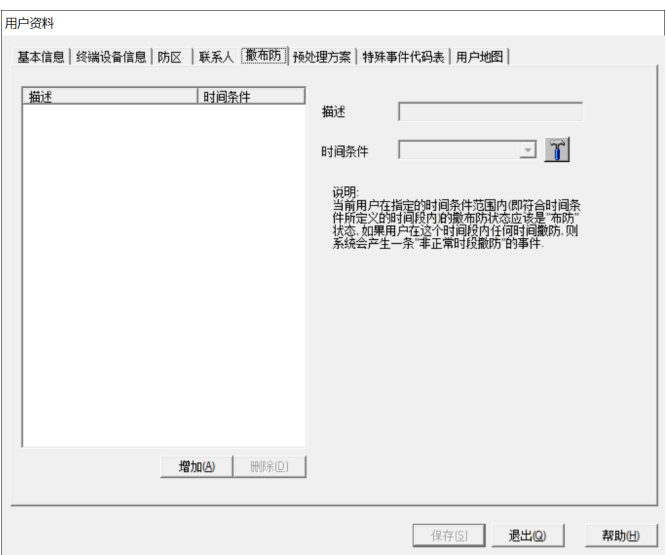

备注:

- 1) 此窗口中需要设置的时间条件所定义的时间是用户应该处于布防状态的时间。例如:某公司上班 的时间是上午 8:30 到 12:00,下午 13:00 到 17:00。 由作息时间可知该公司在每天的 8:30 到 12:00 以及 13:00 到 17:00 时间处于撤防状态,其它 时间段都应该是布防状态。在定义该公司的撤布防时间表时需要定义一个时间条件,时间条件就 包含 0: 00-8: 30 和 12: 00-13: 00 以及 17: 00-23: 59。时间条件的定义方法参[见时间条件](#page-55-0) [设置。](#page-55-0)
- 2) MTSW 根据定义的时间条件对用户的撤布防状态进行监视,如果在应该布防的时间内(即满足定 义的时间条件)用户状态变为"撤防"状态,则 MTSW 将产生一条"非正常时段撤防"的事件, 提醒操作员与相关用户进行核查。

### **3.4.1.6** 设置预处理方案

选择预处理方案标签,进入用户预处理方案设置界面,如下图所示:

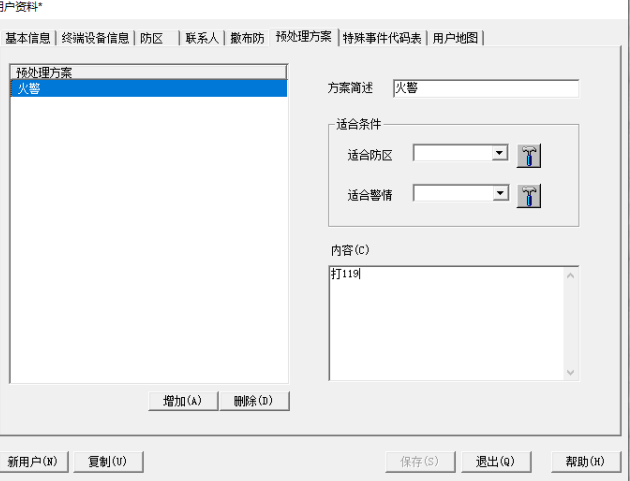

备注:

- 1) 同用户联系人相似,为了快速知道最适用的预处理方案,本系统预处理方案信息中可以带有用户 条件和警情条件,若当报警来时,系统会自动根据所设的各个条件将满足条件的预处理方案显示 出来;
- 2) 若不设任何条件,任何报警记录来时,都会被显示出来。

## **3.4.1.7** 特殊事件代码表

选择特殊事件代码标签,进入用户的特殊事件代码设置界面,如下图所示:

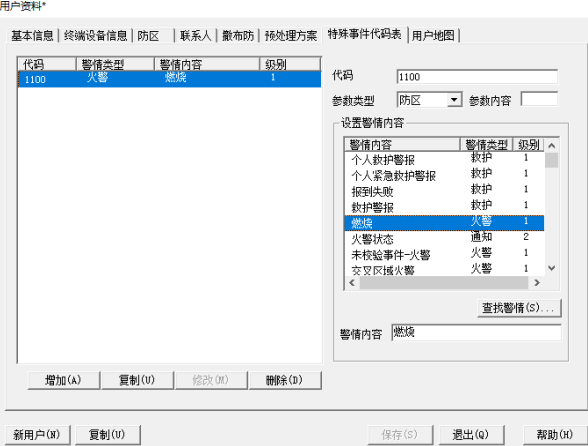

备注:

- 1) 操作员可以根据需要定制该用户使用的特殊代码,当系统收到报警数据后,将会根据该代码表的 设定来翻译报警。
- 2) 用户通过点击相应的按钮来进行增加、修改或删除特殊事件代码。
- 3) 参数类型指定警情代码后面的数字类型,以 MTP 为例,**OPxx** 中的 **OP** 为撤防,**xx** 指撤防的用户 标识,则参数类型指定为用户标识;**ALxx** 中的 **AL** 为报警,**xx** 指报警的防区,则参数类型指定 为防区。参数内容指的是标识在特殊情况下的转换,如 MTP 中将 OP01 定义为撤防, 在参数内容 中输入 02, 则系统在收到 OP01 时, 则翻译成用户标识为 02 的撤防。
- 4) 操作人员还可以选择从已定义用户处复制特殊代码,直接在以上所示界面中按复制按钮,系统将 显示用户特殊代码窗口,如下图所示:

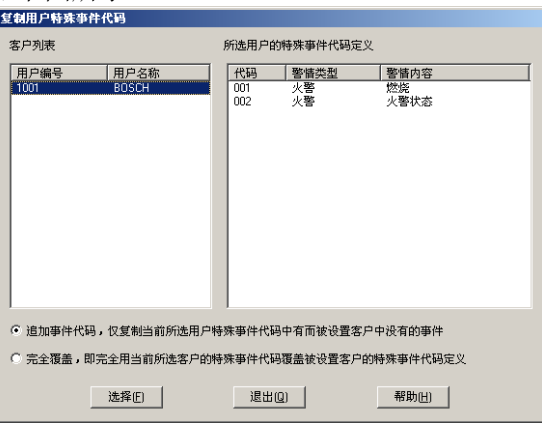

左侧列表显示系统中所有存在特殊代码表的用户,选择其中一个用户后在右侧列表中显示该用户所定 义的特殊代码,按选择按钮将会复制所选用户的特殊代码表。

5) DS7400 系列设备不支持特殊事件代码。

## **3.4.1.8** 用户地图

选择用户地图标签,进入用户地图信息设置界面,如下图所示:

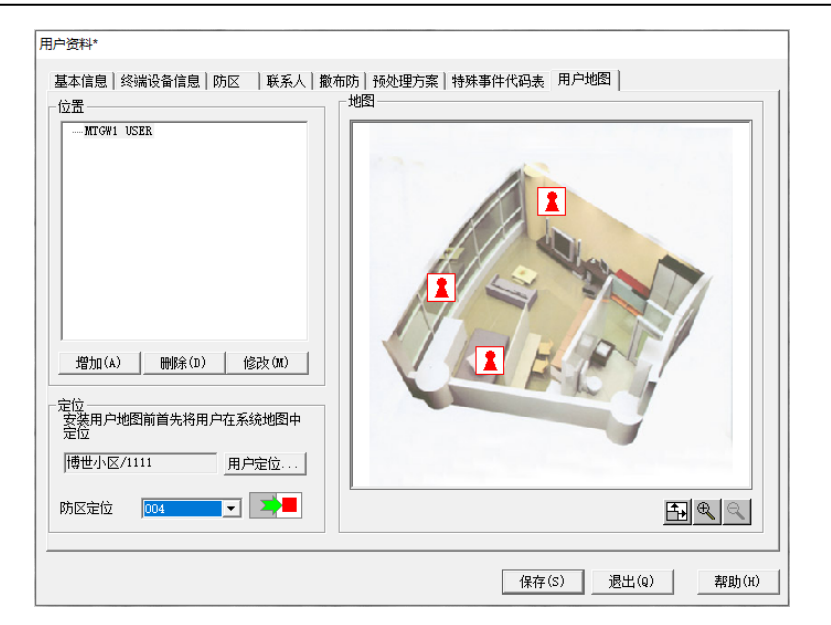

## 备注

1) 在设置用户地图之前首先要将用户在用户组地图上定位。点击用户定位按钮,进入用户定位界面 (有关用户组的设置请参[见用户组设置\)](#page-27-0)。

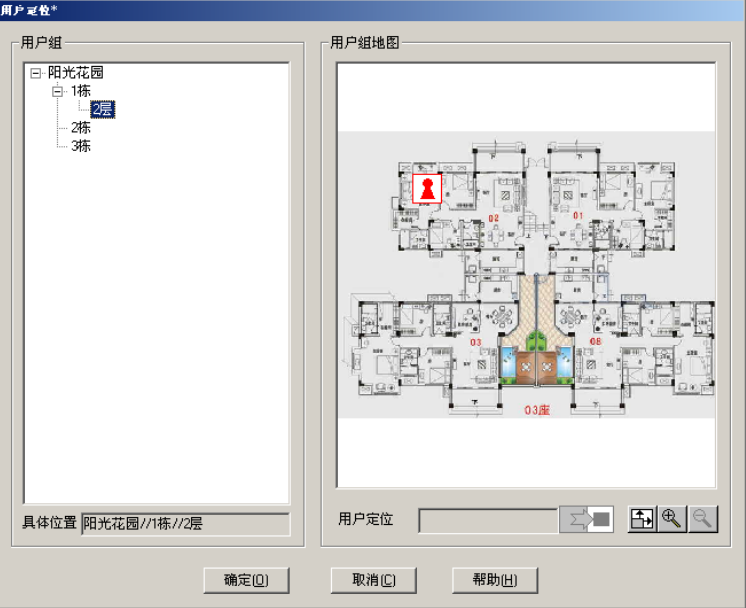

在用户定位编辑框中显示当前要定位的用户名;从左边的区域树中选择合适的用户组,右边将显 示该用户组的地图;拖动用户定位编辑框后面的图标到地图的适合位置,按确定按钮即完成用户 在用户组地图中的定位。

- 2) 修改用户在用户组地图中的位置。按用户定位按钮进入用户定位对话框,在用户定位对话框上将 直接显示该用户所在的地图。直接拖动地图上的图标改变用户在地图上的位置。可以通过将图标 拖到地图外而取消用户的定位。
- 3) 用户在用户组地图上定位后就可以设置属于用户的防区地图。设置用户的防区图与用户组设置相 似,请参[见用户组设置。](#page-27-0)
- 4) 防区的定位。从左边的区域树中选择合适的地图,在防区定位下拉框中选择一个未定位防区,在 下拉框后面的图标将变亮,拖动图标到地图的合适位置即可。如果下拉框中没有防区显示则表明 所有防区都已经定位。

5) 在地图的右下角有三个按钮可以用以放大、缩小或全屏显示地图。

## <span id="page-40-0"></span>**3.4.2** 用户**/**防区联动命令设置

如果希望用户,用户的某个防区或周界在接收到事件时执行一些命令,如运行某个程序,转发到其他 计算机,发送短信或者向设备发送控制命令,联动命令就可以满足操作人员的要求。联动命令包括防 区联动命令,周界联动命令,用户联动命令和全局联动命令。此节描述用户和防区以及周界联动命 令,全局联动命令参[见联动处理。](#page-73-0)

在用户信息,防区信息或周界界面中点击联动命令设置按钮,弹出用户/防区联动命令设置对话框,如 下图所示。

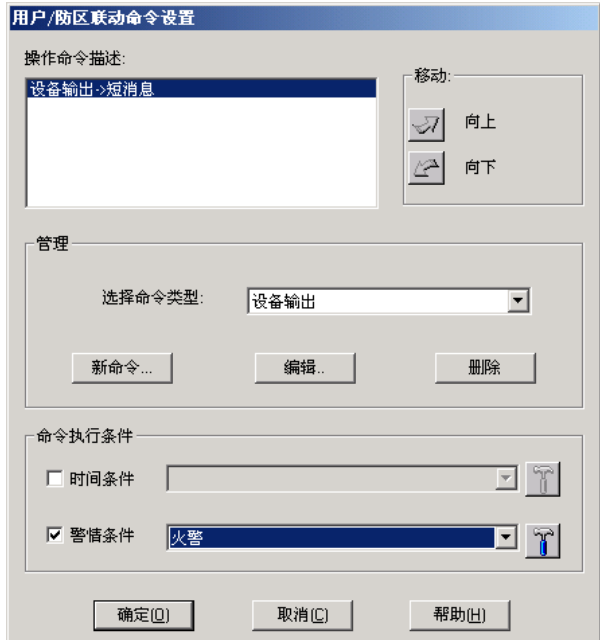

每个用户,防区或周界可以设置几个不同的联动命令,这些命令将按设置顺序执行。每个命令都可以 与一个时间条件和一个警情条件帮定,只有当两个条件都满足的事件才会执行该命令。有关增加,删 除和编辑命令参[见创建操作。](#page-61-0)

## <span id="page-40-1"></span>**3.4.3** 用户列表

用户列表显示当前系统定义所有用户,可以在用户列表中编辑、删除用户或查找符合条件的用户。用 户列表对话框如下图所示:

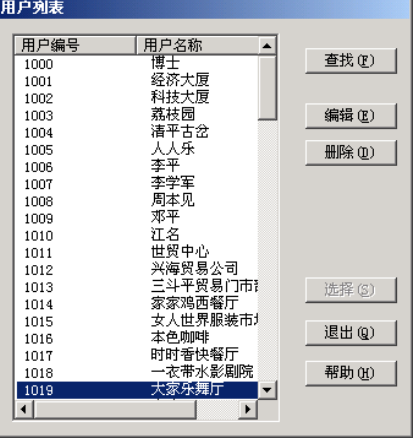

当用户列表中的用户数目太大时,可以使用查找按钮使列表中只显示符合条件的用户。鼠标单击查找 按钮, 显示查找对话框如下:

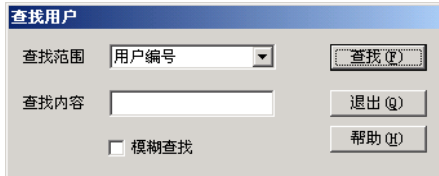

查找范围:可以设置查找用户编号,用户名称。 查找内容:输入要匹配的内容。 模糊查找: 不选为匹配整个字段, 选则为匹配字段的任何部分 单击查找按钮则在用户列表中显示匹配的用户。

## **3.4.4** 修改用户资料

打开用户菜单中的子菜单项修改用户资料或者直接按工具栏上的修改用户资料小按钮。系统将弹出用 户列表对话框, 选择用户后按编辑按钮或用鼠标双击相应用户, 则进入用户修改界面(同增加用户界 面),修改相应的内容后,按保存按钮即可(所有操作即注意事项见"增加新用户")。

如果要删除选定的用户,首先从列表中选择用户然后按**删除**按钮,则可以将当前的用户删除,在删除 之前会出现提示对话框,让用户确认删除。

注意:删除用户或删除用户防区时,会将用户条件中包含的该用户或用户防区删除。

## **3.4.5** 复制用户

在增加新用户时还可以复制其它用户的信息,减少操作人员的工作量。复制用户步骤如下:

- 1) 单击菜单用户中的菜单项增加用户或者直接单击工具栏上的**增加用户**小按钮,弹出用户资料输入 界面;
- 2) 在用户资料输入界面的下部点击复制用户按钮,弹出用户列表;
- 3) 在用户列表中选择要复制的用户按选择按钮或直接双击选择的用户,则选择用户的信息将被复制 到新用户上。

注意以下内容不会被复制:

- 1) 用户编号与用户名称;
- 2) 用户终端设备信息;
- 3) 用户防区中的防区地址信息;
- 4) 用户地图。

## **3.4.6** 增加用户向导

操作员也可以通过增加用户资料向导来增加新用户。

打开用户菜单的子菜单项新用户向导。系统将会弹出增加新用户向导对话框。向导左上方加大黑体字 显示当前输入的用户信息标题;标题下面显示当前输入页的基本帮助信息;帮助信息下面则是相应的 设置输入部分。当用户输入了相应页的必输入项后(除"用户基本信息"部分的"用户编号"和"用 户名称"外,其它各部分都不是必输入项,都可以不输入),最下方的下一步按钮将会处理可用状态, 点击该按钮则进行下步的输入。

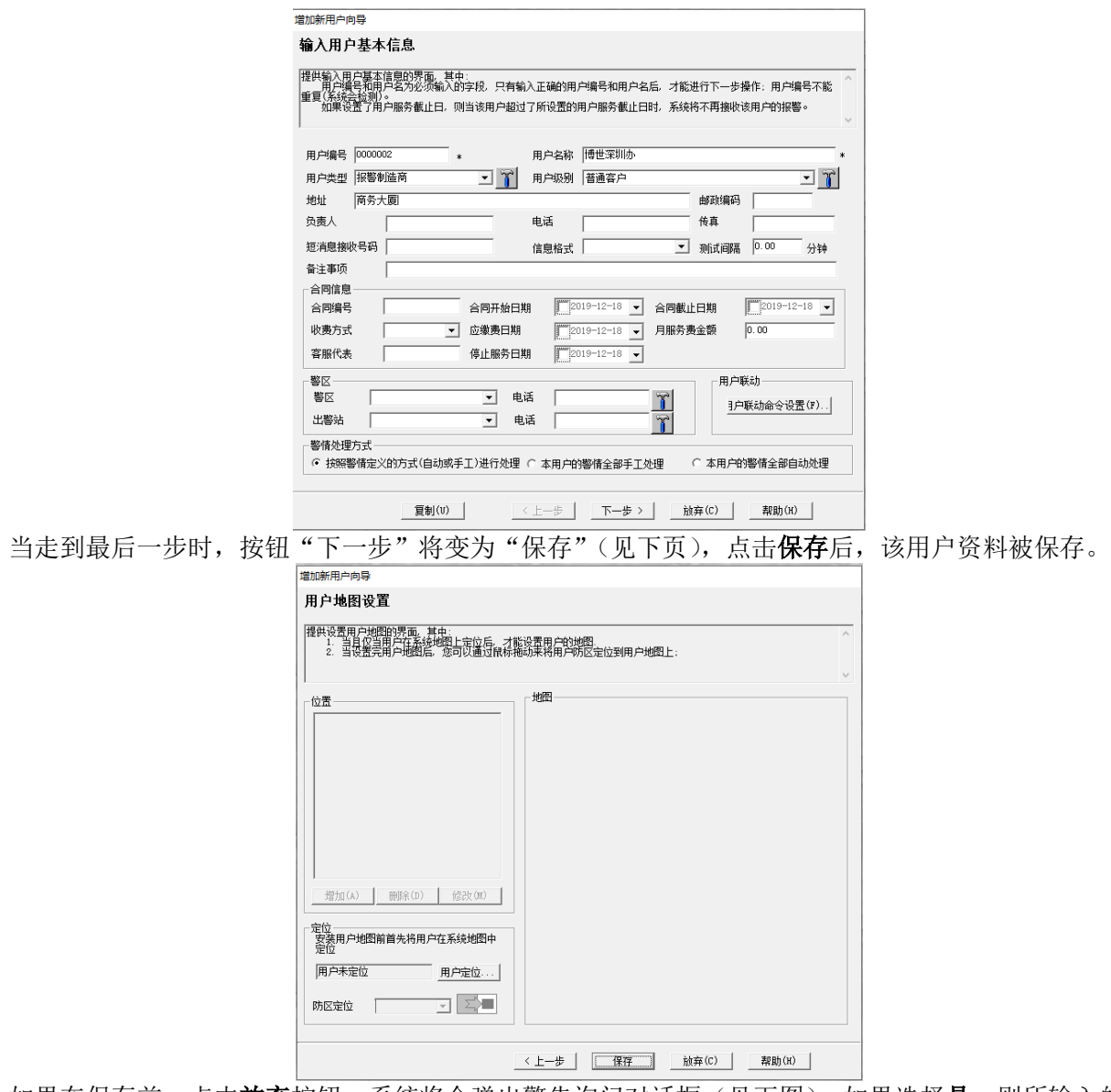

如果在保存前,点击放弃按钮,系统将会弹出警告询问对话框(见下图),如果选择是,则所输入的当 前用户的全部资料将丢失。

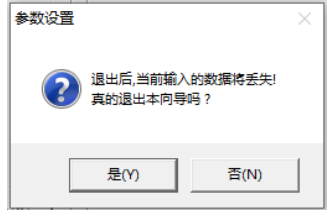

## **3.4.7** 查询 **MT** 设备

利用 MT 系统提供的设备查询功能, MTSW 可以准确的知道与 MTSW 连接的 MTR 的所有可使用的终 端设备及其类型,根据终端设备信息,用户可以直接定义新客户(MTSW 将操作员的要求将相应的终 端设备的防区绑订到用户防区上,以减少操作员的输入工作量,提高设置用户的效率)、检查所有 MT 终端设备的设置是否有错、重新将 MT 终端设备指定给其他用户等。

打开用户菜单的子菜单项用户设备查询。系统将会弹出用户设备查询对话框,使用该功能的前提是 MTSW 拥有 MTR 类型的中心设备。

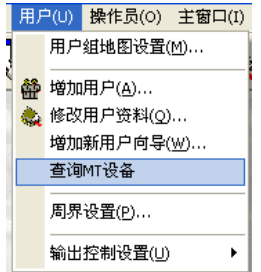

## **3.4.7.1** 查询

用户设备查询界面如下图所示,点击**查询**按钮,MTSW 开始向 MTR 进行设备查询,同时将查询得到 的 MT 终端设备与当前 MTSW 中的已经设置的终端设备类型相比较,并将结果显示在列表中。

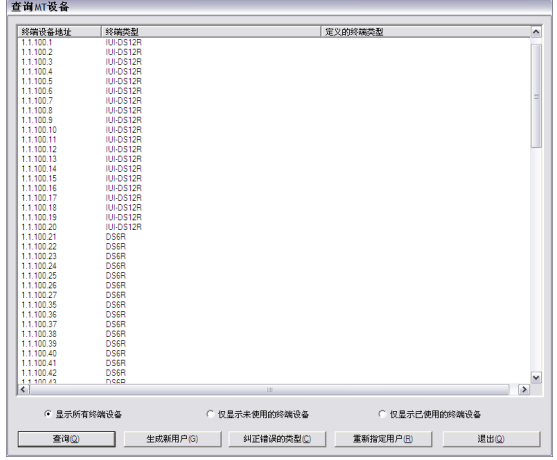

其中,列的"终端类型"是指经查询得到的当前地址的终端设备的实际类型;列的"定义的终端类型" 是指操作员定义在的当前地址上的终端设备类型。

## **3.4.7.2** 生成新用户

当完成查询后,如果 MTSW 发现新的终端设备(相应的"定义的终端类型"为空), 生成新用户按钮 会变为可用,点击生成新用户按钮,下列对话框将会弹出,填写相应的参数,点击对话框中的创建客 户按钮(点击创建客户按钮前可以先在列表中选取要创建的新客户所使用的终端设备),系统将会根据 参数完成创建新客户,并将相应的终端设备分配给用户,同时自动绑定终端设备的防区到用户防区 上,其中新创建的用户名称为"(a.a.a.a)设备类型"(a.a.a.a 是指终端设备地址)。

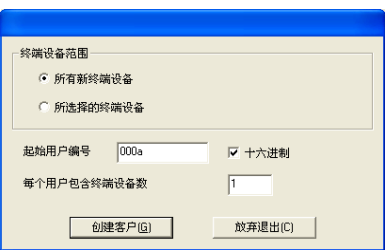

### **3.4.7.3** 纠正错误的类型

当完成查询后,如果 MTSW 发现系统存在设置的终端设备类型与实际的终端设备类型不匹配的情况 (相应的"定义的终端类型"与"终端类型"不等),纠正错误的类型按钮会变为可用,点击纠正错误 的类型按钮,系统将会用实际查正的终端设备类型来替代原来设置错误的终端设备类型,同时根据实

际情况修改绑订在用户防区上的终端设备的防区。

## **3.4.7.4** 重新指定用户

当完成查询后,如果选取了列表中的相应记录,重新指定用户按钮会变为可用,点击重新指定用户按 钮, 用户列表对话框将会弹出来, 点击选择按钮在用户列表框中选取客户, 系统将会把所选择的终端 设备重新分配给所选定的客户,同时自动将相应的终端设备防区绑定到所选择的客户防区上。

## **3.4.8** 周界设置

打开用户菜单的子菜单项周界设置。系统将会弹出周界设置对话框,设置周界必须首先设置周界使用 的终端设备,然后再将终端设备的防区与具体的周界信息绑定。

## **3.4.8.1** 周界终端设备设置

周界的终端设备设置界面如下图所示,其设置的内容与用户终端设备基本相同,不同的是周界只能使 用与 MTR 连接的终端设备。设置为周界终端设备的设备发送的报警都将被翻译为跨越周界。

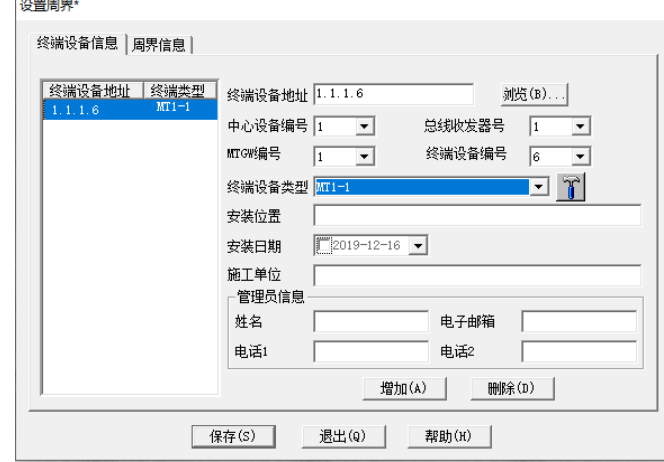

## **3.4.8.2** 周界信息设置

系统中设置的周界数量不受限制,周界信息设置界面如下图所示:

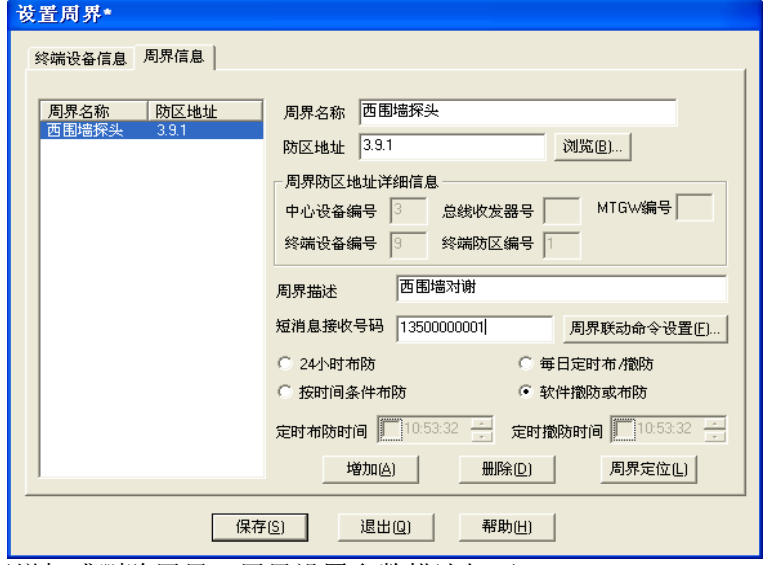

点击增加或删除按钮增加或删除周界,周界设置参数描述如下: 周界名称:周界的标识;

防区地址:与周界绑定的防区地址,点击浏览按钮,从设置为周界终端设备所包含的防区中选择,参 [见地址选择,](#page-26-0)周界与防区地址只能一一对应;

周界防区地址详细信息:根据用户选择的防区地址显示防区的设备信息;

周界描述:对周界信息的具体描述;

短消息接收号码:如果设置了短消息输出连接(参[见短消息输出连接\)](#page-27-1)并在此设置了短消息接收号 码,则当周界接收到报警信息,系统将向此号码发送短消息。

周界联动命令设置:参见用户/[防区联动命令设置。](#page-40-0)

周界撤布防:如果设置了周界撤布防,则在周界撤防时间收到的报警将会被丢弃。有四种设置周界撤 布防的方法:

1)24 小时布防:即周界一直处于布防状态;

2)每天定时撤布防:适用于每天撤布防时间固定的周界,在布防时间到达时,周界处于布防状态,在 撤防时间到达时周界处于撤防状态;

3)按时间条件布防:适用于每天多个时段的撤布防;

4)软件撤防或布防: 当前防区由 MTSW 操作员(即报警中心)通过"软件布防"或者"软件撤防" 进行撤布防控制。

## <span id="page-45-0"></span>**3.4.9** 周界列表

周界列表可显示系统中设置的所有周界,提供快速筛选周界功能,周界列表对话框如下图所示:

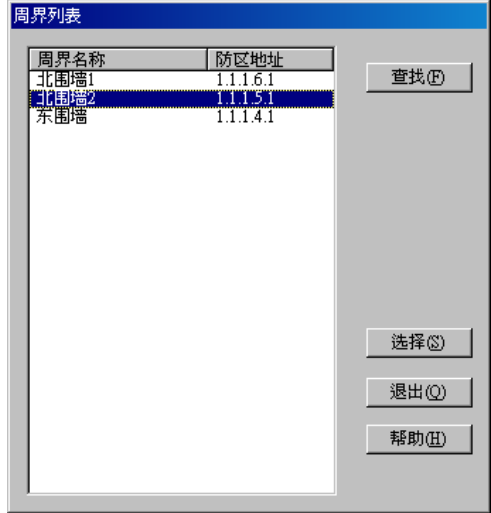

当周界列表中的周界数目太大时,可以使用查找按钮使列表中只显示符合条件的周界。单击查找按 钮,显示查找对话框如下:

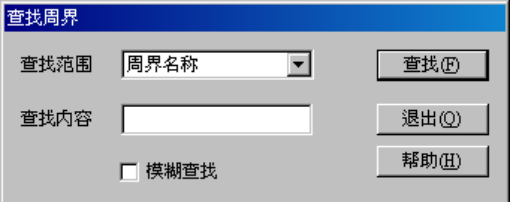

查找范围:可以设置查找周界名称和周界绑定的防区地址;

查找内容:输入要匹配的内容。

模糊查找:不选为匹配整个字段,选则为匹配字段的任何部分 单击查找按钮则在周界列表中显示匹配的周界。

## **3.5** 输出控制设置

输出设备是指连接在 MTGW 的 485 总线上可以接收 MTSW, MTR 或 MTGW 发送的控制命令的终端 设备或者是连接在 DS7400 系列上的八位输出设备。

## **3.5.1** 控制点设置

定义[见控制点及自动控制。](#page-4-0)

进入:单击菜单用户中的子菜单输出控制设置中的菜单项控制点设置,系统将弹出输出控制点设置对 话框,如下图所示:

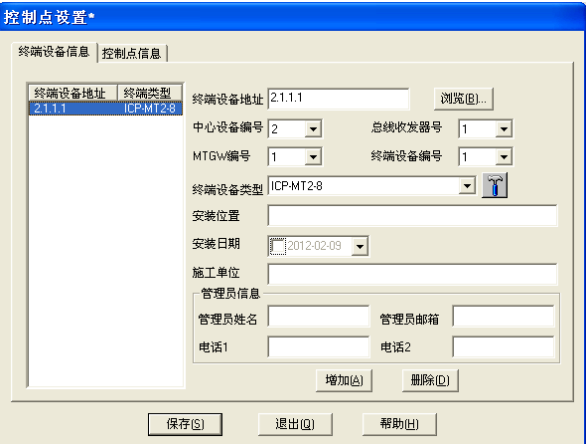

其中,终端设备设备信息页是设置所有输出设备地地方,MTSW 支持同时连接多个输出设备。终端设 备页面的左边显示当前系统中已经设置的所有输出设备,从列表中任意选择一条记录,在右边显示该 输出设备的详细信息。单击增加或删除按钮增加或删除输出设备。

输出设备设置参数描述如下:

终端设备地址:该输出终端的设备地址;

中心设备编号:设备连接的中心设备编号;

总线收发器号: 该输出终端连接的 CAN 总线编号,若中心设备为 DS7400 系列, 则此参数为空值且不 可选择输入;

MTGW 编号: 该输出终端连接的 MTGW 编号,若中心设备为 DS7400 系列, 则此参数为空值且不可 选择输入;

终端设备编号: 该输出终端的 DIP 开关设置的物理地址, 若中心设备为 DS7400 系列, 则此参数为 1 (1#输出设备)或者是 2(2#输出设备);

终端设备类型:输出终端的类型;

安装位置:输出终端安装的位置;

安装日期:输出终端的安装日期;

施工单位:输出终端安装的施工单位;

管理员信息:该输出终端的管理员信息,包括姓名,电子邮箱,电话 1 和电话 2。

控制点信息页是设置所有具体控制点住处的地方,如下图所示。

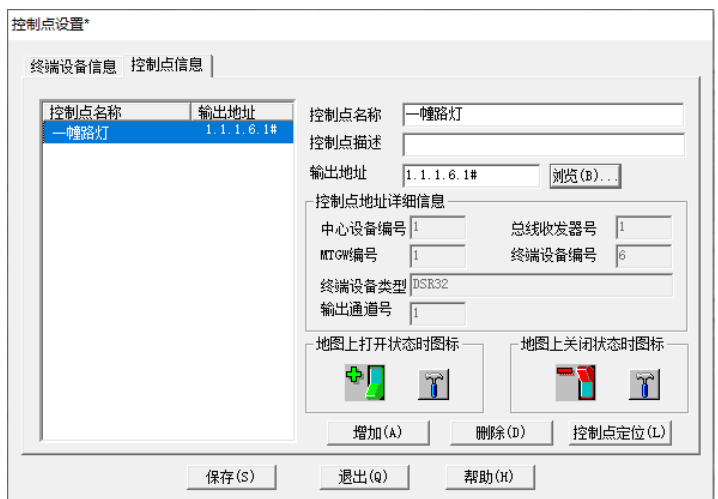

控制点页面的左边显示当前系统中已经设置的所有控制点,从列表中任意选择一条记录,在右边显示 该控制点的详细信息。单击**增加或删除**按钮增加或删除控制点,点击控制**点定位**按钮则可以对控制点 在系统地图中进行定位。

控制点参数描述如下:

控制点名称:控制点名称,方便使用者记忆或管理;

控制点描述:对该控制点的具体描述;

输出地址: 指定输出设备的具体继电器号, 用类 IP 地址表示, 最后一段表示具体的继电器号, 前面的 则是输出设备的地址(参[见设备地址\)](#page-4-1);

地图上打开状态时图标:如果当前控制点已经在系统地图上进行了定位,当指定继电器处于打开状态 时,在系统地图上显示的图标,可以使用自定义的图标(参[见警情定义\)](#page-49-0);

地图上关闭状态时图标:如果当前控制点已经在系统地图上进行了定位,当指定继电器处于闭合状态 时, 在系统地图上显示的图标, 可以使用自定义的图标(参[见警情定义\)](#page-49-0);

## **3.5.2** 自动控制设置

定义[见控制点及自动控制。](#page-4-0)

进入:单击菜单连接中的子菜单输出控制设置中的菜单项自动控制点设置,系统将弹出自动控制计划 设置对话框,如下图所示:

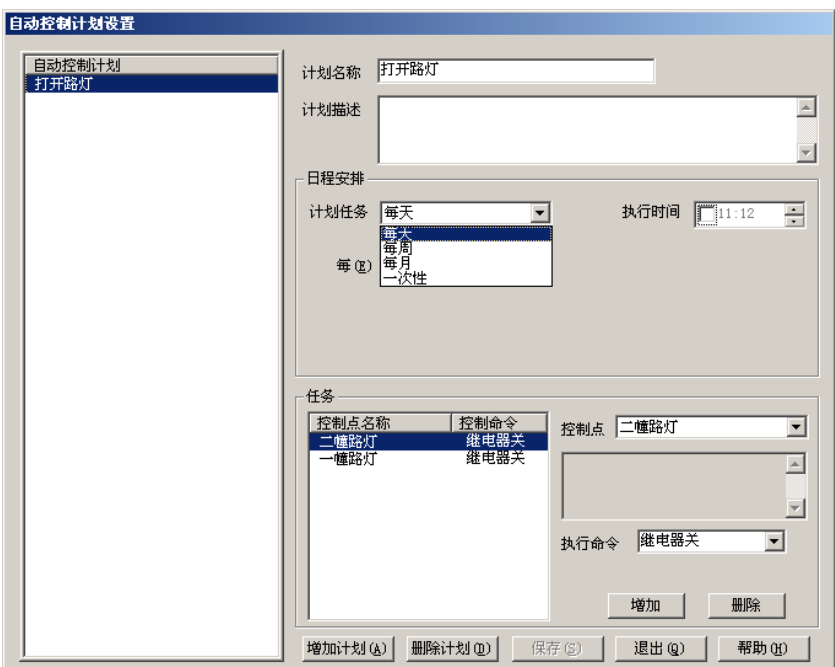

其中,左边显示当前系统中已经设置的所有自动控制计划,从列表中任意选择一条记录,在右边显示 该计划的详细信息,其中

计划名称:当前计划的名称;

计划描述:对当前计划的详细描述;

日程安排:执行当前计划的时间安排,根据需要,可以将计划定制为每天、每周、每月或者一次性计 划,其中

每天计划时,可以指定是每天还是每几天执行,如下图所示

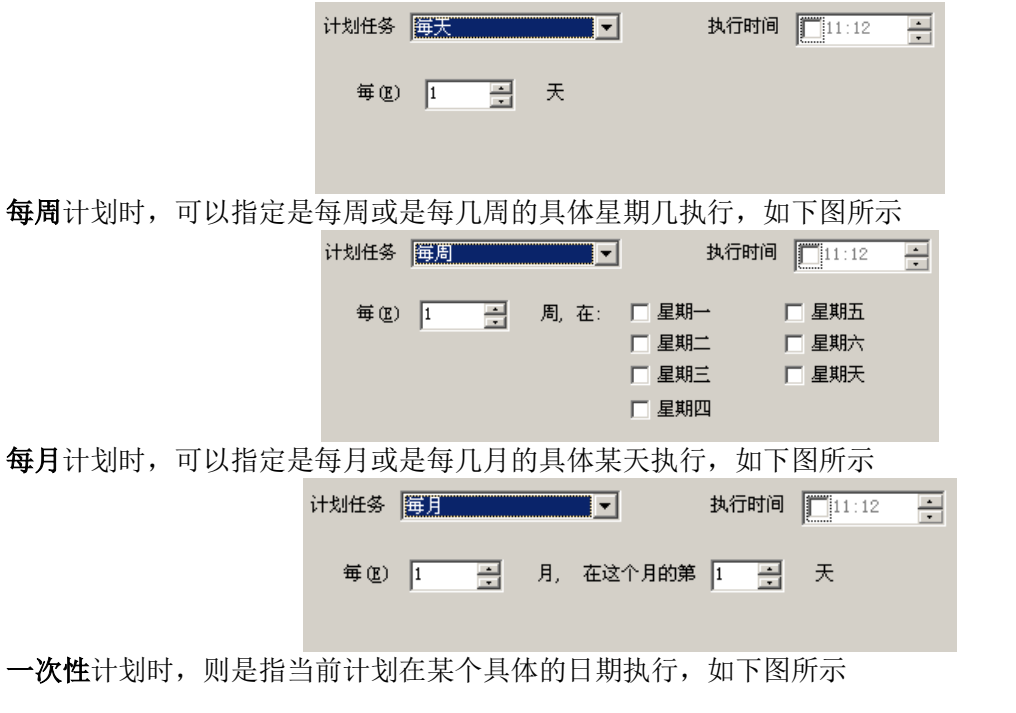

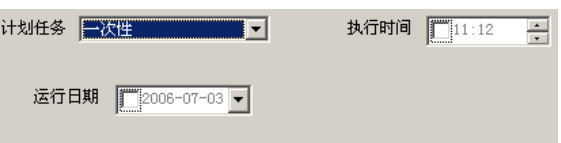

执行时间:执行计划的具体时间;

任务: 是指定计划具体需要对指定控制点发出的控制命令,一个计划可以同时执行多个任务, 在任务 组合框中,左边的列表是当前计划中所有的任务,右边是选定任务的详细信息,通过点击任务组合框 中的增加或删除按钮可以增加或删除任务。

## **3.6** 设置警情代码

用以设置系统所用的警情内容、警情代码以及每种警情是否自动打印、警情到达后系统在 MTSW 程序 中所显示的该警情的小图标、报警声等。

除个别警情外,本系统中大部分警情内容可由操作员自己修改,系统最多支持 1000 种警情内容。

### <span id="page-49-0"></span>**3.6.1** 警情定义

设置系统所支持的所有警情内容的描述、是否自动打印、警情到达后系统在报警处理程序中所显示的 该警情的小图标、报警声和显示的前景色、背景色。

进入:打开菜单管理中的子菜单警情代码中的菜单项警情定义,系统将弹出警情定义对话框,如下图 所示:

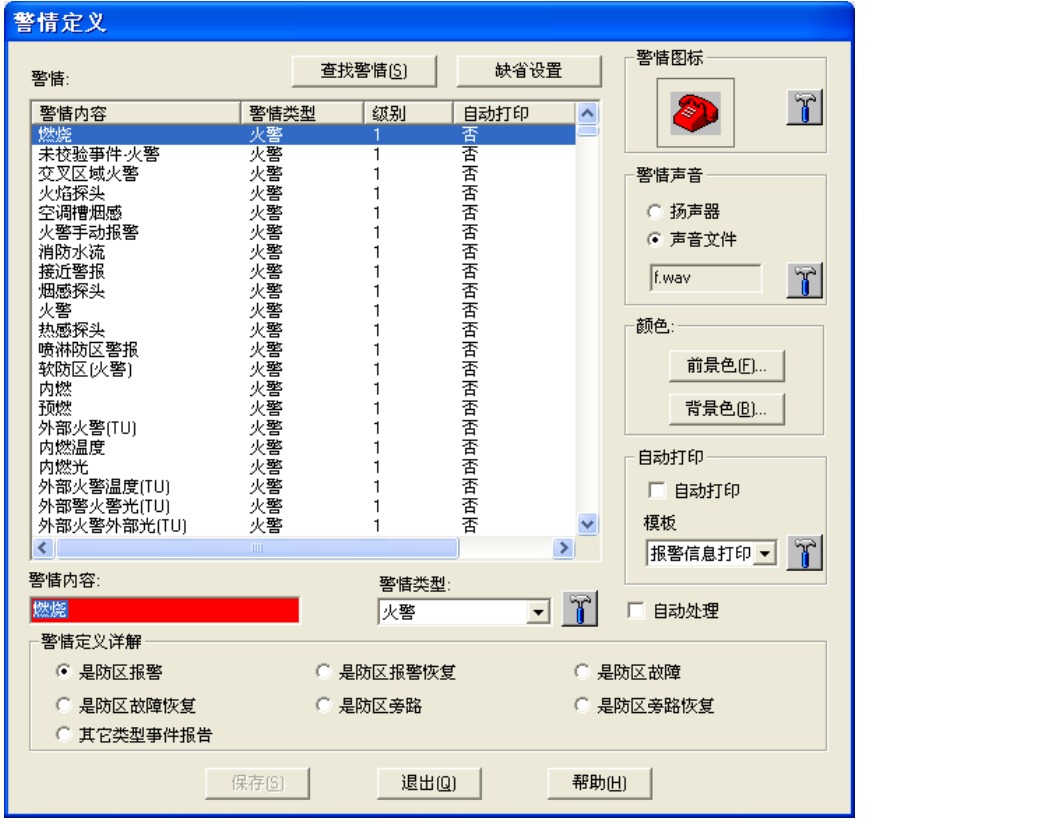

对话框左边列表框即为当前系统所支持的警情内容,其中未定义的在"警情内容"一栏显示为"未定 义"。警情定义对话框提供如下操作。

#### **1)** 查找警情按钮

便于用户定位当前的警情,请参[见查找警情。](#page-50-0)

### **2)** 缺省设置按钮

在任何时候按此按钮,有关警情的所有设置将恢复到出厂时的设置状态,用户的改变将丢失。

#### **3)** 修改警情内容

在列表框下警情输入框中输入新的警情内容。

备注: 系统不允许修改的警情内容,该输入框为"禁用"状态,显示为灰色,设置的前景色、背景色 都无法预览出来, 但按**保存**按钮后, 全部都被接受。

#### **4)** 修改警情类型

在列表框下警情类型组合框中选择警情,警情的级别是与类型相联系,当类型改变时相应的级别会改 动。如果当前没有适合的类型,可以按警情类型后面的小按钮,进入警情类型定义对话框增加或修改 警情类型。

#### **5)** 修改警情图标

在右边"报警图标"组中单击小按钮,系统将会弹出图标选择对话框,从对话框中选择合适的图标, 参[见选择图标。](#page-51-0)

#### **6)** 修改警情声

在右边"报警声音"组中单击小按钮,系统将会弹出声音选择对话框,从对话框中选择合适的声音文 件,参[见选择声音。](#page-52-0)

#### **7)** 修改自动打印

如果右边"自动打印"复选框选中的话,系统碰到该报警,则自动在打印机上打印出来,通过选择每 个事件的打印模板确定事件的打印格式。

用于自动打印的打印机必须是接在 LPT1 端口的本地打印机,否则无法打印。

#### **8)** 设置自动处理

如果右边"自动处理"复选框选中的话,系统碰到该报警,则自动将该报警记录放入已处理过的历史 报警记录表中,不会再在报警处理程序中的"未处理报警"列表中显示。

#### **9)** 修改前景色

在右边"颜色"组中单击前景色按钮,系统将会弹出颜色选择对话框,用鼠标选取所需要的颜色后单 击确定按钮。此时"警情"输入框的前景色将会变为你所选择的颜色(不允许修改的警情内容除外)。

#### **10)** 修改背景色

在右边"颜色"组中单击背景色按钮,系统将会弹出颜色选择对话框,用鼠标选取所需要的颜色后单 击确定按钮。此时"警情"输入框的背景色将会变为你所选择的颜色(不允许修改的警情内容除外)。 修改完所有的警情内容的相关信息后,单击保存按钮。

#### **11)** 修改警情定义详解

在此处可以让操作员定义所选择的警情的实质,如果相应的客户防区类型是"门禁"(参[见用户防区信](#page-33-0) [息\)](#page-33-0),并且当前状态是"撤防时",MTSW 进行"实时显示防区状态"时就是根据这个定义,如果收到 的事件的"警情定义详解"选定为"是防区报警",则相应的防区状态会改为"报警"(即显示"报 警"图标),如果收到的事件的"警情定义详解"选定为"是防区报警恢复",则相应的防区状态会变 回"撤防",同样如果收到的是除"其它类型事件报告"外的定义,相应的防区状态会做相应的改变, 即收到"故障"变为"故障"状态,收到"故障恢复"则变回"撤防"……

#### <span id="page-50-0"></span>**3.6.1.1** 查找警情

查找警情对话框用于在显示警情的列表中定位警情,查找警情对话框如下图所示:

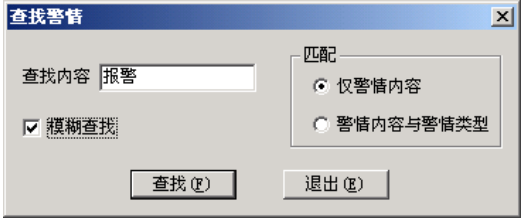

用户输入查找内容并选择相应的查找方式,单击**查找**按钮,则符合条件的警情将在警情列表中被选 中。若使用模糊查找,只要警情内容或警情类型中包含查找的内容,就会被选中。

查找的范围是从当前的警情开始,选择第一个符合条件的警情,如果查找到最后都没有则从列表中的 第一条开始查。如果没有找到符合条件的警情,则仍为选择当前的警情。

## **3.6.1.2** 警情类型

警情类型对话框如下图所示:

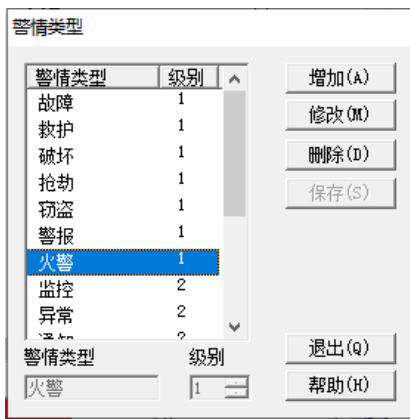

在此对话框中可以增加,修改,删除警情类型,或者仅仅选择一个报警类型。

### **1)** 增加警情类型

单击增加按钮,系统将在列表框的尾部增加一行空的内容,同时下面的警情类型和级别输入框变为可 用状态, 在按**增加**后, 级别缺省设置为 1, 系统中可用的警情级别为 1 至 10, 数字越小级别越高。当 用户输入新的警情类型或修改级别时,修改的内容会直接在列表中显示,并且保存按钮变为可用状 态, 在输入完成后, 按**保存**按钮即可完成警情类型的增加。

### **2)** 修改警情类型

首先选择要修改的警情类型,按修改按钮,此时下面的警情类型和级别输入框变为可用状态,输入修 改内容后按**保存**按钮即可完成修改,系统设置的某些警情类型如撤防和布防等不允许用户修改。

### **3)** 删除警情类型

选择要删除的警情类型, 按**删除**按钮从列表中删除警情类型。最后按保存按钮, 将该警情类型从系统 中删除,如果已经有部分警情内容设置为此类型,则该类型不能被删除。

#### **4)** 保存警情类型

在用户完成对警情类型的添加、修改、删除后, 必须按保存按钮, 以确认所做的操作。

#### **5)** 选择警情类型

从列表中选择一警情类型,按选择按钮将退出对话框,并且将所选中的内容在上层窗口中选中。

#### <span id="page-51-0"></span>**3.6.1.3** 选择图标

图标选择对话框如下图所示:

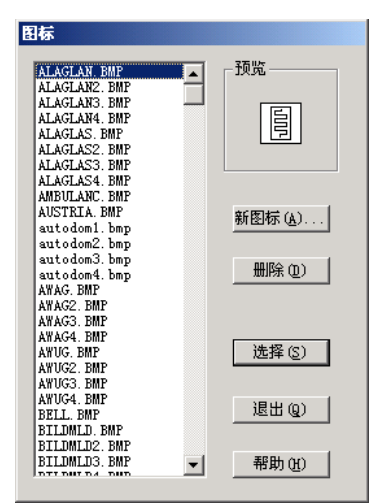

对话框左边为当前系统中已有图标的文件名列表,右边为预览区域和相关的操作按钮。

### **1)** 增加图标

单击新图标按钮,系统将会弹出打开文件对话框,选取需要加入的图标文件后,单击打开按钮。 备注: 本系统中所有小图标均为位图文件(BMP 文件)

### **2)** 删除图标

在图标文件列表框中选择要删除的图标文件,然后单击**删除**按钮。

### **3)** 选择图标

在图标文件列表框中选择要加入的图标文件,然后单击按钮选择。

## <span id="page-52-0"></span>**3.6.1.4** 选择声音

声音选择对话框如下图所示:

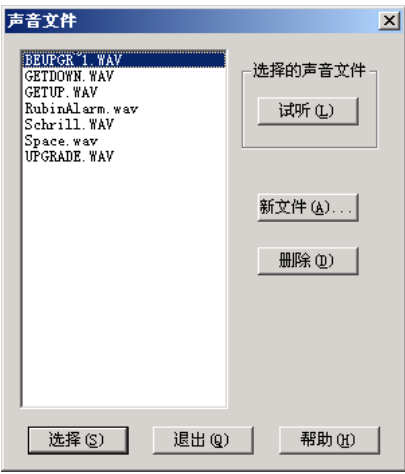

声音选择对话框中,对话框左边为当前系统中已有声音的文件名列表,右边为相关的操作按钮。 **1)** 增加声音文件

单击新文件按钮,系统将会弹出打开文件对话框,选取需要加入的声音文件后,单击打开按钮。 备注:本系统中所有声音文件均为 WAV 文件

### **2)** 删除声音文件

在声音文件列表框中选择要删除的声音文件,然后单击删除按钮。

#### **3)** 选择声音文件

在声音文件列表框中选择要加入的声音文件,然后单击选择按钮。

## **4)** 试听声音文件

在声音文件列表框中选择声音文件,然后单击试听按钮。

## <span id="page-53-0"></span>**3.6.2** 信息格式定义

设置系统所支持的所有接收设备的信息格式的报警代码与具体警情内容的对照表,从而使系统"理 解"接收设备传递过来的信息。

进入:单击菜单管理中的子菜单警情代码中的菜单项信息格式定义

系统将弹出信息格式定义对话框,如下图所示:

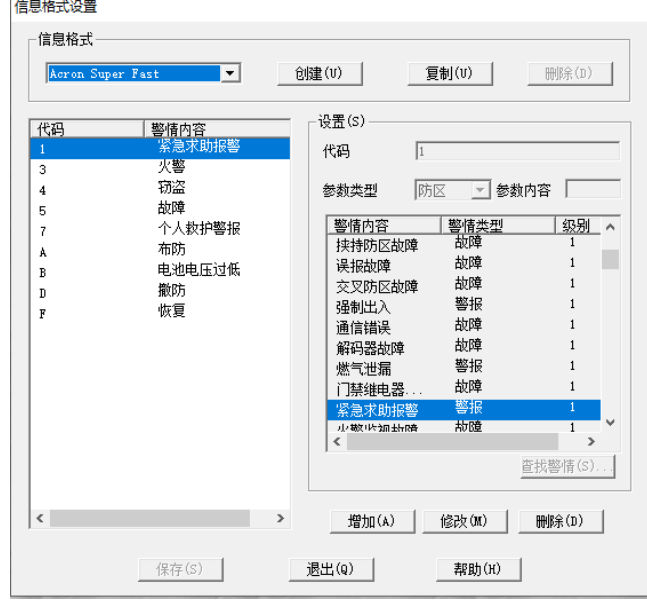

在本系统中支持的信息格式包括

- 1. Acron Super Fast
- 2. Ademco Express 4+1
- 3. Ademco Express 4+2
- 4. Ademco High Speed/Scancom 4-8-1, 5-8-1, 6-8-1
- 5. BFSK
- 6. CFSK
- 7. Contact-ID
- 8. DSC/Sur-Gard 4-3
- 9. DTMF 4-1/4-2
- 10. FBI Super Fast
- 11. Modem II
- 12. Modem IIIa2TM
- 13. MTP
- 14. PULSE 3-1/3-2/4-1/4-2/3-1E/4-1E
- 15. Scancom 4-16-1, 5-16-1, 6-16-1
- 16. Scancom 4-24-1, 5-24-1, 6-24-1
- 17. Sescoa Super Speed
- 18. SIA
- 19. Bosch-VDP

注意:对于 MTS 系统(连接的是 MTR),只使用信息格式 **MTP**,其它信息格式在连接了 D6600/6100 系列接收机时才使用。DS7400 系列则没有使用任何信息格式,因此 DS7400 系列不支持重定义事件代 码及用户特殊事件代码等功能。

其中 5、9、11、12、14 通过 SIA 模式和通过 6500 模式发送出来的报警代码不同,所以在信息格式下 拉框中分别包含两种;4、15、16 三种信息格式根据需要在用户特殊代码处定义,所以没有列出。一 些信息格式的定义说明请参[见附录一。](#page-119-0)

对话框上半部"信息格式"组中列出当前系统可供修改的信息格式名,下半部分为报警代码的具体设

置区域。其中左边列表框显示当前已经设置的报警代码及对应的警情内容,右边为具体内容显示区以 及设置输入区。

查找警情按钮说明参[见查找警情。](#page-50-0)

### **1)** 增加警情代码:

首先从"信息格式"组合框中选取要增加警情代码的信息格式,例如"Contact-ID",用鼠标单击右边 增加按钮,系统将在代码列表的最后增加一行,将光标移到代码输入框中输入新代码,然后在代码输 入框下方"警情内容"表中选取相应的警情内容。选择和输入的内容将在代码列表中直接显示出来。 参数类型指定警情代码后面的数字类型,以 MTP 为例,**OPxx** 中的 **OP** 为撤防,**xx** 指撤防的用户标 识,则参数类型指定为用户标识;**ALxx** 中的 **AL** 为报警,**xx** 指报警的防区,则参数类型指定为防 区。参数内容指的是标识在特殊情况下的转换,如 MTP 中将 OP01 定义为撤防,在参数内容中输入

02, 则系统在收到 OP01 时, 则翻译成用户标识为 02 的撤防。

#### **2)** 修改警情代码:

首先从"信息格式"组合框中选取要修改警情代码的信息格式,然后在左边报警代码列表框中选取需 要修改的警情代码,用鼠标单击右边**修改**按钮,则报警代码输入框和列表框变为可用,在右边报警代 码输入框直接修改代码或在代码输入框下方的警情内容重新选取新的警情内容。

#### **3)** 删除警情代码:

首先从"信息格式"组合框中选取要删除警情代码的信息格式,然后在左边警情代码列表框中选取需 要删除的警情代码,单击右边的删除按钮。

设置完所有的警情代码后,单击下方的保存按钮。

## **3.6.2.1** 增加新的信息格式

操作员可以增加自定义的信息格义的信息格式必须在用户信息的"信息格式"(参[见增加](#page-32-0) [新用户\)](#page-32-0)中选择定后方有效。点击信息格式组中的**创建**按钮,系统将会弹出创建信息格式对话框,如 下图所示:

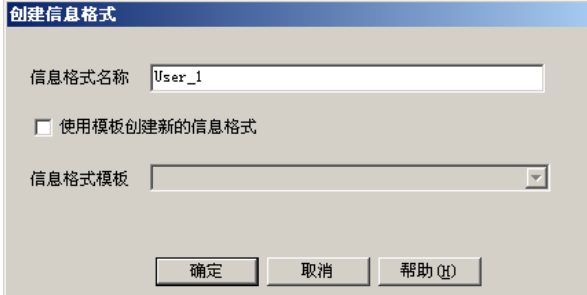

系统提供"按模板"创建信息式,即将指定模板的信息格式内容复制到新建的信息格式中,然后进行 增、删、改,以减少操作员在创建信息格式时的工作量。方法是将"使用模板创建新的信息格式复选 框,则信息格式模板组合框将可用,其中列出系统中所有的信息格式供操作员选择(见下图)。

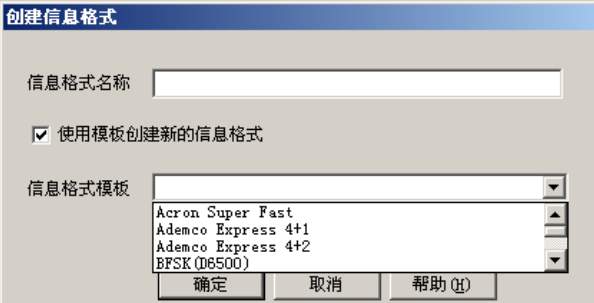

具体操作方式参[见信息格式定义。](#page-53-0)

## **3.6.2.2** 复制信息格式

操作员在设置信息格式时,可以将其它信息格式的内容复制过来进行增、删、改,以减少输入的工作

量。方法是点击信息格式组中的复制按钮,系统将会弹出复制信息格式对话框,如下图所示:

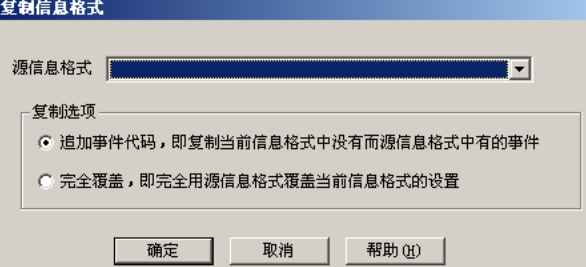

其中,源信息格式组合框中列出当前系统中所有的信息格式;复制选择是让操作员指定该如何进行复 制。

## **3.6.2.3** 删除信息格式

只有自定义的信息格式可被删除。当操作员选择的信息是自定义信息格式时,信息格式组中的删除按 钮将会变为可用状态,点击删除按钮后,系统将会弹出删除确认对话框,如果再选择**确定**,则系统将 删除所选择的信息格式。

# **3.7** 设置条件

用以设置系统所用的各种条件。条件可以用于控制系统报警的显示和操作。

## <span id="page-55-0"></span>**3.7.1** 时间条件

设置系统内使用的所有时间条件。

进入:单击菜单管理中的子菜单条件设置中的菜单项时间,系统将会弹出时间条件管理对话框,如下 图所示:

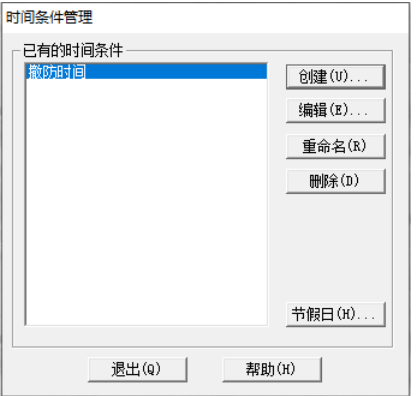

其中左边列表框为当前系统中已经设定的时间条件名,右边按钮为相应操作按钮;

## **3.7.1.1** 设置节假日

单击按钮节假日,系统将会弹出节假日定义对话框,如下图所示:

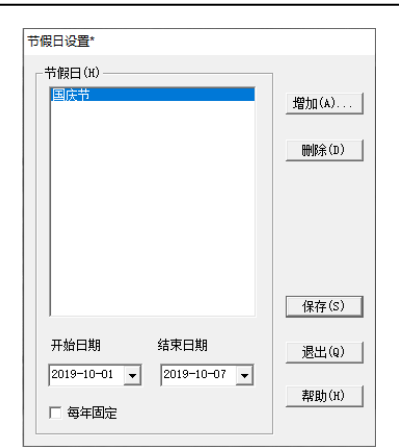

其中左边列表框为当前已经定义的节假日,最下方的每年固定复选框指出当前节假日是否为固定的节 假日,如果选中的话,每年的这段期间(指起始月、日到截止月、日)均为节假日,否则仅输入的日 期段有效。

如果要删除节假日,可以在节假日左侧列表框中选取需要删除的节假日,单击右侧删除按钮; 设置宗所有节假日后,单击确定按钮。

### **3.7.1.2** 管理时间条件

时间条件的数量不受限制。

#### **1)** 创建时间条件:

在时间条件管理对话框中,单击右侧**创建**按钮,系统弹出输入时间条件名称对话框,输入时间条件名 字后单击确定按钮,系统弹出时间条件设置对话框,如下图所示:

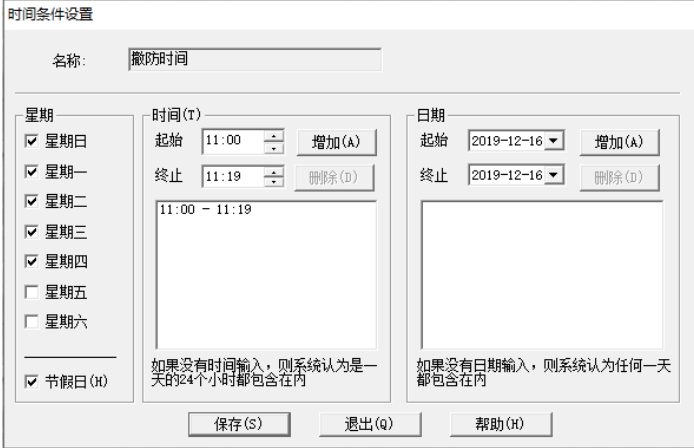

对话框左边部分表示该时间条件在指定的日期范围(若已输入日期范围)内的每周一、周二……周日 以及节假日,是否符合时间条件,例如输入日期范围 2002年 4 月 4 日到 2002 年 5 月 2 日, 如果"节 假日"不选,并且"星期一"也不选,则 5 月 1 日这一天即使在这个时间范围内,也不符合该时间条 件。

日期组和时间组则表示该时间条件所包含的日期范围和时间范围,相应的**增加**按钮和**删除**按钮则用于 增加或删除日期段或时间段。每个时间条件可包含任意多个日期范围和时间范围,但必须注意的是, 所有日期范围或时间范围不允许有重复。

完成设置后单击确定按钮以保存所做的设置。

#### **2)** 编辑时间条件

在时间条件管理对话框中,从左边列表框中选取需要修改的时间条件,然后单击右侧**编辑**按钮,系统 弹出时间条件设置对话框,设置方法同创建时间条件。

### **3)** 重命名时间条件

在时间条件管理对话框中,从"已有时间条件"列表中先选择要改名的时间条件,用鼠标单击重命名

按钮,系统将弹出时间条件名称输入对话框,输入新名称,单击确定按钮。

#### **4)** 删除时间条件

在时间条件管理对话框中,从左边列表框中选取需要删除的时间条件,然后单击右侧删除按钮,系统 弹出确认对话框,单击确认对话框的**确定**按钮。

注意:删除时间条件将会使所有使用此时间条件处的时间条件为空。

## <span id="page-57-1"></span>**3.7.2** 警情条件

设置系统内使用的所有警情条件。

进入:单击菜单管理中的子菜单条件设置中的菜单项警情,系统将会弹出警情条件设置对话框(见下 图);

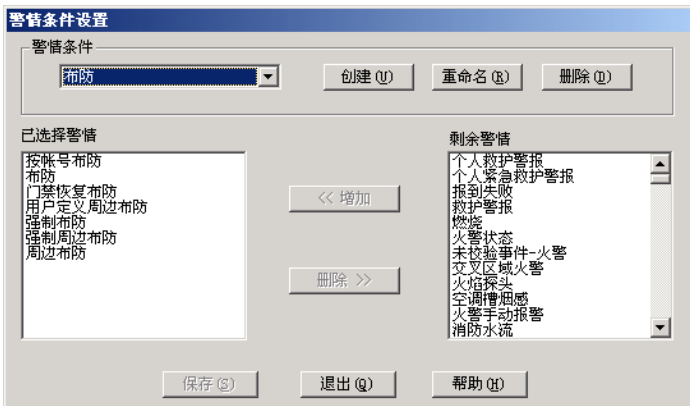

对话框上部"警情条件"组中的组合框中为当前系统中已经存在的警情条件名,可以通过它选 取要操 作的警情条件。下半部分左边"己选择警情"列表框中则表示所选警情条件所包含的具体警情。

#### **1)** 创建警情条件

在警情条件设置对话框中,单击创建按钮,系统弹出警情条件名称增加话框,输入新的警情名称后, 单击确定按钮。

在"剩余警情"列表框中用鼠标选取要加入的警情,然后单击"剩余警情"列表框和"已选择警情" 列表框中间的增加按钮。

如果要将某些已选择警情从当前警情条件中删除,则先用鼠标在"已选择警情"列表框中选取要删除 的警情,然后单击"剩余警情"列表框和"已选择警情"列表框中间的删除按钮。

#### **2)** 修改警情条件

在警情条件设置对话框中,从"警情条件"组中的组合框中先选择要修改的警情条件,此时该警情条 件所包含的警情条件都在"已选择警情"列表框中显示出来,此时,按创建警情条件中所述方法加入 警情或删除警情即可。

### **3)** 删除警情条件

在警情条件设置对话框中,从"警情条件"组中的组合框中先选择要删除的警情条件,用鼠标单击 "警情条件"组中的删除按钮。

注意:删除警情条件将会使所有使用此警情条件处的警情条件为空。

#### **4)** 重命名警情条件

在警情条件设置对话框中,从"警情条件"组中的组合框中先选择要改名的警情条件,用鼠标单击 "警情条件"组中的**重命名**按钮,系统将弹出警情条件名称输入对话框,输入新名称,单击确定按 钮。

## <span id="page-57-0"></span>**3.7.3** 用户条件

设置系统内使用的所有用户条件。

进入:单击菜单管理中的子菜单条件设置中的菜单项用户,系统将会弹出用户条件设置对话框,如下 图所示:

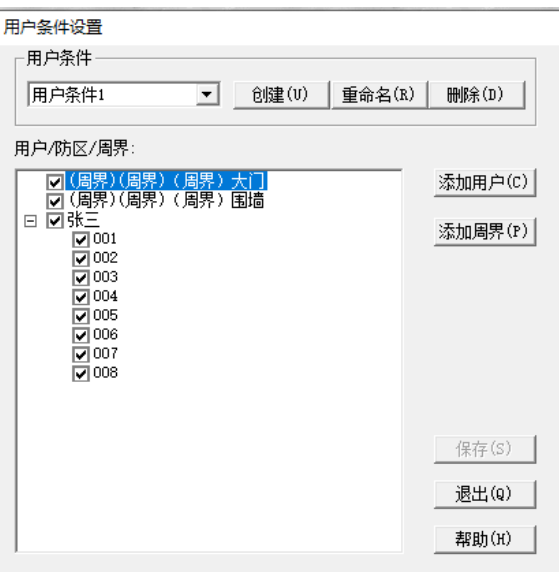

对话框上部"用户条件"组中的组合框中为当前系统中已经存在的用户条件名,可以通过它选取要操 作的用户条件。下部的选择列表中列出当前选择的所有用户、用户防区或周界,用户条件包含的用 户、用户防区或周界其前面显示选择标记。同一用户条件可以包含不同用户的防区或周界。

### **1)** 创建用户条件

在用户条件设置对话框中,单击创建按钮,系统弹出用户条件名输入对话框,输入新的用户条件名称 后,单击确定按钮。

#### 添加用户:

点击**添加用户**按钮弹出用户列表石牌,从用户列表中选择用户,按选择按钮或双击选择的用户,则 该用户会加入到列表中,并且该用户的所有防区会以子节点的形式加在用户的下面,点击选择框前面 的图面显示隐藏用户防区。所有新加入的用户及防区都显示为选择状态。可以将用户或防区的选择去 除,以将其从用户条件中去除。如果在选择列表中选择用户,则其防区都会自动被选择上;如果取消 选择用户的某个防区,则该用户被自动取消选择,但不会影响到用户的其它防区。

添加周界:

点击**添加周界**按钮弹出周界列表在,从周界列表中选择周界, 按选择按钮或双击选择的周界, 则 该周界会加入到列表中,并且周界在列表中显示为选择状态,可以将周界的选择去除,以将其从用户 条件中去除。

### **2)** 修改用户条件

在用户条件设置对话框中,从"用户条件"组中的组合框中先选择要修改的用户条件,此时该用户条 件所包含的用户、用户防区和周界都在列表中显示出来,此时,按创建用户条件中所述方法加入或删 除用户,用户防区或周界即可。

### **3)** 删除用户条件

在用户条件设置对话框中,从"用户条件"组中的组合框中先选择要删除的用户条件,用鼠标单击 "用户条件"组中的**删除**按钮。

注意:删除用户条件将会使所有使用此用户条件处的用户条件为空。

#### **4)** 重命名用户条件

在用户条件设置对话框中,从"用户条件"组中的组合框中先选择要改名的用户条件,用鼠标单击 "用户条件"组中的重命名按钮,系统将弹出用户条件名称输入对话框,输入新名称,单击保存按 钮。

## **3.8** 巡更设置

巡更人员,巡更点以及巡更线路在参数设置程序中进行设置,而巡更计划的制定及执行有操作人员在 主程序中完成。

## **3.8.1** 巡更人员

巡更人员是巡更的执行人员,其设置界面如下图所示:

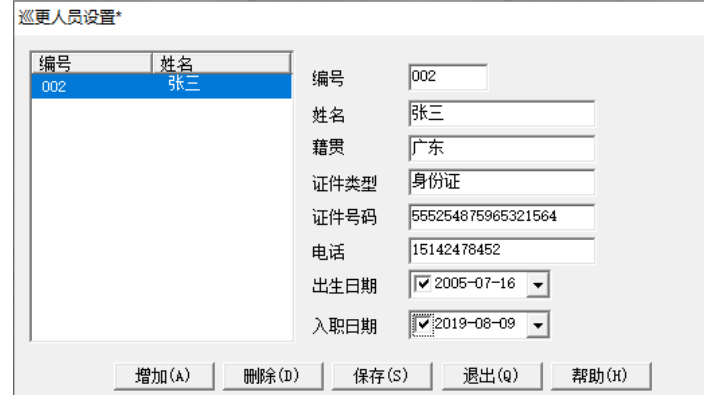

可以在此界面中增加、删除巡更人员或修改已存在巡更人员的信息。巡更人员的编号和姓名必须输 入,其它可以选择输入。

## <span id="page-59-0"></span>**3.8.2** 巡更点

设置巡更点之前必须首先设置巡更点使用的终端设备,然后再将终端设备的防区与具体的巡更点绑 定。

## **3.8.2.1** 巡更点终端设备设置

巡更点的终端设备设置界面如下图所示,其设置的内容与用户终端设备基本相同。不同的是巡更点只 能使用与 MTR 连接的终端设备。

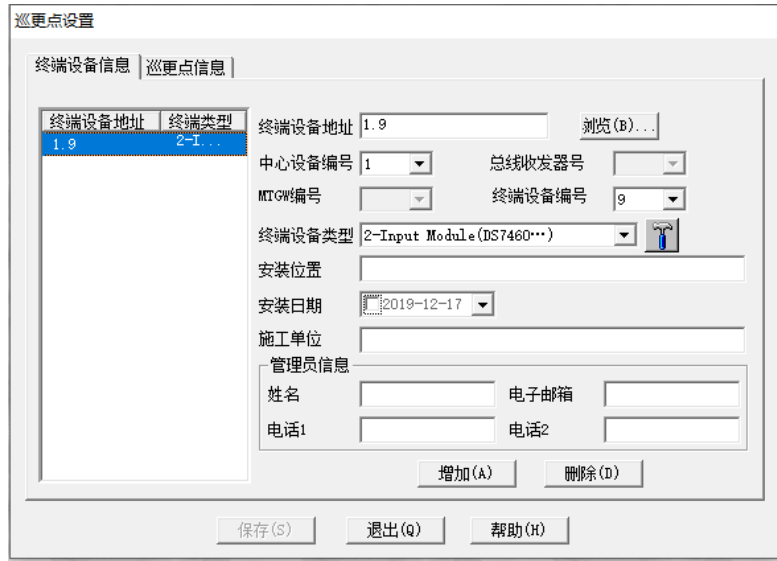

### **3.8.2.2** 巡更点设置

系统中设置的巡更点数量不受限制,巡更点设置界面如下图所示:

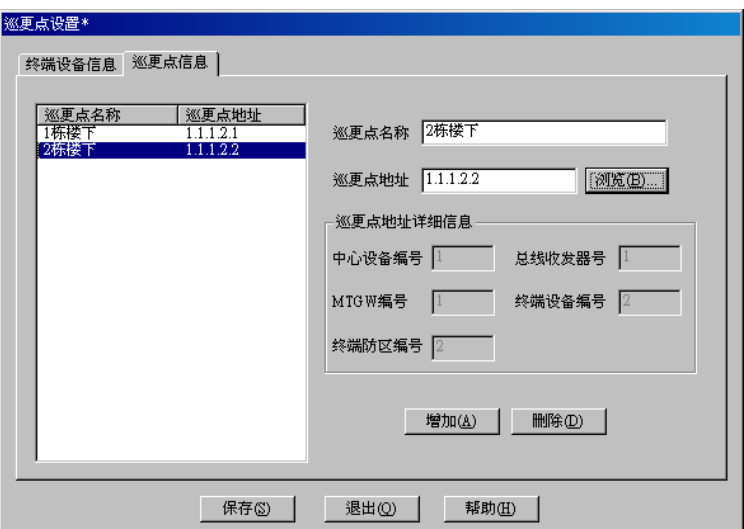

点击增加或删除按钮增加或删除巡更点,巡更点设置参数描述如下:

巡更点名称:巡更点的标识;

防区地址: 与巡更点绑定的防区地址, 可以通过浏览按钮从设置为巡更点终端设备所包含的防区中选 择, 参[见地址选择,](#page-26-0) 巡更点与防区地址只能一一对应;

巡更点防区地址详细信息:根据用户选择的防区地址显示防区的设备信息。

## **3.8.3** 巡更线路设置

巡更线路是由巡更过程中需要触发的巡更点按触发的时间顺序组成。巡更线路设置界面如下图所示。 巡更线路设置的内容包括线路包含的巡更点和要暂停接警防区。

## **3.8.3.1** 增加巡更线路

点击界面底部的增加线路按钮,系统将在列表中增加一条空记录,在巡更线路名称编辑框中输入巡更 线路的标识,然后设置巡更线路使用的巡更点和暂停接警防区。

### **1)** 设置巡更点

一条巡更线路可以包含多个巡更点,通过巡更点下拉框选择当前定义的巡更点,通过点击下拉框后面 的按钮,可以进[入巡更点设置对](#page-59-0)话框,定义新的巡更点。

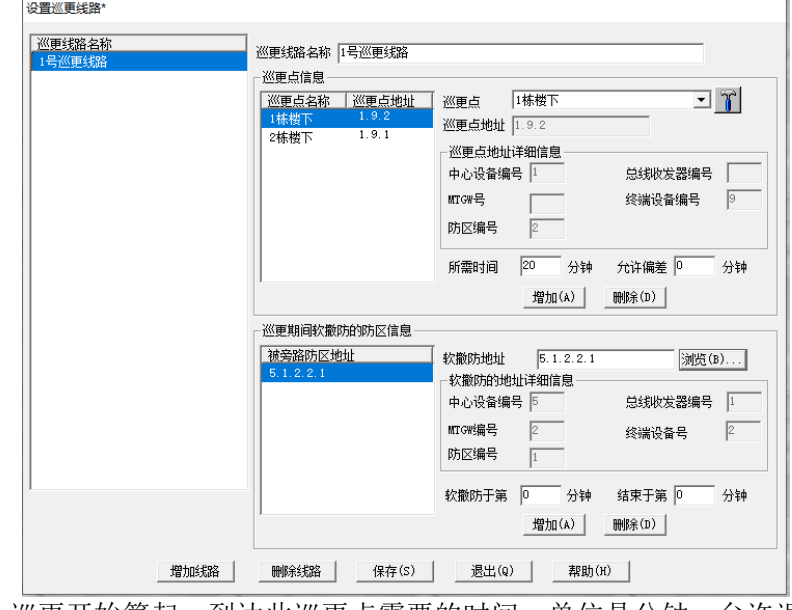

所需时间中输入从巡更开始算起,到达此巡更点需要的时间,单位是分钟,允许误差是指在此误差范

围内到达巡更点都属于有效到达。如果在设定的时间内未到达制定的巡更点,则系统会产生巡更未到 达的报警。

## **2)** 巡更期间暂停接警防区

暂停接警防区是指在巡更开始后指定的时间内,该防区收到的报警信息将被屏蔽。

通过点击浏览按钮[从地址选择对](#page-26-0)话框中选择防区,然后输入暂停开始和结束的时间,该时间是从巡更 开始的时间算起。

### **3.8.3.2** 删除巡更线路

从巡更线路设置界面左侧的巡更线路列表中选择要删除的巡更线路,点击下部的**删除线路**按钮,选择 的巡更线路将从系统中删除。

## **3.9** 操作设置

用以设置系统所用的各个操作。

进入:单击菜单管理中的菜单项操作设置或单击工具栏上的设置操作小按钮,系统将会弹出操作设置 对话框,如下图所示:

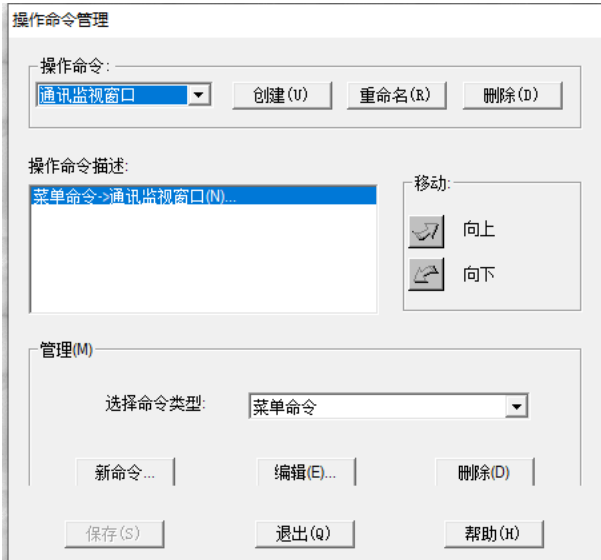

对话框上部"操作命令"组中的组合框中为当前系统中已经存在的操作名,可以通过它选取要编辑的 操作。中间部分列表框显示当前所选取的操作所包含的各条命令的描述,"操作命令描述"列表框右边 的"向上"和"向下"按钮用来调整所选取的操作中各命令的执行顺序(操作执行顺序为从上至下), 下半部分"管理"组中用来增加、修改、或删除当前所选取的操作中的各命令。

备注:操作中的命令可以是 MTSW 程序中的菜单命令,也可以是外部应用程序或系统支持的其它命 令。

## <span id="page-61-0"></span>**3.9.1** 创建操作

在操作命令管理对话框中,单击创建按钮,系统弹出操作名称输入对话框,输入新的操作名称后,然 后要向操作中增加操作命令。

### **1)** 菜单命令

增加:选取命令类型为"菜单命令",单击新命令按钮,系统弹出菜单命令选择对话框(参[见选择菜单](#page-62-0) [命令\)](#page-62-0),用鼠标选取需要的菜单命令后,单击确定按钮。此时选取的菜单命令将会出现在"操作命令描 述"列表框中;

编辑: 在"操作命令描述"列表框中选取要修改的菜单命令,单击编辑按钮,系统弹出命令选择对话 框,用鼠标重新选取新的菜单命令,然后单击确定按钮。

删除: 在"操作命令描述"列表框中选取要删除的菜单命令,单击按钮删除。

#### **2)** 应用程序命令

增加: 选取命令类型为"应用程序",单击新命令按钮,系统弹出应用程序命令对话框(参[见应用程序](#page-63-0) [命令\)](#page-63-0),在定义好应用程序命令后按确定按钮,则设置的应用程序命令将会出现在"操作命令描述"列 表框中;

编辑: 在"操作命令描述"列表框中选取要修改的应用程序命令,单击编辑按钮,系统弹出应用程序 命令对话框,用鼠标重新选取新的应用程序命令,输入新的参数后单击**确定**按钮。

删除: 在"操作命令描述"列表框中选取要删除的应用程序命令,单击删除按钮。

### **3)** 数据传递或控制命令

选取命令类型为"数据传递或控制"(如下图所未),单击新命令按钮,

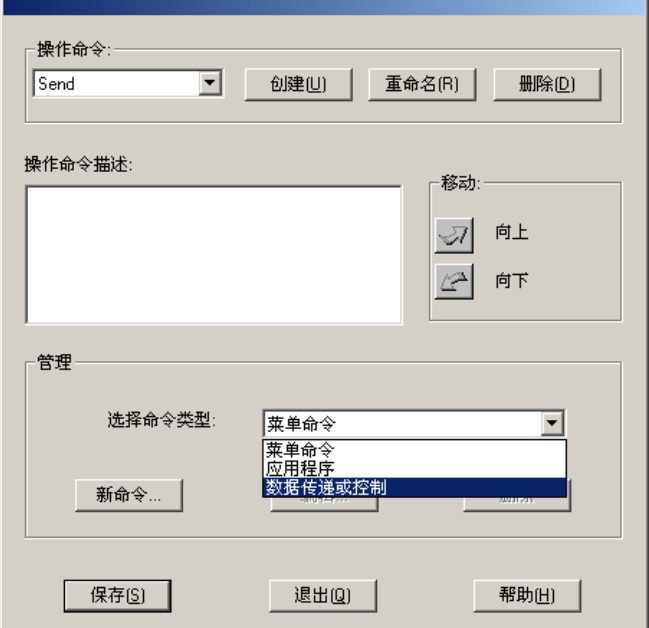

系统弹出数据传递或控制命令对话框(参[见数据传递或控制命令\)](#page-63-1),设置好输出命令后,单击确定按 钮。此时你设置的数据传递或控制命令将会出现在"操作命令描述"列表框中;

编辑: 在"操作命令描述"列表框中选取要修改的数据传递或控制命令,单击编辑按钮,系统弹出数 据传递或控制命令对话框,修改完成后单击确定按钮。

删除: 在"操作命令描述"列表框中选取要删除的数据传递或控制命令,单击删除按钮。

#### **4)** 调整命令的执行顺序

在"操作命令描述"列表框中选取要调整顺序的命令(即可以是菜单命令,也可以是应用程序命令), 用鼠标单击旁边的向上按钮,则该命令向上移一行,用鼠标单击旁边的向下按钮,则该命令向下移一 行;如此调整到所需要的位置。

设置完成后,单击保存按钮。

### <span id="page-62-0"></span>**3.9.1.1** 选择菜单命令

选择菜单命令对话框中将主程序菜单以树型形式显示,供操作人员选择。选择菜单命令对话框如下图 所示:

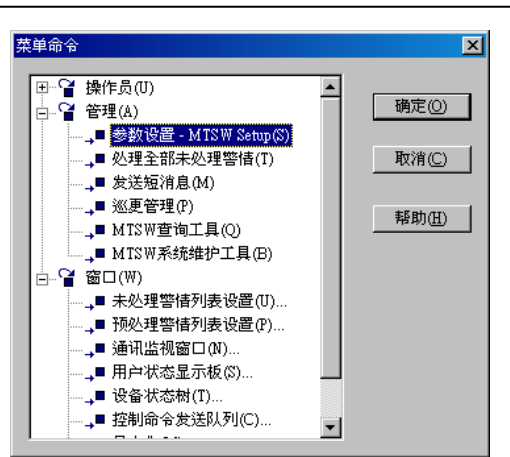

用鼠标选取需要的菜单命令后,单击确定按钮,将返回选择的菜单命令。

## <span id="page-63-0"></span>**3.9.1.2** 应用程序命令

应用程序命令对话框可以供操作人员定义应用程序命令,应用程序命令对话框如下图所示:

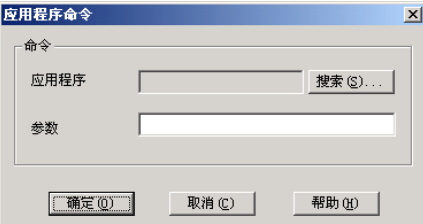

用鼠标单击搜索按钮,系统将弹出打开文件对话框,选择需要的应用程序后(EXE 文件),单击确定 按钮。如果你所选取的应用程序需要带输入参数,可以在"参数"输入框中输入正确的参数,单击确 定按钮,将返回定义的应用程序命令。

## <span id="page-63-1"></span>**3.9.1.3** 数据传递或控制命令

在设置设备输出命令之前,必须保证要输出的设备已经在系统中设置。设备输出命令对话框如下图所 示。

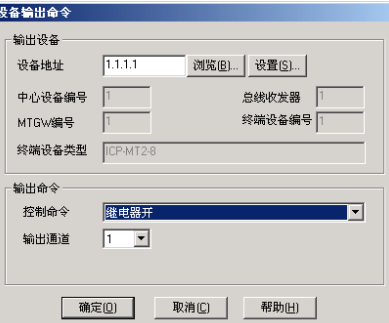

首先选择或输入输出设备的地址,可以通过点击设备按钮,进入输出设备设置对话框。系统根据输出 设备的类型取出该设备支持的控制命令以及输出通道。选择控制命令和输出通道后按确定按钮完成设 备输出命令设置。

如果输出设备类型为 ICP-MT2-8 或 ICP-MT3-1, 则可以使用控制命令"定时继电器", 此时需要设定 定时的时间(时间范围为 1-99 秒),此时设备输出命令对话框如下图所示。

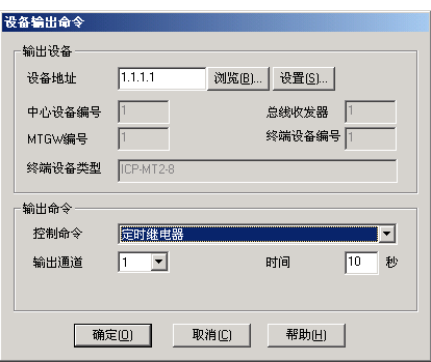

如果输出设备类型是短消息输出或数据传递(向其它系统或设备转发数据),此时控制命令只可能为短 消息或数据传递,这两个命令的参数相同,如下图所示

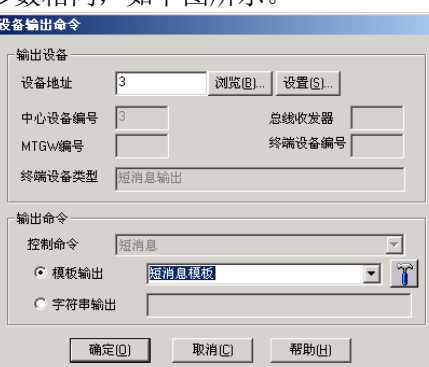

可以选择是根据模板输出或直接输出字符串。如果选择模板输出,点击模板输出后面的按钮可以定制 输出需要的事件模板,参[见事件模板设置。](#page-65-0)

如果输出设备类型是数据传递并且是向 MTSW 工作站转发数据时,此时控制命令只可能为数据传递, 如下图所示。

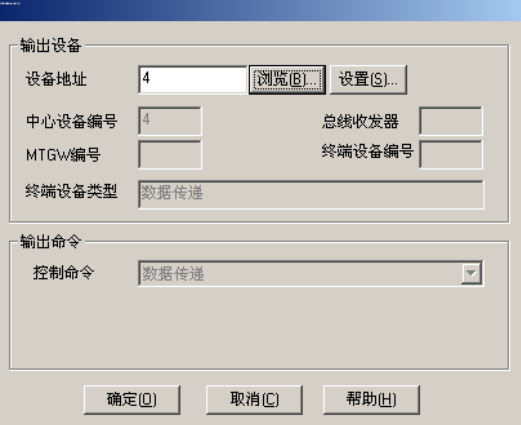

如果输出类型是数据传递并且是向上海警云转发数据时,此时控制命令只可能为数据传递,如下图所 示:

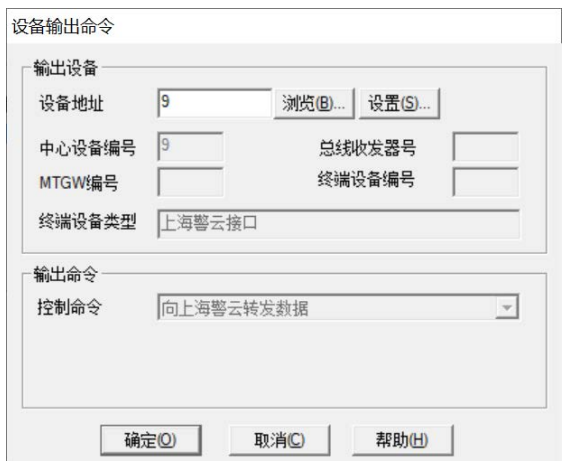

### **3.9.2** 修改操作

在操作命令管理对话框中,从"操作命令"组中的组合框中先选择要修改的操作,此时该操作所包含 的操作命令都在"操作命令描述"列表框中显示出来,此时,按照设置操作命令中所述方法修改即 可。

### **3.9.3** 删除操作

在操作命令管理对话框中,从"操作命令"组中的组合框中先选择要删除的操作,用鼠标单击"操作 命令"组中的删除按钮。

注意: 如果有某个联动处理中设置了该操作, 则操作变为空; 如果某操作按钮使用此操作, 则该操作 按钮也同时被删除。

## **3.9.4** 重命名操作

在操作命令管理对话框中,从"操作命令"组中的组合框中先选择要改名的操作,用鼠标单击"操作 命令"组中的重命名按钮,系统将弹出操作名称输入对话框,输入新名称,单击确定按钮。

#### <span id="page-65-1"></span>**3.9.5** 选择操作

在使用操作时可以通过选择操作对话框选择操作,如下图所示:

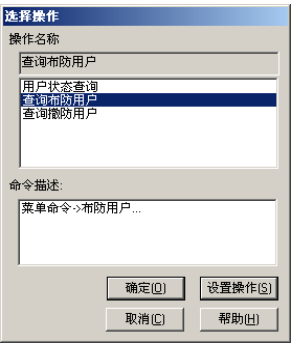

上面的列表框显示系统中定义的操作,下面的列表显示当前选择的操作所包含的所有命令。在上面的 操作列表中选取操作,按确定按钮则返回选择的操作。如果需要定义新的操作或修改已有的操作,点 击设置操作按钮可以进入操作命令管理对话框。

## <span id="page-65-0"></span>**3.10** 事件模板设置

事件模板主要应用在事件的自动打印以及短消息的发送过程中。在警情内容设置时,可以设置某个警

情到来时自动打印,而自动打印时打印的内容以及打印的格式可以通过事件模板定义。根据事件自动 发送短消息时,短消息的内容也是根据事件模板自动生成。

在管理菜单中选择事件模板子菜单,系统显示事件模板对话框,如下图所示:

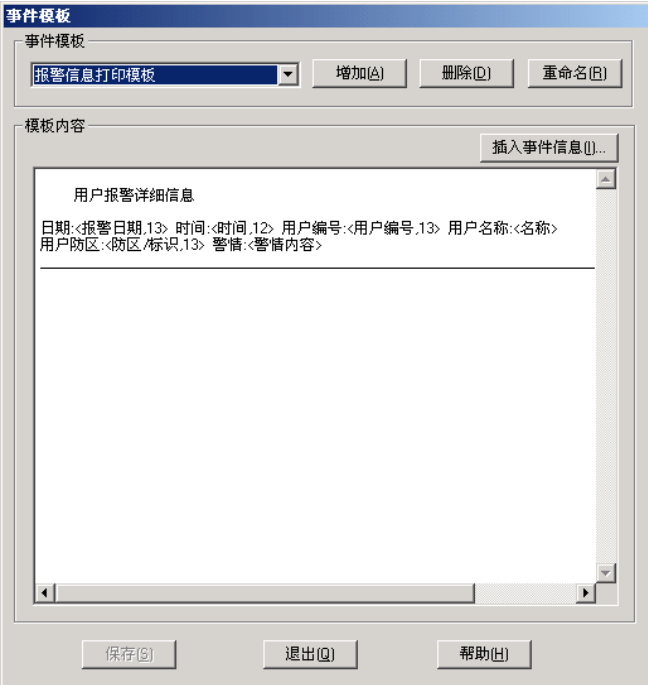

本系统支持任意多个事件模板。

## **1)** 增加事件模板

用鼠标单击**增加**按钮,系统将会弹出事件模板名输入对话框(如下图所示)。在名称文本框中输入新的 事件模板名后单击确定按钮。此时新创建的事件模板名将会在"事件模板"组合框中出现。

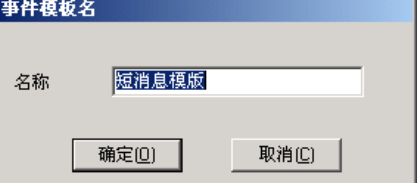

在模板内容里面输入事件模板的具体内容。尖括号内逗号前的部分表示事件信息,尖括号内逗号后的 数字/部分为定义该信息的长度;具体可使用的信息内容可通过点击插入事件信息按钮,从弹出的事件 信息对话框中选取,然后双击或按**添加**按钮添加到模板;输入完成后单击保存按钮保存信息内容。

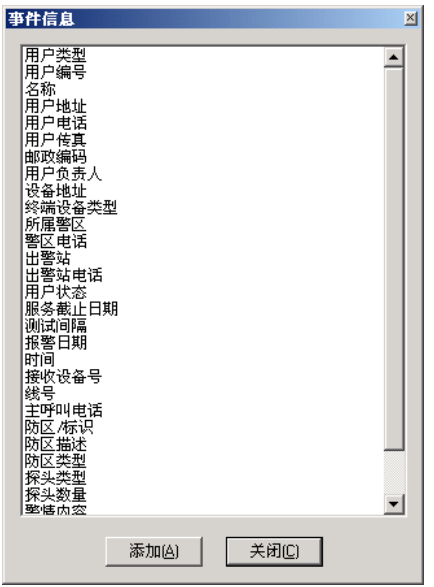

注意: 当用户修改尖括号内的内容时, 一定要保持与事件信息对话框中列出的事件信息名称一致, 否 则,系统无法辨认,在使用时系统将用无法辨认的字段替换。

## **2)** 删除事件模板

从事件模板下拉框中选取要删除的模板,单击删除按钮删除模板。

## **3)** 重命名事件模板

从事件模板下拉框中选择需要重命名的事件模板,单击重命名按钮,系统将会弹出事件模板名称对话 框,输入新的名称,单击确定按钮。

## **3.11** 累计按钮

此处介绍管理和设置累计按钮。

进入:单击菜单主窗口中的菜单项累计按钮,系统将弹出累计按钮对话框(如下图所示);

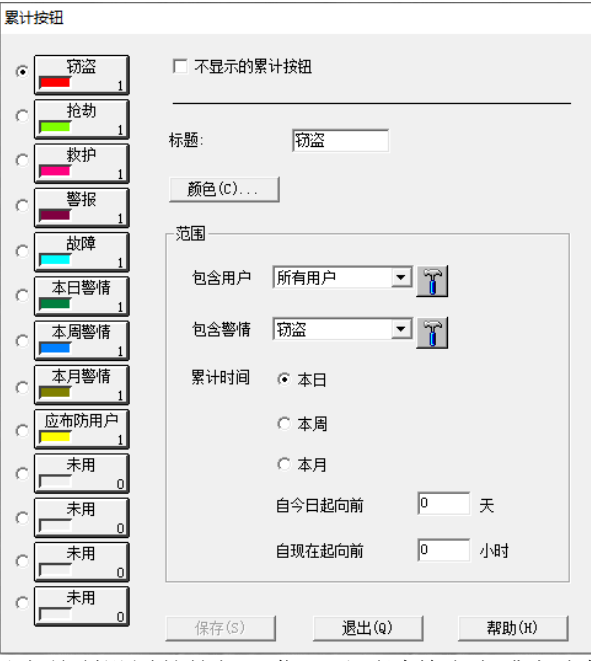

其中最左边的单选按钮表示当前所设置的按钮,你可以通过单击它或者直接单击单选按钮旁边相应的

# **MTSW V2.0** 用戶指南

累计按钮来选取你要设置的累计按钮。

复选框"不显示的累计按钮"则定义当前按钮是否显示;当选中它时,累计按钮上的标题文件会变为 "未用",同时所有设置项变为不可用(灰色)。

文本框"标题"用来设置累计按钮上显示的文字(标题);

按钮"颜色"用来设置累计按钮颜色条的颜色(标题文件左下方);

"范围"组中的所有项目则用来具体设定当前累计按钮所累计的,或者当单击累计按钮时查询报警记 录的所用的条件:其中:

组合框"包含用户"让你选择系统中已定义的用户条件作为当前累计按钮的条件之一。系统默认的为 "所有用户",即累计按钮将会统计所有用户的报警记录。

组合框"包含用户"的带图标小按钮让你设置用户条件,设置用户条件参[见用户条件设置。](#page-57-0)

组合框"包含警情"可以让你选择系统中已定义的警情条件作为当前累计按钮的条件之一。系统默认 的为"所有警情",即累计按钮将会统计所有报警记录。

组合框"包含警情"旁带图标小按钮是用来设置警情条件。设置警情条件参[见警情条件设置。](#page-57-1)

"累计时间"用来设置累计的时间条件,其中系统提供三种固定的时间条件,它们是"本日"、"本周" (注意本周是从星期天到星期六)和"本月",你可以通过单击相应的单选按钮来选择设定,也可以自 己在下面两个文本框"自今日起向前"(天)和"自现在起向前"(小时)来设定你自己需要的统计时 间。

设置完所有的操作按钮后,单击保存按钮。

## **3.12** 操作按钮

此处介绍管理和设置操作按钮(参见概念[中操作按钮\)](#page-6-0)。 进入:单击菜单主窗口中的菜单项操作按钮,系统将弹出操作按钮对话框,如下图所示:

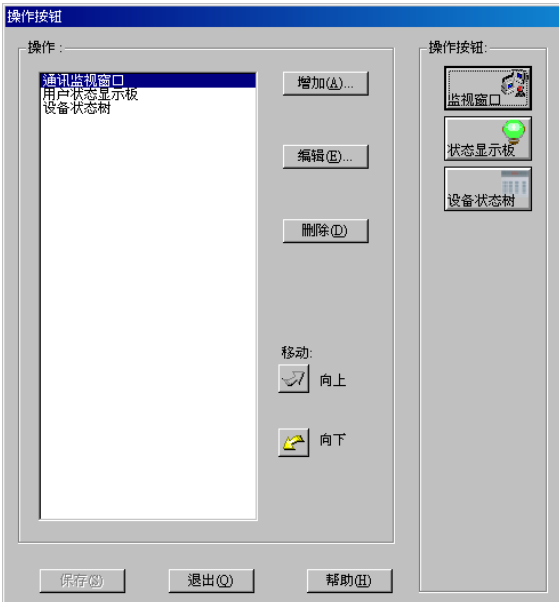

其中最左边的列表框中显示的是当前已设置的操作按钮的名称;最右边显示的是已设置的操作按钮的 预览情况;中间按钮是进行相关设置操作。

## **3.12.1** 增加新操作按钮

单击增加按钮,系统将弹出选择操作对话框(参[见操作选择\)](#page-65-1),用鼠标选取需要的操作,然后,单击确 定按钮。此时系统将进入操作设置过程,设置操作按钮如下所述。

## **3.12.2** 设置操作按钮

增加或修改操作按钮,系统都会弹出操作按钮设置对话框,如下图所示:

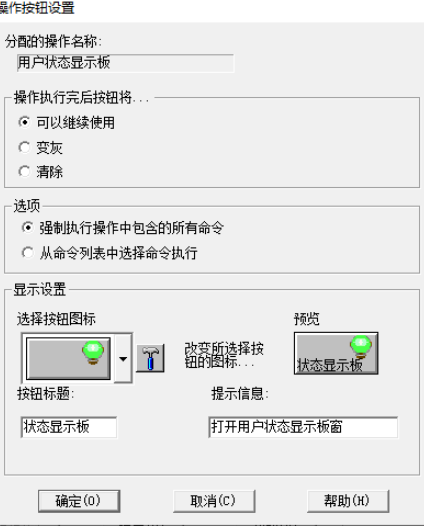

其中:

#### **1)** 设置操作执行完成后操作按钮处理方式

根据不同的情况,单击操作按钮并且完成当前操作按钮中所定义的操作后,该操作按钮应当如何处 理。系统提供三种处理方式供你选择:

可以继续使用:

变灰:单击并执行过一次后将不能再使用,但仍然留在屏幕上;

清除:单击并执行过一次后将不能再使用,同时从屏幕上清除该按钮;

### **2)** 操作执行方式

当一个操作中有多条菜单命令或应用程序命令时,你单击**操作**按钮后,系统该如何执行该操作。系统 提供二种处理方式供你选择:

强制执行操作中所包含的所有命令:也就是说系统将按照操作中定义的顺序一条条执行操作中的操作 命令,而不需要再让你选择;

从命令列表中选择命令执行:也就是说当你单击操作按钮后,系统将弹出一个弹出菜单,你可以通过 该菜单选择执行该操作中的某一条或几条操作命令;

### **3)** 按钮图标

有两种选择方法:

- a) 通过图标按钮组合框直接选择带相应的带图标按钮;
- b) 单击图标按钮组合框旁小按钮 【 】<br>b) 单击图标按钮组合框旁小按钮 【 来自己设定按钮上的图标。单击这个按钮, 系统将会弹出图标选 取对话框(参[见选择图标\)](#page-51-0)

#### **4)** 设置操作按钮的标题

操作按钮除了可以带图标外,还可以带文字标题,设置方法为直接在标题文本框中输入。

### **5)** 设置操作按钮的提示信息

操作按钮的提示信息是指当你将鼠标指针停放在按钮上方时,系统将会显示一段提示或说明的文字信 息。设置方法为直接在标题文本框中输入。

## **3.12.3** 修改操作按钮

在操作按钮对话框左侧的操作按钮列表框中,用鼠标选择你要修改的操作按钮,然后单击编辑按钮, 系统将会弹出操作按钮设置对话框,具体设置如上所述。

## **3.12.4** 删除操作按钮

在操作按钮对话框左侧的操作按钮列表框中,用鼠标选择你要删除的操作按钮,然后单击删除按钮。 设置完所有的操作按钮后,单击保存按钮。

说明:

用户可以通过操作按钮来手动传递报警信息,当用户点击包含数据传递类型的操作按钮时,当前正在 处理的事件数据将会通过设定的数据传递连接传递到其它计算机上。但需要注意 HighSpeed 或其它协 议类型中如果有一条数据包含多个事件,则在手工转发第一个事件时其它事件同时被转发。回传的处 理时间和内容也是接收端处理第一条事件时的内容。非第一个事件不能单独手工转发也不能回传处理 结果。

# **3.13** 背景设置

操作员可以随时设置系统的背景图。

进入:单击菜单系统中的菜单项背景,系统将弹出背景设置对话框,如下图所示:

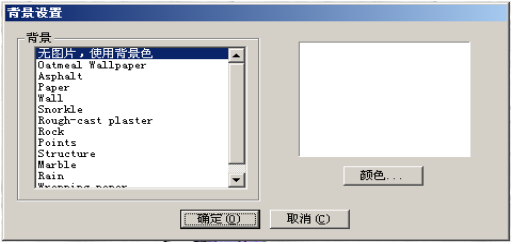

其中,对话框左边背景列表框中显示的为当前系统中所有背景图片文件名,右边为预览显示区。你在 左边选择背景文件后,单击确定按钮即可改变当前系统的背景图片。

备注: 如果你选择了"无图片,使用背景色"这一项时, 右边会出现一个**颜色**按钮, 单击该按钮, 系 统将弹出颜色选择对话框,选择相应的颜色后,单击确定按钮,系统则会将你所选取的颜色作为背景 色。

## **3.14** 定义处理内容

在 MTSW 中处理报警信息时可以使用预先定义的处理内容,减少操作人员的工作量,预定义的处理内 容通过处理按钮的下拉菜单使用,如下图所示。

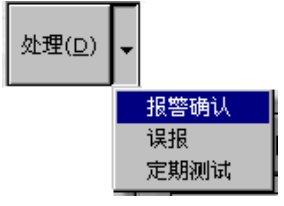

定义处理内容界面如下图所示:

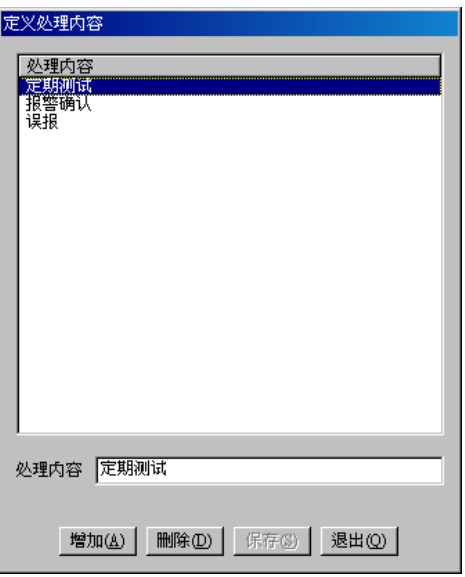

直接点击增加或删除按钮来增加或删除处理内容。

# **3.15** 全局参数

全局参数是指影响 MTSW 程序的几个参数,全局参数设置界面如下图所示:

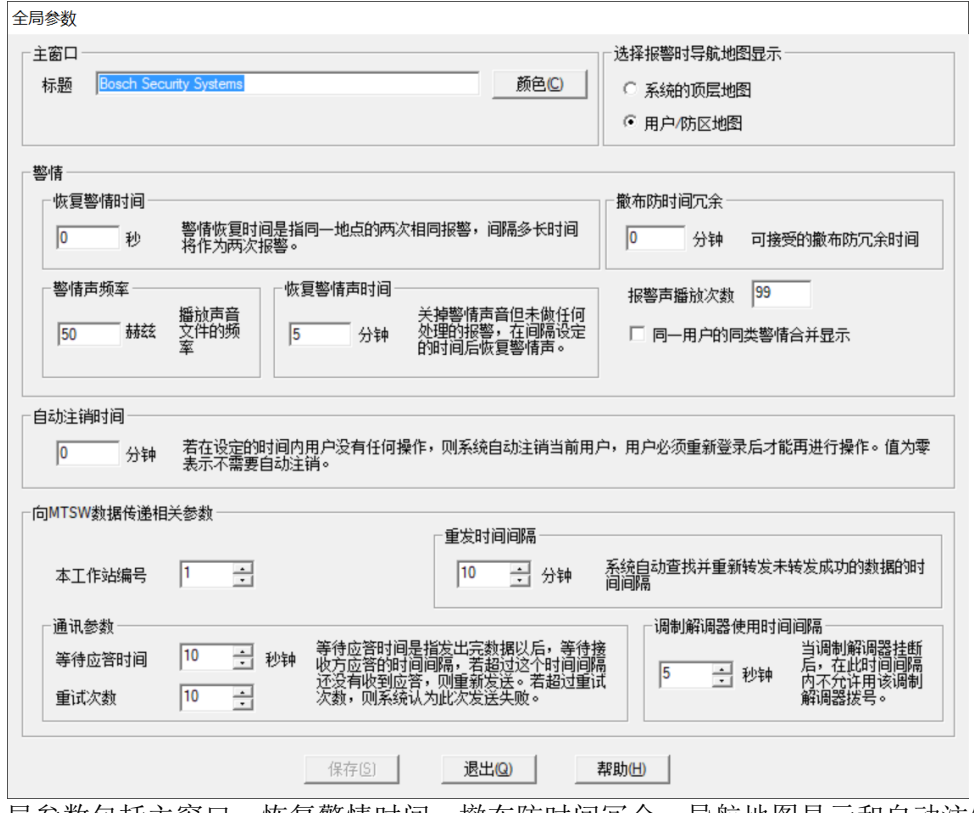

可以设置的全局参数包括主窗口,恢复警情时间,撤布防时间冗余,导航地图显示和自动注销时间、 向 MTSW 数据传递相关参数(参见向 MTSW [转发数据](#page-19-0))等。

## **3.15.1** 主窗口

在此进行主窗口的显示设置。
### **3.15.1.1** 标题

主窗口标题是指在 MTSW 程序时,当没有警情时,在窗口最上方显示的大的标题。在此你可以设置该 标题的文字和颜色, 缺省的标题如下图所示:

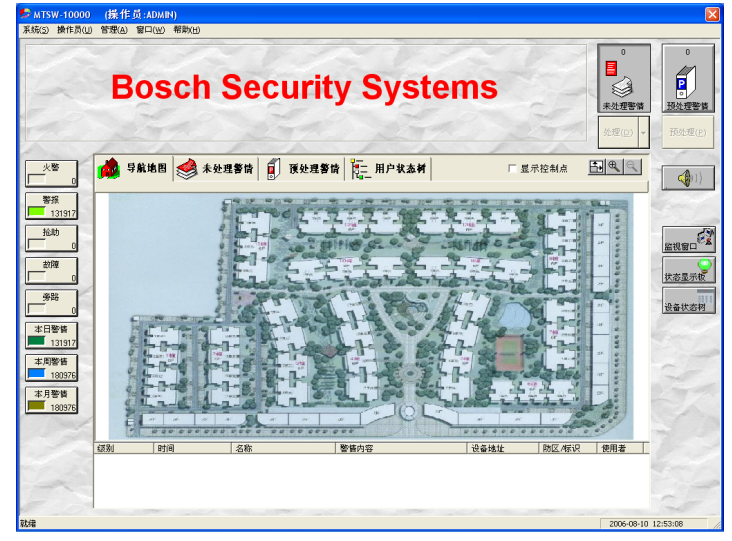

#### **3.15.1.2** 双屏显示

双屏显示选项只有在系统支持双屏显示时才显示出来,有关设置系统双屏显示的方法请参[见附录三。](#page-123-0) 双屏显示是指在副显示器上显示用户导航地图。如果设置了此选项,则主程序启动时,首先检查操作 系统是否支持双屏显示,如果支持,则检查用户是否设置了用户地图,如果有,则在另一个显示器上 显示用户地图。在副显示器上显示的导航地图是主显示器上导航地图的镜像,只供用户查看。

### **3.15.2** 恢复警情时间

在指定时间内,如果同一用户的同一防区传递上同的同一警情,系统将认为是同一条警情,只显示出 一条, 但时间则改为最新的时间。这里的恢复警情时间就是这个指定的时间。系统默认值为 0, 也就 是说只要有警情,系统就显示出来。

备注:该值的单位为秒。

### **3.15.3** 警情声频率

当系统有警情发生时所发出的声音的频率。 备注:这个声音是指你未设定警情声音时所发的声音,如果你在警情中设定了当前警情到达时所发的 声音文件,则系统将播放该声音文件,此时该设置无效。

### <span id="page-72-0"></span>**3.15.4** 恢复警情声音时间

当警情到来时,系统会发出声音,如果此时你单击了消音按钮(见上图),系统将不会发出任何声音, 但为了提醒操作员,这个消音只能持续一段时间,过了这个时间,系统将会重新发出报警声。这里的 恢复警情声音时间就是指当你单击消音按钮后,系统不发音的时间间隔。

备注:恢复警情声音时间单位为分钟。

### **3.15.5** 撤布防时间冗余

为减少由于信号传输和系统处理的延时而产生的用户撤布防的误报,而设置的冗余时间,系统在检查 是否到时未布防或到时未撤防时会自动的将冗余时间加上,例如进行撤防的时间为 8:20 到 8:30, 冗余时间为 5 分钟, 则系统允许的可进行撤布防时间就为 8: 15 到 8: 35。系统缺省冗余时间设置为  $0<sub>o</sub>$ 

### <span id="page-73-0"></span>**3.15.6** 选择报警时导航地图显示

在 MTSW 的警情列表中选择一条记录时,可以选择导航地图首先显示的是最顶层用户组地图,也可以 选择显示报警发生的最底层地图,即防区地图。缺省是显示发生报警的防区地图,但可以根据用户的 需要在此修改缺省设置。

#### **3.15.7** 自动注销时间

系统提供自动注销功能,如果设置了自动注销时间,并且操作员在设定的时间内没有在 MTSW 中进行 任何操作(包括移动鼠标和按键),则系统将会自动注销当前操作员,必须重新登录后才能进行操作。

### **3.16** 联动处理

如果用户需要在接收到报警时执行某些操作,可以通过设置联动处理功能来实现。 进入:单击菜单主窗口中的菜单项联动处理,系统将弹出联动处理对话框,如下图所示:

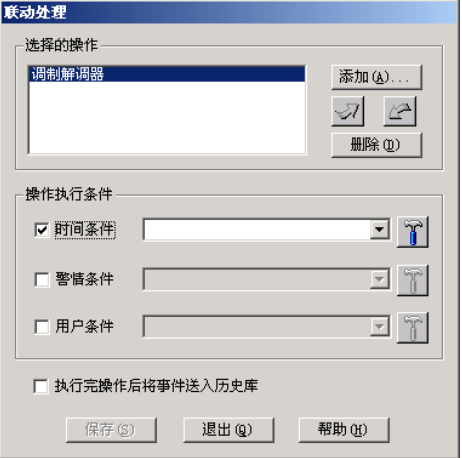

在联动处理中,每个操作都可以设置相应的执行条件;如果选择了"执行完操作后将事件送入历史 库"则在联动处理完成后直接将报警信息送入历史库。

### **1)** 增加操作

单击选择操作组中的增加按钮,系统显示选择操作对话框,从操作列表(参[见选择操作\)](#page-65-0)中选择合适 的操作, 按确定按钮, 选择的操作将显示到操作列表中。

注意:包含菜单命令的操作不可以加入到联动中。

#### **2)** 删除操作

从操作列表中选择要删除的操作,单击删除按钮,选择的操作将从列表中删除。

#### **3)** 调整操作执行顺序

当联动处理中设置了多个操作时,可以通过旁边的按钮调整操作的执行顺序。

### **4)** 设置操作执行条件

从操作列表中选择要设置的操作,在操作执行条件中选择合适的警情、地址以及时间条件,用户可以 通过条件下拉框后面的按钮进入条件定制界面。如果没有设置任何条件,则该操作在任何一条报警到 来时都会运行。

### **5)** 送入历史库

如果选中"执行完成后将事件送入历史库",则在所有联动操作执行完成后可以当前事件将会直接送入 历史库而不在处理界面上显示。

# **3.17** 自动备份设置

MTSW 提供对数据库的自动备份功能,使用自动备份功能,系统将在定期在指定的时间内将系统数据

和报警数据备份到文件中,当数据库损坏时,可以使用系统维护工具将数据恢复,避免不必要的损 失。自动备份设置界面如下图所示:

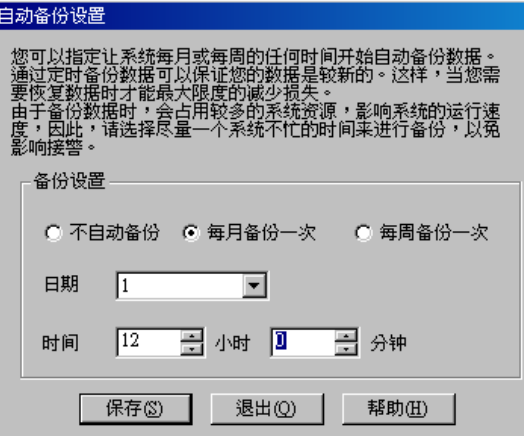

由于自动备份需要占用较多的系统资源,所以应根据实际的需要选择备份频率和备份时间,以免影响 接警。

1) 不自动备份

2) 每月备份一次

可以选取每月备份的日期和具体的备份时间。

3) 每周备份一次

可以选择每周几备份和备份的具体时间。

## **3.18 B426** 设置

MTSW 提供对博世网络模块 B426 进行地址分配、PING、查询指定网络模块信息以及列出当前网络上 所有 B426 设备等功能, B426 设置界面如下图所示:

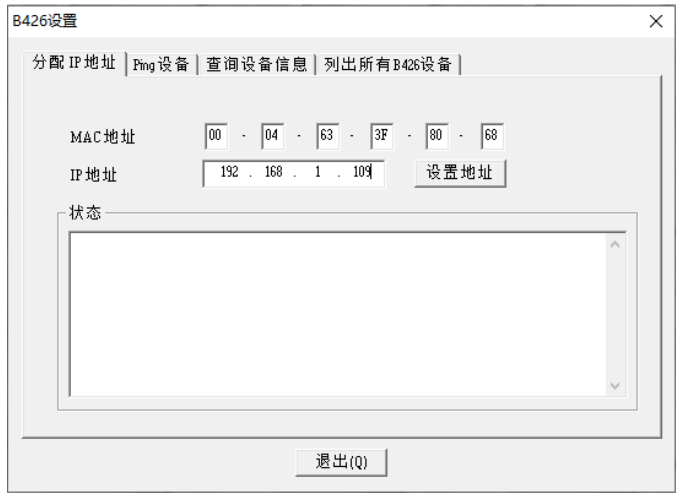

### **3.18.1** 分配 **IP** 地址

用于将指定的 IP 地址分配给指定的 B426 设备。(见上图)输入 B426 的 MAC 地址以及 IP 地址, 点击 设置地址按钮。

注意: 如果想保持主机断电重启后 B426 新分配的 IP 不丢失, 则需要在分配新 IP 之前, 运行浏览器, 输入需要重新分配的 IP 地址,进入 B426 设置界面,将"高级网络选项"中的"允许网络设置端口" 设置为允许。

### **3.18.2 PING** 设备

与操作系统的 PING 命令完全相同(见下图),用于测试当前电脑能否和指定 IP 地址的电脑或设备正 常通讯。

输入 IP 地址,点击开始按钮。

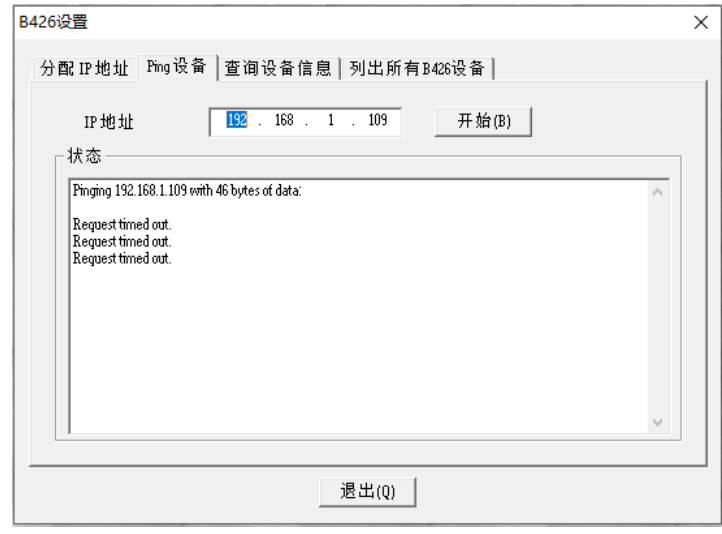

#### **3.18.3** 查询设备信息

用于查询指定 IP 地址的 B426 的相关版本信息和 MAC 地址(见下图)。 输入 IP 地址,点击查询按钮。

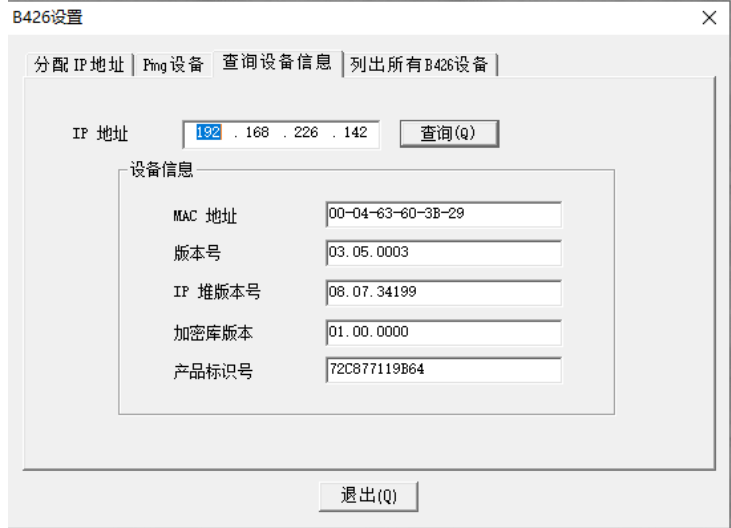

#### **3.18.4** 列出所有 **B426** 设备

用于查询和列出当前网络(局域网)中所有的可查询到的 B426 设备信息(如下图所示),并且可以将 所列出的 B426

设备的相关版本信息导出到指定的文本文件或者 EXCEL 文件中。

点击查询按钮,系统会将查询到的 B426 设备列出到列表中。

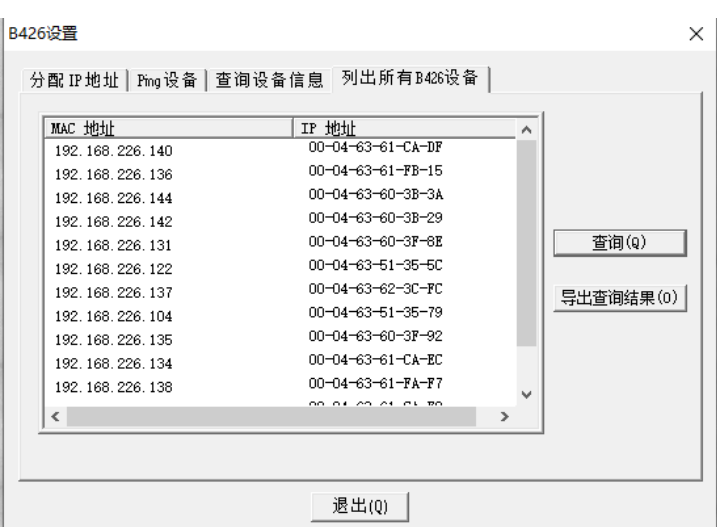

如果想导出所有查询到的 B426 信息,点击导出列表按钮,系统将会弹出保存文件对话框(如下图所 示),输入文件名,然后点击保存按钮。

需要注意的是,如果选择导出到 EXCEL 文件,则当前电脑中必须安装有 EXCEL 系统并且 EXCEL 的 版本符合 MTSW 的要求。

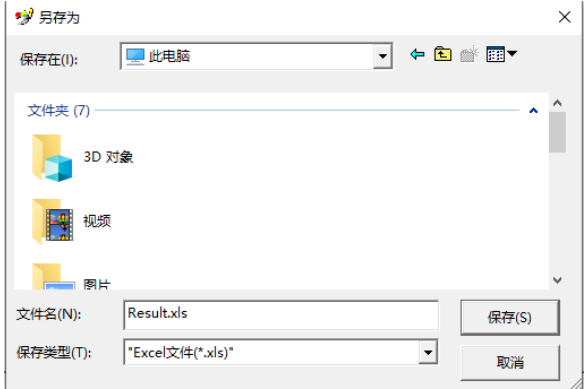

# **3.19** 操作员

具有一定权限的操作员才可以登录系统进行操作。

### **3.19.1** 设置系统操作员权限级别

在此介绍设置本系统所有的操作员权限级别。 进入:单击菜单操作员中的菜单项权限级别。系统将弹出权限设置界面,如下图所示:

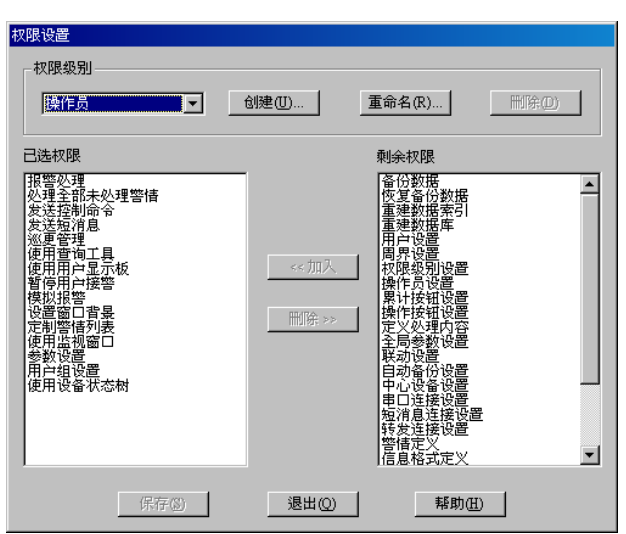

其中,权限级别组中的组合框为系统中已经设置的权限级别的名称。对话框下半部左边"已选权限" 列表显示的是当前所选权限名称所拥有的权限;对话框下半部右边"剩余权限"列表显示的是当前所 选权限名称所没有拥有的权限。

#### **1)** 增加权限级别

用鼠标单击首先从"权限级别"组中的增加按钮,系统将会弹出权限级别名称输入对话框,如下图所 示。在名称文本框中输入新的权限级别名称后单击确定按钮。此时新创建的权限级别名称将会在权限 级别组合框中出现,然后进行权限级别设置。

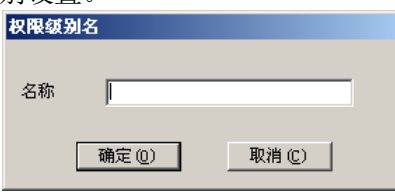

### **2)** 设置权限级别

首先在权限级别组合框中选择需要设置的权限级别名称,此时所选取的权限级别已经拥有的权限将会 在对话框下半部分左边"已选权限"列表框中显示出来(如果该权限级别没有任何权限,则该列表框 为空),而未拥有的权限将在对话框下半部分右边"剩余权限"列表框中显示出来。你可以: 增加权限

从右边"剩余权限"列表框中用鼠标选取想要增加的权限,然后单击"剩余权限"列表框和"已选权 限"列表框中间的**加入**按钮,此时所选权限将转到左边的"已选权限"列表框中。 删除权限

从左边"己选权限"列表框中用鼠标选取想要删除的权限,然后单击"剩余权限"列表框和"已选权 限"列表框中间的删除按钮,此时所选权限将转到右边的"剩余权限"列表框中。

### **3)** 修改权限级别

首先在权限级别组合框中选择想要修改的权限级别名称,此时所选取的权限级别已经拥有的权限将会 在对话框下半部分左边"已选权限"列表框中显示出来(如果该权限级别没有任何权限,则该列表框 为空),而未拥有的权限将在对话框下半部分右边"剩余权限"列表框中显示出来,此时重新设置权限 级别(如上所述)。

### **4)** 删除权限级别

首先在权限级别组合框中选择想要删除的权限级别名称,单击在权限级别组中的权限级别组合框右边 的删除按钮。

注意:如果有用户设定为此权限级别,则此用户在权限级别被删后将没有任何权限。如果预设的管理 员权限级别被删除,只能用系统缺省的系统管理员密码进入。

### **5)** 重命名权限级别

首先在权限级别组合框中选择想要重命名的权限级别名称,单击在权限级别组中的权限级别组合框右 边的重命名按钮,系统将会弹出输入权限级别名称对话框(见创建权限级别),输入新的名称,单击确 定按钮。

设置完所有的权限级别后,单击下方的保存按钮。

### **3.19.2** 操作员管理

设置系统操作员。

进入:单击菜单操作员中的菜单项操作员管理系统将弹出操作员设置界面,如下图所示:

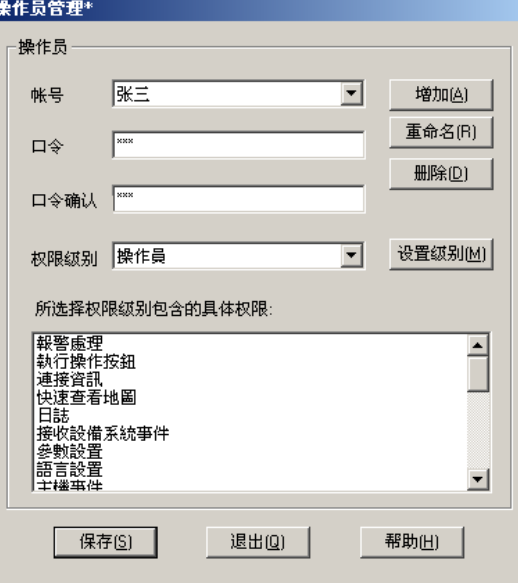

其中, "账号"组合框为系统中已经设置的操作员的账号; "权限级别"组合框中为当前系统中已设定 的权限级别名称,对话框下半部 "所选择的权限级别所包含的具体权限"列表显示的是当前所选择的 权限级别所包含的权限的名称。

#### **4)** 增加操作员

用鼠标单击增加按钮,系统将会弹出操作员名称输入对话框(如下图所示)。在名称文本框中输入新的 操作员名称后单击确定按钮。此时新创建的操作员名称将会在"账号"组合框中出现,然后输入操作 员的口令、口令确认,最后在"权限级别"列表框中用鼠标点取该操作员所有的权限级别,此时所选 的权限级别以反白显示。

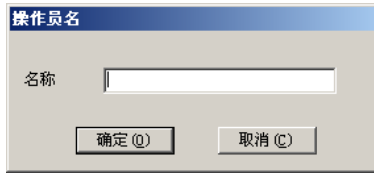

备注:口令和口令确认必须完全相同

#### **5)** 删除操作员

首先在"账号"组合框中选择想要删除的操作员,单击删除按钮。

### **6)** 重命名操作员

首先在"账号"组合框中选择想要重命名的操作员,单击重命名按钮,系统将会弹出输入操作员名称 对话框(见增加操作员),输入新的名称,单击确定按钮。 设置完所有的操作员后,单击下方的保存按钮。

# **3.20** 发布新数据

如果是通过 MTSW 程序的"参数设置 - MTSW"菜单项进入参数设置应用程序的,由于此时报警处理 应用程序仍然在运行的,为了让报警处理程序知道你对有关参数进行了修改,及时得到最新的修改数 据,而不必等到下次重新启动报警处理程序才能得到最新的参数,必须"发布新数据"。

单击菜单系统中的菜单项发布新数据或者直接单击工具栏上的相应的小按钮。

### 备注:

- 1) 如果没有任何参数改变,则"发布新数据"菜单项和工具栏上的相应的小按钮为不可用状态(灰 色)。
- 2) 如果你没有发布新数据而直接退出参数设置应用程序,系统也会弹出提示对话框,如果你单击了 确定按钮,也同样会发布新数据的。
- 3) 参数设置程序在退出之前会检查当前是否存在未与用户、防区、巡更点或周界绑定的设备,如果 存在,会给出相应的提示。

# **4** 警情处理

MTSW 的主应用程序提供接收和处理用户报警信息,发送设备控制命令等功能。

# **4.1 MTSW** 程序主界面介绍

### **4.1.1** 无报警时主界面

无报警时 MTSW 程序主界面如下图所示:

需要注意的是无报警时 MTSW 程序主界面在设置了地图和没有设置地图是不同的,设置了地图则启动 时首先显示导航地图,如下图所示:

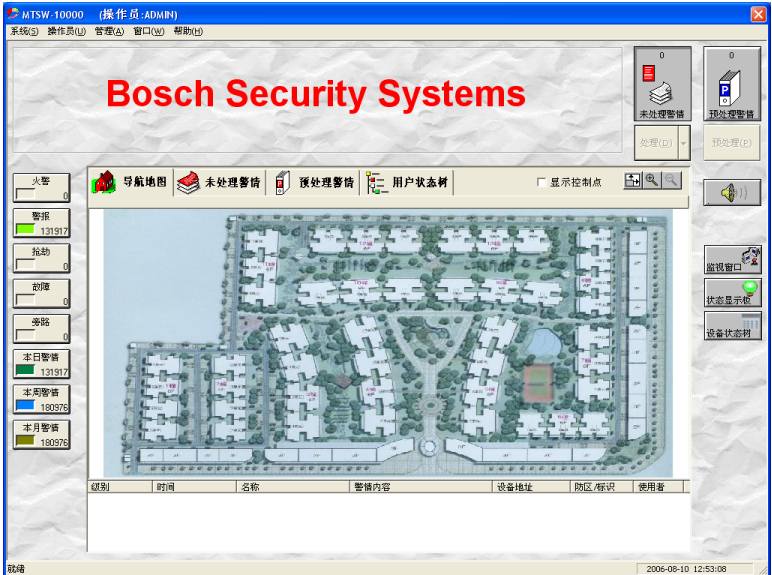

没有设置地图则启动时首先显示未处理警情列表,如下图所示:

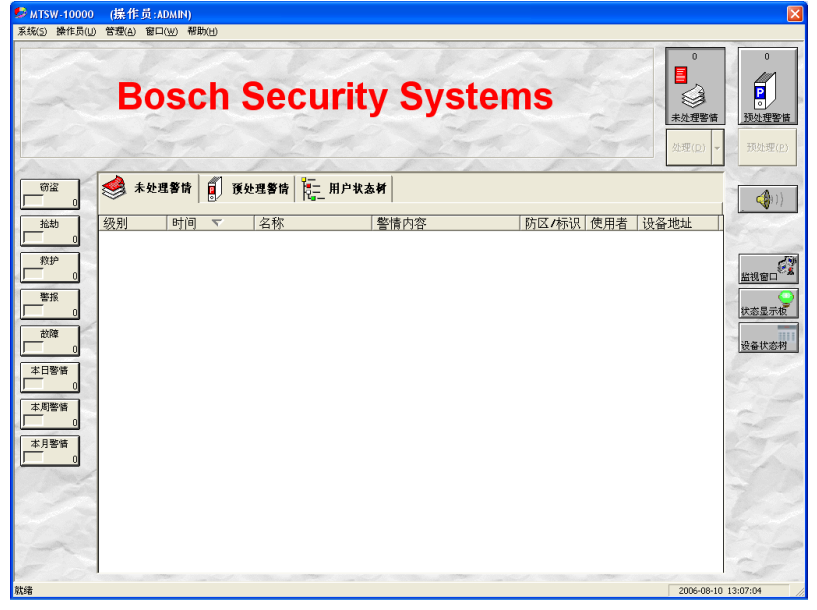

主界面的各个组成部分介绍如下:

1) 屏幕的上方显示的报警中心的名字,用户可以定义其颜色和内容,参[见主窗口设置;](#page-71-0)

- 2) 屏幕左边一排按钮即为"累计按钮",单击它可进行相应条件的查询,如果未设置,则将不显示, 参[见累计按钮设置;](#page-67-0)
- 3) 右下方一排按钮即为"操作按钮",单击它可执行相应的操作,如果未设置,则将不显示,参[见操](#page-68-0) 作按钥设置;
- 4) 界面的中间部分为系统的导航地图,未处理警情和预处理警情列表,通过选择不同的标签页分别 显示;在无报警的情况下,导航地图显示的是当前区域树的根节点地图。
- 5) 最下方的"当前未处理警情列表"主要是为用户在查看地图、当前警情的详细信息或者预处理警 情列表时,让用户能随时看到当前未处理的警情,尤其是最新的警情,用户从未在"未处理警情 列表"中看过的新警情将会以红底白字显示,该列表只能看,不能进行其他操作。如果用户是在 "未处理警情列表"中,则最下面这个列表将不显示。

### **4.1.2** 有报警时主界面

有报警时的 MTSW 主界面(设置了地图时)如下图所示:

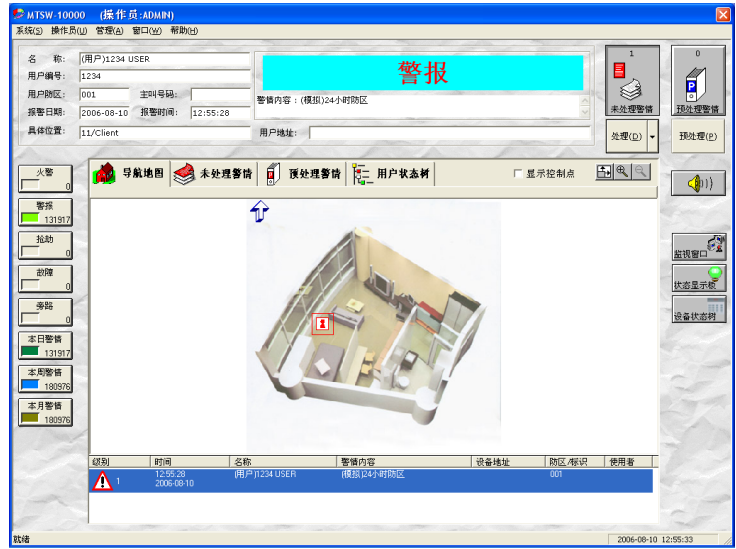

有报警时的 MTSW 主界面(没有设置地图时)如下图所示:

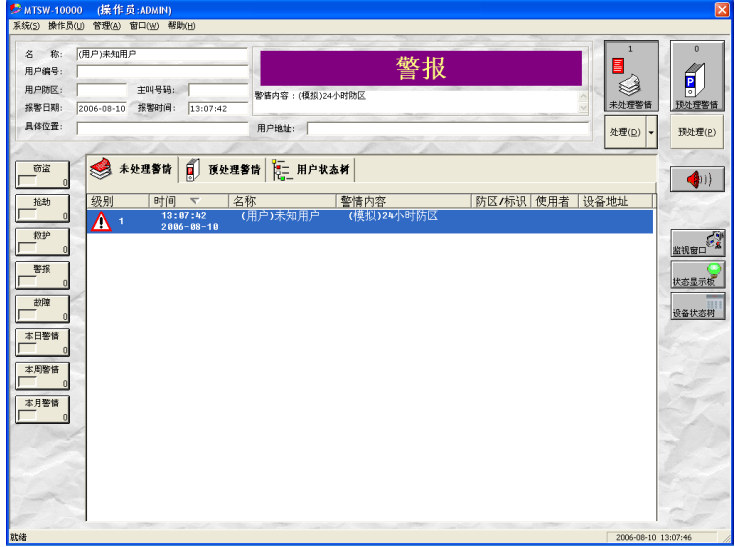

### **1)** 报警详细信息

当前选择的报警详细信息显示在界面的上部,缺省情况下显示的是当前列表中第一条信息。名称中显 示的是当前报警的用户名称或周界名称,前面加括号说明当前显示的名称类型。用户编号和用户防区 只在选择用户报警时被填充。在报警信息的中间以醒目的字体及底色显示的是报警类型,下面显示报 警的具体内容以及其它一些包含在本条报警中的信息,如终端设备地址,报警设备描述等。

#### **2)** 报警地图

当接收到新的报警,系统确定此报警的发生地是在当前显示的地图上,则相应警情的图标会被添加到 此地图的正确位置上;如果发生地是当前显示的地图的子地图,则在地图上增加相应的导航图标。如 果从列表中选择报警记录,则报警地图会根据用户的设置显示该条报警的具体防区地图或系统的顶层 地图。所有向下导航的图标和警情图标都显示为从小到大的闪烁状态。

#### **3)** 报警列表

用户点击界面中间的未处理警情标签或预处理警情标签,系统将会显示未处理警情列表或预处理警情 列表, 如下图所示。

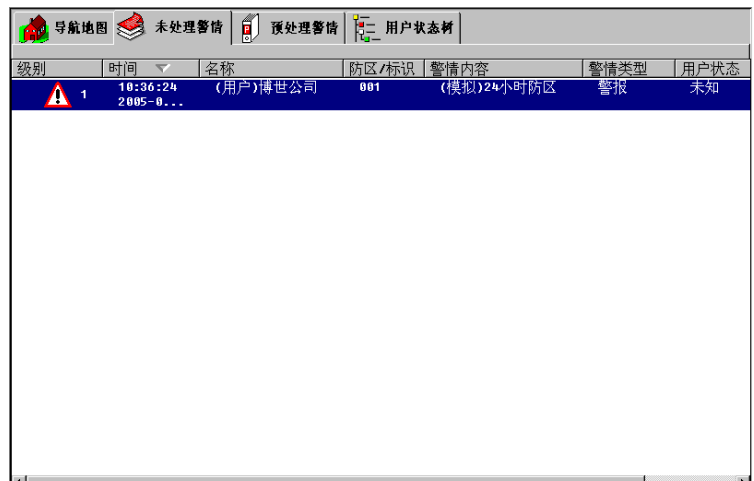

警情列表中显示报警记录的顺序可按照按警情优先级排序也可按照时间排序,通过单击列表的前两个 列头对当前的警情进行排序。缺省是按照时间排序。名称列根据报警类型显示用户或周界名称,括号 中显示的是类型。

注意:未处理警情记录的列表中支持的最大记录数为 5000, 当达到此记录后, 再有新警情到达, 系统 自动将最早的级别最低的警情保存到历史数据库,并将其从未处理警情列表中删除。

# **4.2** 事件接收

### **4.2.1** 最新警情提示

系统在显示或不显示未处理警情列表时采用不同的提示方法。

### **4.2.1.1** 显示未处理警情列表

显示未处理列表是指未处理列表标签页被选中,如下图所示。

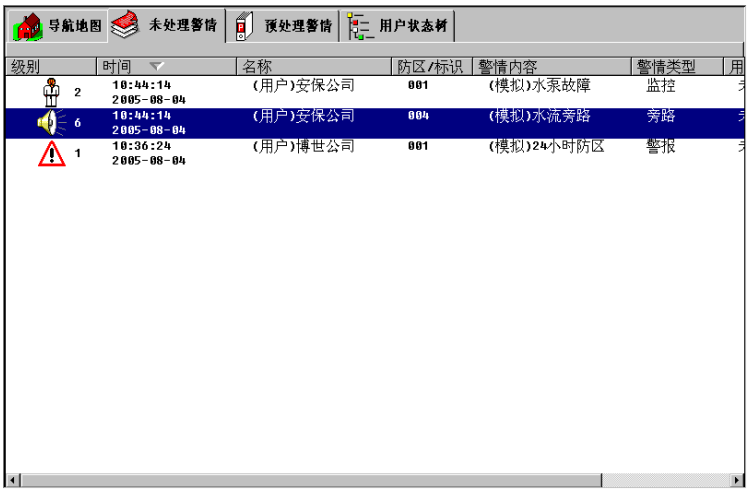

在此列表中,如果用户选择了某一条记录,则系统开始计时。分以下几种情况:

- 1) 10 秒钟内用户没有进行任何操作,则系统会自动跳到最新的报警记录上;以后会自动选中新来的 记录。
- 2) 若在此过程中用户选择了其它的记录,则系统重新开始计时;
- 3) 若用户进入用户详细信息界面、用户导航地图或者未处理警情列表,则计时器中止。

### **4.2.1.2** 显示其它内容

未处理警情列表在显示导航地图、预处理警情列表以及用户详细信息时,都会以小窗口显示在主窗口 的底部,如图所示。

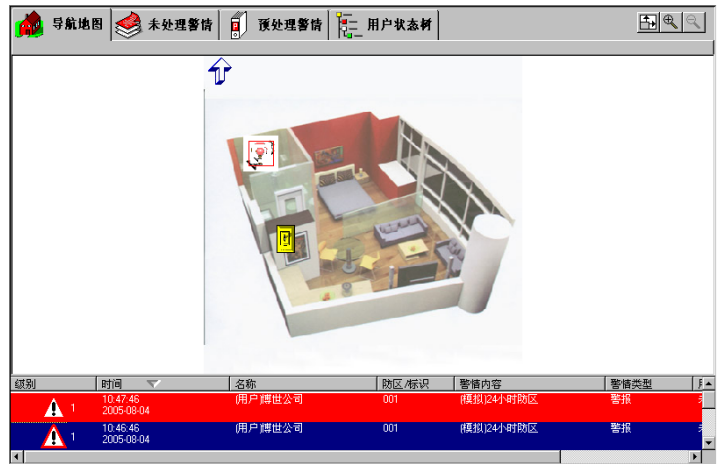

在小窗口中,用户可以对列表里数据进行排序,但不能改变选择的事件。当未处理列表以小窗口显示 时,当前选择的事件以蓝底白字显示,而此后新来的事件则以红底白字显示,并且当新事件到来时会 自动滚动显示最新事件。

### **4.2.2** 事件联动

当系统接收到警情事件时,首先判断事件所属的防区有没有联动命令,如果有,则按次序执行防区的 所有联动命令,然后是用户,最后是适用于所有事件的联动处理。在联动命令执行过程中,相同的命 令(命令类型和命令参数都相同,如转发数据给同一台计算机)只执行一次。

# <span id="page-84-0"></span>**4.3** 地图导航

### **4.3.1** 事件图标

当系统显示的是导航地图时,如果当前系统存在未处理或预处理警情,并且该警情在当前地图或其子 地图上,则地图上会显示一个闪动的图标(警情或导航图标)。如果显示的是导航图标,则点击导航图 标可以一直导航到发生警情的防区(用户)地图,此时警情图标会在所设定的位置不断的闪烁,将鼠 标指针放到闪烁着的警情图标上,系统显示出来的警情及用户情况简介。如果当前地图有上一层地 图,则上一层导航图标也将显示在地图上,如下图所示。左上角三个按钮可以对地图进行缩放或全屏 显示。

如果系统设置了双屏显示,即使主显示窗口没有显示导航地图(如显示用户详细信息或警情列表),副 显示器上仍然显示导航地图。用户在主显示窗口中的导航会实时反映到副显示器窗口中。

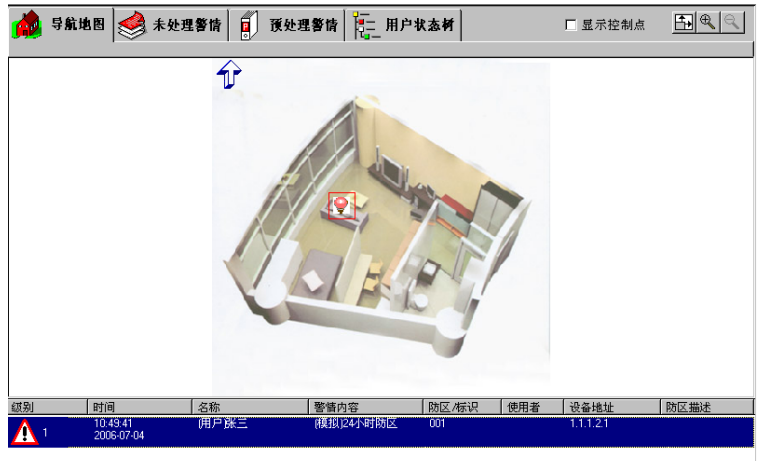

如果系统接收到跨越周界报警,则地图上显示一条闪动的红线和一个警情图标,如下图所示: 第 导航地图 余 未处理警情 日 预处理警情 第二 用户状态材 □ 显示控制点  $F(x)$ 

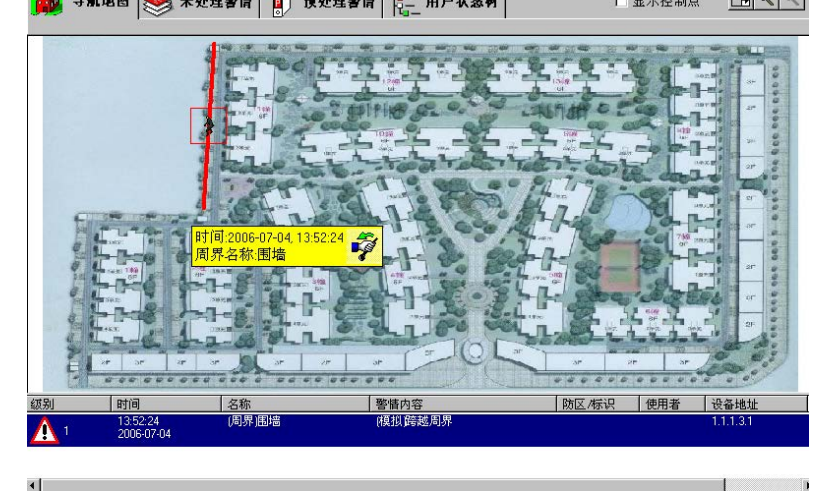

### **4.3.2** 显示控制点

在显示导航地图时,选中显示控制点单选框,系统会自动将定位于当前地图上的所有控制点显示出 来。

### **4.3.3** 位置查询

在用户状态树上选择任意节点,如果该节点已经在地图上定位,点击显示节点位置链接(参[见用户状](#page-89-0)

[态树\)](#page-89-0),系统将切换显示到导航地图,并将当前选择节点的具体位置在地图上显示出来,如果查询的是 周界,则周界以蓝色的线显示,其它节点图标的外面有蓝色的框。如下图所示。

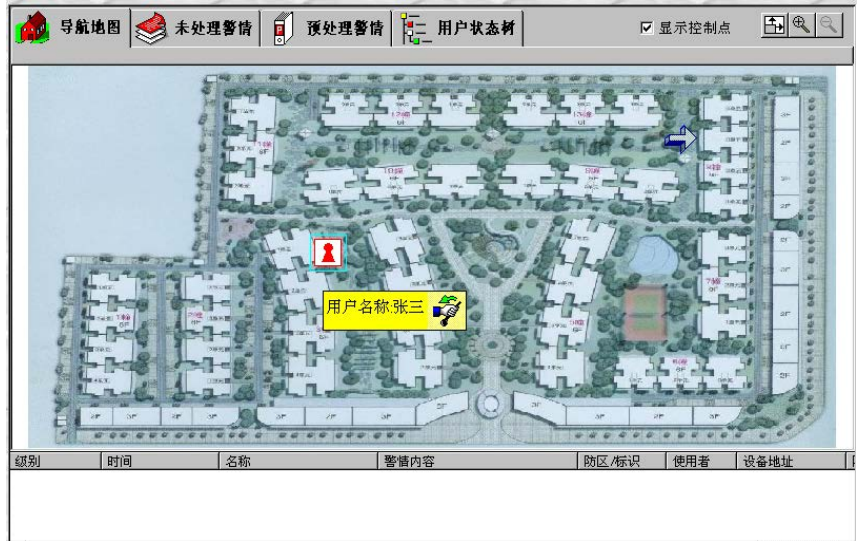

# **4.4** 选择警情记录

在警情列表中,用鼠标指针指向需要处理的警情记录,然后单击鼠标左键,反白显示的就是系统当前 的警情,当前警情的详细信息会显示在主界面的上部。

也可以通过点击地图上相应的警情图标选择警情记录。在地图上当前的警情记录图标会显示一个红色 的边框。

如果用户在警情列表中选择报警信息,则系统导航地图会根据用户的设置(参[见全局参数导航地图设](#page-73-0) 置)自动跳到该报警的防区地图或最顶层用户组地图;

# **4.5** 报警用户详细信息

在报警列表中用鼠标双击一条用户记录,或者在地图上双击警情图标,并且该用户在系统中已经设 置,则系统将会显示该报警用户的详细信息,如下图所示。

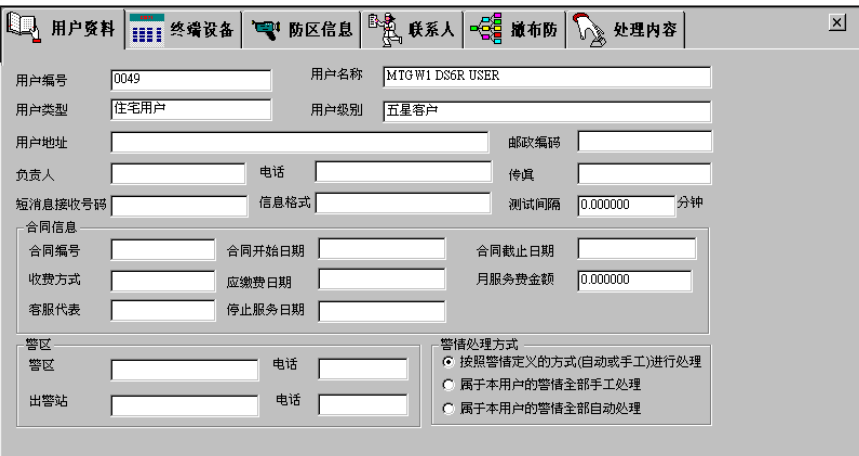

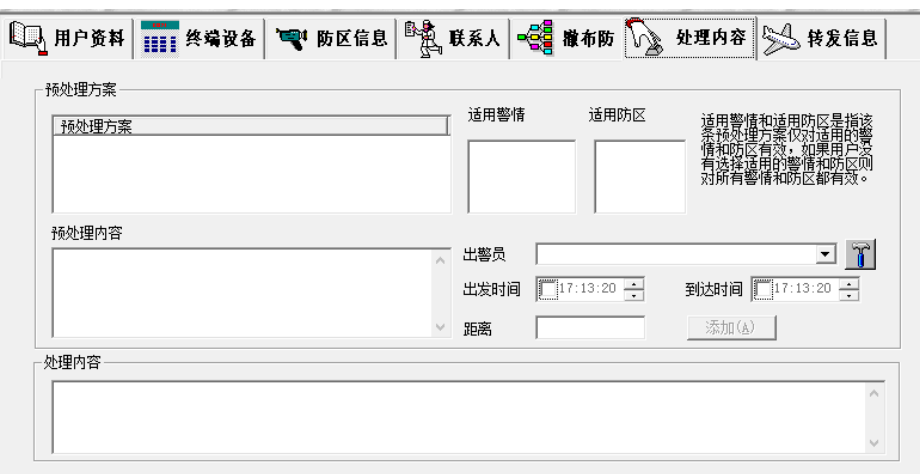

选择不同的标签页可以显示不同用户的基本信息、连接的终端设备信息、防区信息、联系人信息、撤 布防信息以及预处理方案(在处理内容标签页中)等。在显示联系人和预处理方案时,系统将根据报 警的具体时间、警情和地址筛选适合的内容显示。

如果选择的记录是周界报警记录,则双击该记录显示周界详细信息,如下图所示。

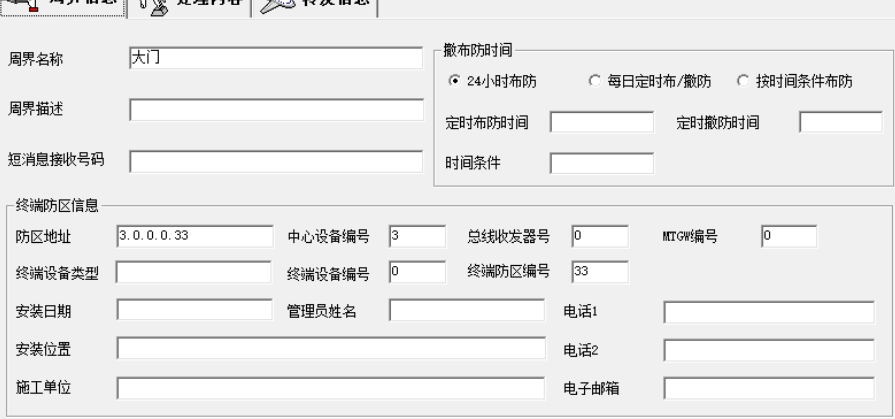

如果选择的记录不是用户或周界报警记录或该用户在系统中未设置,则只显示处理处理内容界面,如 下图所示:

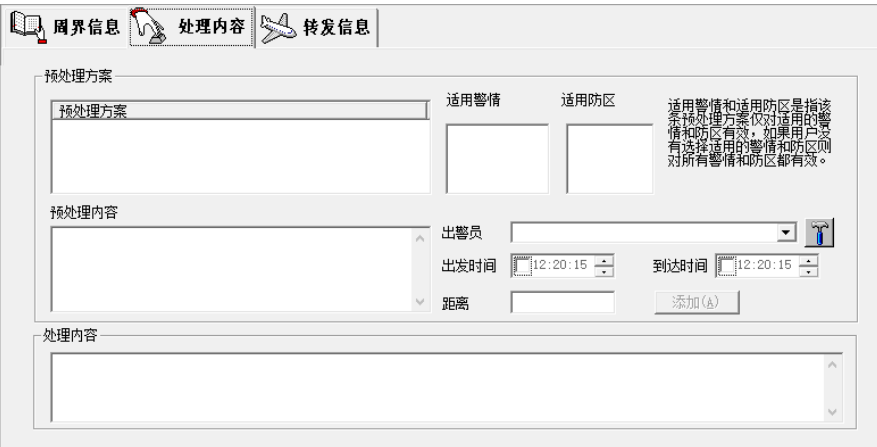

如果当前的报警记录转发到其它计算机,则在详细信息中可以查看当前报警数据的转发信息。如下图 所示。

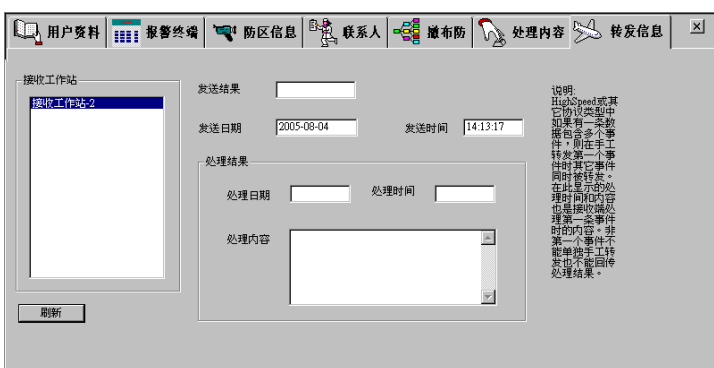

左边的列表显示所有接收工作站,右边显示每个转发的状态,发送时间以及接收站回传的处理结果。 用户点击刷新按钮,系统将从数据库中读取转发的最新信息。 点击右上方的按钮,将返回到警情列表或导航地图界面。

## **4.6** 处理警情

# <span id="page-87-0"></span>**4.6.1** 预处理警情

### **1)** 填写预处理方案

选择要预处理警情,如果需要填写预处理内容,单击"处理内容"标签,如下图所示,在预处理内容 处填写预处理内容。

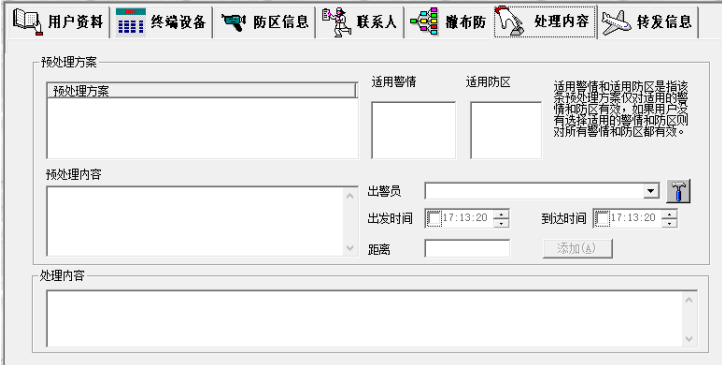

备注:可以不必填写预处理内容。

### **2)** 预处理警情

选定要预处理的警情记录后,单击报警处理主界面右上方预处理按钮。在显示预处理列表时,预处理 按钮为失效状态,预处理警情按钮上的图形变为打开的文件夹图形,而警情列表中显示的都是预处理 警情,如下图所示。

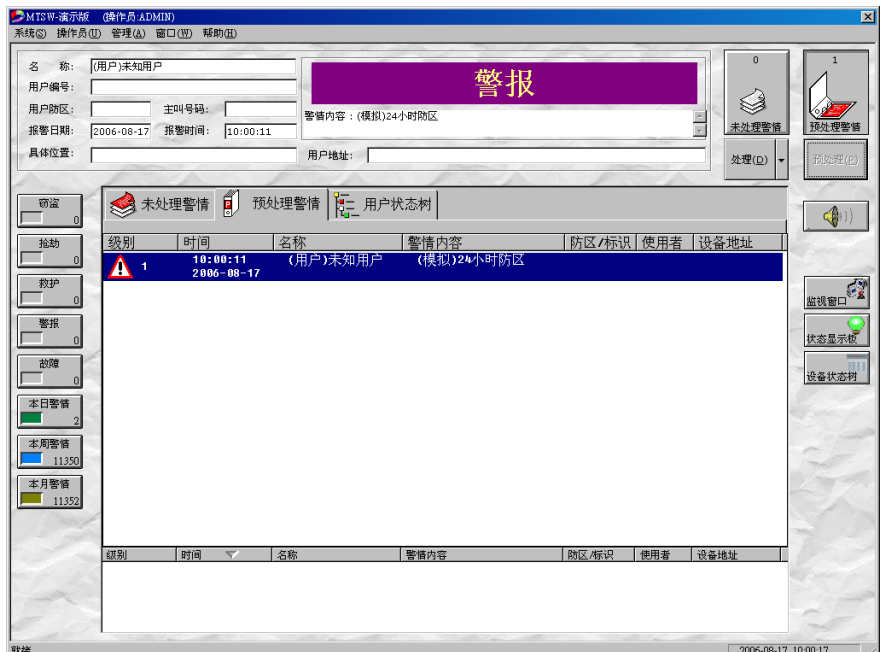

预处理过的警情图标在导航地图上有黄色的边框,以与未处理警情图标相互区分。

### **4.6.2** 处理警情

#### **1)** 填写处理方案

选择要处理警情,如果需要填写处理内容,单击"处理内容"标签,填写相应的处理内容(参[见预处](#page-87-0) [理警情\)](#page-87-0)。

### **2)** 处理警情

选择要处理警情,单击处理按钮,其在警情列表中的记录将被保存到历史数据库中,图标将从地图上 去除。

## **4.7 MTSW** 主界面按钮

### **4.7.1** 未处理警情按钮

"未处理警情"按钮位于 MTSW 程序主界面右上方, 其图形为:

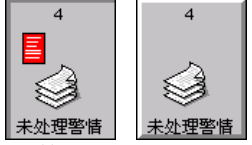

上方的数字代表当前系统中未处理的警情的数量。

当其显示为选定状态时(上图左),表示当前警情记录列表和当前警情记录为未处理警情,当它显示为 未选定状态时(上图右),表示当前警情记录列表或当前警情记录为预处理警情。

若当前警情记录列表或当前警情记录为预处理警情时(即为未选定状态)单击此图标,则从预处理情 警列表转到未处理警情列表。

### **4.7.2** 预处理警情按钮

"预处理警情"按钮位于 MTSW 程序主界面最右上方,其图形为:

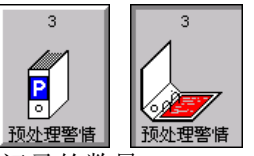

上方的数字代表当前系统中预处理的警情记录的数量。

当其显示为选定状态时(上图右),表示当前警情记录列表或当前警情记录为预处理警情,当它显示为 未选定状态时(上图左),表示当前警情记录列表或当前警情记录为未处理警情。若当前报警记录为未 处理警情时(即为未选定状态)单击此图标,则从未处理情警列表转到预处理警情列表。

### **4.7.3** 处理按钮

处理按钮用于将报警记录从警情列表中删除并保存到历史数据库中。在处理警情记录之前可以输入处 理内容,也可以通过处理按钮的下拉菜单选择处理内容,处理内容的定义参[见定义处理内容。](#page-70-0)

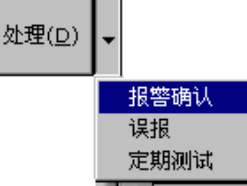

从下拉菜单中选择的内容将被保存到历史记录的处理内容中。

# **4.7.4** 消音按钮

消音按钮 显示在设备故障按钮的下面。主要是对报警记录有效。当系统接收到新的警情时, 消音按钮上的喇叭会不停的闪烁,图标的闪烁只有来了最新报警的时候才会出现,同时系统会根据警 情发出不同的声音。警情声的定义可参[见警情定义。](#page-49-0)

用鼠标左键单击此按钮将停止按钮上图标的闪烁并且暂时关闭警情声,在设定的恢复报警声时间内 (参[见恢复警情声音时间设](#page-72-0)置)还有未处理的警情,则系统会恢复警情声。

用右键单击此按钮可以随时查看最新的警情,如下图所示,

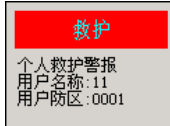

<span id="page-89-0"></span>最新的警情被处理后,此处将显示未处理警情列表中最上面的一条警情信息。

# **4.8** 用户状态树

用户状态树是将系统中存在的用户组,用户,用户防区,周界和控制点以树的形式显示,并用不同的 图标清楚的标注当前的用户,用户防区,周界和控制点的状态,用户状态树如下图所示:

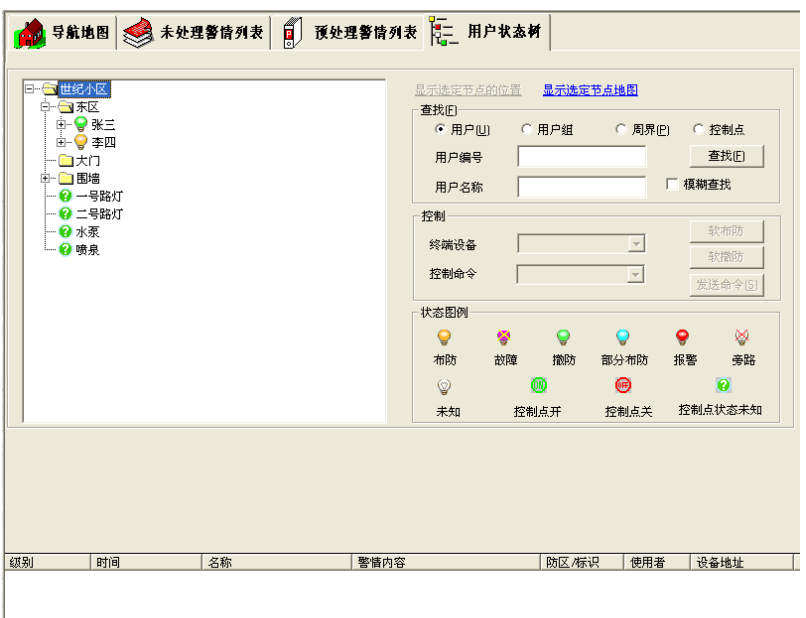

左边显示的是用户状态树;右边提供对用户树中节点的快速定位,向用户发送控制命令功能;右下角 显示用户的状态图例。状态只针对用户,用户防区,周界和控制点,用户组无状态。状态图例会随着 状态的改变实时更新。其中,布防/软布防的状态图例为黄色;撤防/软撤防为绿色;部分布防为蓝色; 报警为红色;未知为白色;控制点开为绿色;控制点关为红色等等。

备注:由于 **DS7400** 系列和 **5500/8500** 系列只能对分区进行撤**/**布防,一个 **DS7400** 系列分区可能包含 多个终端设备,而一个 **5500/8500** 系列的分区可能包含多个防区,因此,在收到 **DS7400** 系列和 **5500/8500** 系列的分区撤**/**布防事件时,**MTSW** 将自动查找所有属于该分区的终端设备或者防区,并且 将相应的用户的防区状态及用户状态进行更新。

### **4.8.1** 显示选定节点位置

从左侧的用户状态树中选择任意的节点,如果选定的节点已经在上层地图中定位,则该选项变为可用 状态,点击即可在导航地图中显示该节点的位置,参[见地图导航。](#page-84-0)

### **4.8.2** 显示选定节点地图

从左侧的用户状态树中选择用户组,如果该用户组设置了用户组地图,则该选项变为可用状态,点击 即可在导航地图中显示该节点的地图,参[见地图导航。](#page-84-0)

### **4.8.3** 查找

利用用户树的查找功能,可以快速定位用户树中的节点,可以分别查找用户,用户组和周界。

- 1) 用户可以根据用户名或用户编号来查找;
- 2) 用户组可以根据用户组名查找;
- 3) 周界可以根据周界所属于的用户组和周界名称来查找。

在根据名称查找时,可以使用模糊查找,即查找近似值。系统会选中第一个匹配的节点,如果没有匹 配节点,系统会给出相应的提示。

### **4.8.4** 控制

系统提供两种控制方式,软件撤/布防和发送控制命令。

### **1)** 软件撤**/**布防

软件撤/布防提供了一种让 MTSW 操作员(报警中心)来完全控制 MTSW 系统中用户(D6600/6100 用 户除外)撤/ 布防状态的方法,如果用户或周界的软件撤/布防功能被启用,则该用户或周界的撤/布防状

态仅受软件撤布防影响,不再受主机上实际的撤布防事件(即如果是有键盘的主机,通过主机键盘进行 撤/布防)影响,该功能特别适用于没有键盘的主机设备,但请谨慎使用。

软件撤布防通过用户状态树界面中的软撤防和软布防按钮进行控制,如果用户或周界启用"软件撤/布 防"功能或用户组中包含有启用"软件撤/布防"功能的用户或周界,且当前的操作员有进行"发送控 制命令"以及"软件布撤防"的权限,则软撤防和软布防按钮变为可用,点击相应的按钮,系统会弹 出密码输入框, 以输入登录密码进行确认, 如果输入密码正确, 则 MTSW 会产生一条"软布防"或 "软撤防"事件,并且相应的用户防区或周界的状态也会变为"布防"或"撤防"状态,当非 D6600/6100 用户防区或周界处于"撤防"状态时,该防区的报警事件则不会发出,但是个人紧急救护 警报、紧急求助报警、挟持报警、24 小时非窃盗报警、挟持(紧急按钮)等事件不受影响,在任何状态 下都会发送到接警中心。

### **2)** 发送控制命令

通过 MTSW 可以控制某些终端设备(如对 DS6R2 的撤布防, MT2-1 的继电器开/关)的状态或向某些 能够接收信息的设备(如 VDP 中室内机)发送信息;在 MTSW 中可以查询连接的 DS7400 系列的分 区的状态;在 MTSW 中也可以查询 5500/8500 系列设备已设置的分区及分区状态、防区以及防区状 态、输出以及输出状态、主机用户信息、主机用户权限信息、主机连接的门信息、主机连接的摄像机 信息,同时可以对 5500/8500 系列设备进行撤、布防以及取消报警声和启用报警声;对防区进行旁路 和取消旁路;对输出进行开、关;增加、删除以及修改主机用户;对连接的门进行相应的控制等。

从用户状态树中选择用户,属于该用户的终端设备都会加入到终端设备下拉框中,选择不同的终端设 备,该终端设备支持的控制命令会加入到控制命令下拉框中,从其中选择一条命令,按发送命令按 钮,系统将会将控制命令加入到控制命令发送队列中,等待发送到终端设备上,参[见控制命令发送队](#page-101-0) [列。](#page-101-0)

发送继电器开关命令时可以根据输出终端连接的继电器数选择合适的输出通道。

当系统连接了可以发送和接收信息的系统(如 VDP 中安装了输出设备),则在选择用户组时,会在控 制命令下拉框中加入发送信息命令。选择发送信息然后按**发送命令**按钮,则会向用户组中包含的用户 群发信息。

有关系统支持的控制命令,请参见附录二 [常用控制命令说明。](#page-121-0)

### <span id="page-91-0"></span>**4.8.5** 用户详细信息

在用户状态树中,双击用户节点,系统显示用户详细信息,如下图所示。用户详细信息中显示的内容 包括该用户设置的基本信息、终端设备、防区、联系人、撤布防计划以及预处理方案等内容;如果双 击防区节点,则显示该防区所属用户的详细信息,并且缺省显示为防区页。

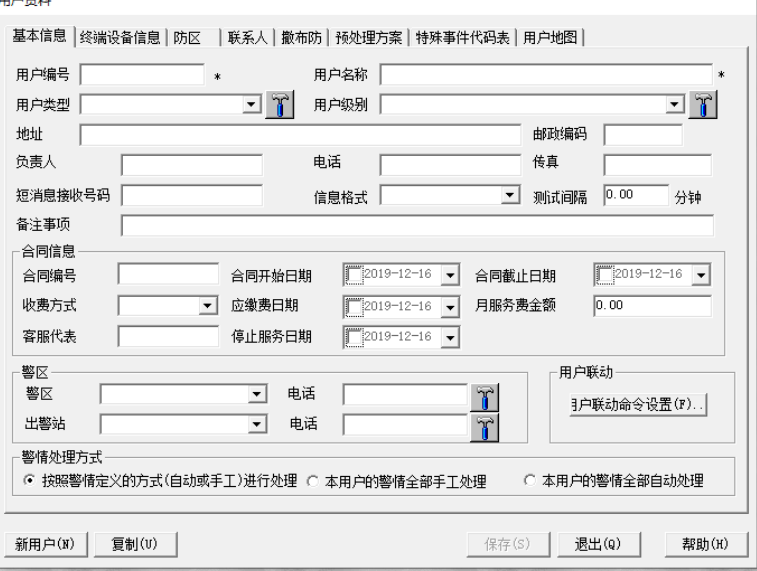

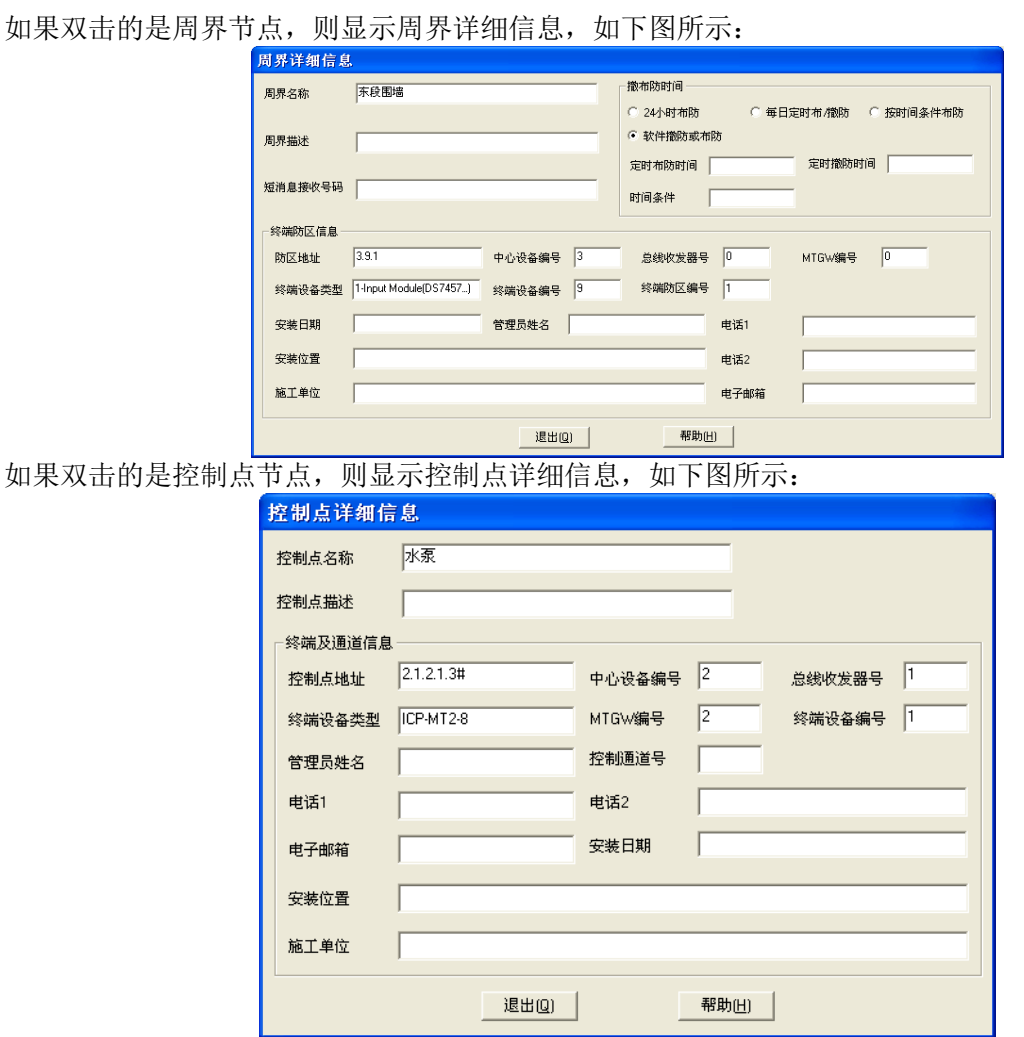

# **4.9** 设备状态树

所有设备以树的形式显示出来,通过设备状态树可以清晰的显示当前设备的工作状态,并且可以向选 取的设备发送相应的控制命令,设备状态树如下图所示:

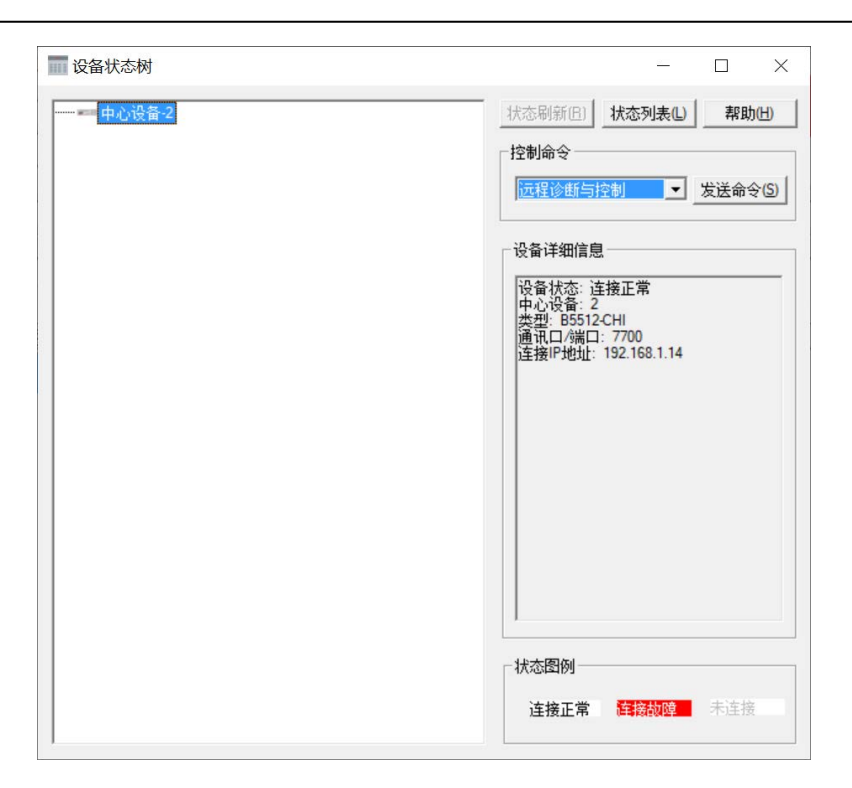

# **4.9.1** 进入设备状态树

在主界面右端,有三个已定义的操作按钮(如下图所示),选择并点击**设备状态树**按钮.

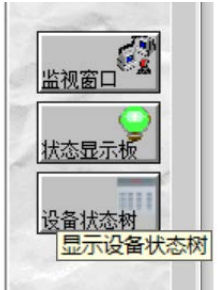

# **4.9.2** 在设备状态树中发送控制命令

在设备状态树对话框中,选取要发送控制命令的设备节点,则当前所选取的设备所支持的命令会在控 制命令组合框中出现,在控制命令组合框中选取要发送的控制命令,点击发送命令按钮。

### **4.9.3 5500/8500** 系列主机的远程诊断与控制

因 5500/8500 系列主机的控制命令及各种状态信息较多,因此专门用一个对话框来显示各种状态以及 发送各种控制命令,5500/8500 系列主机的远程诊断与控制对话框显示如下: 其中,对话框上半部分显示主机的名称、具体型号、地址、电源状态等信息,下半部分有对个标签 页,选择相应的标签页,则可以查找相应的状态信息,并且可以发送相应的控制命令。 例如,点击主机分区标签,则进入主机分区页(如下图所示),在该页面可以查看当前主机的分区实时 状态,选取相应的分区后,可以选择并执行相应的分区命令(撤/布防命令)。

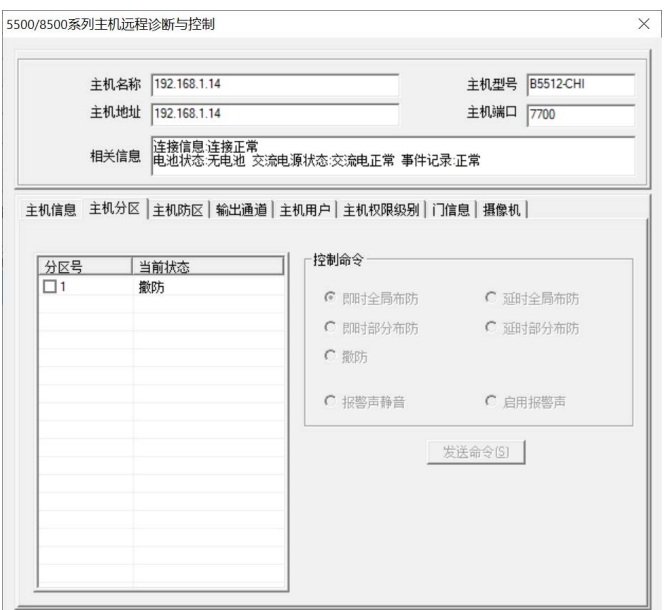

点击主机防区标签,则进入主机防区页(如下图所示),在该页面可以查看当前主机的防区实时状态, 选取相应的防区后,可以选择并执行相应的防区命令(旁路/解除旁路)。

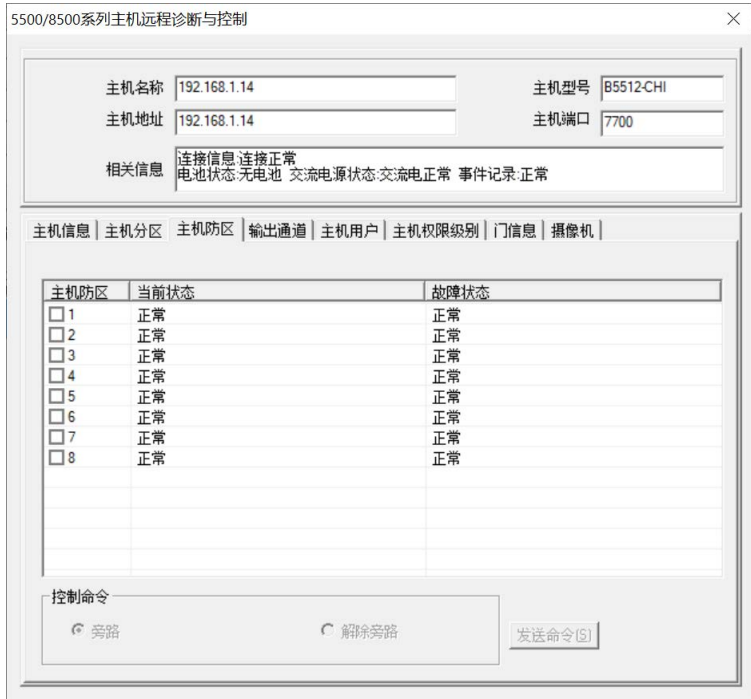

点击输出通道标签,则进入主机输出通道页(如下图所示),在该页面可以查看当前主机的输出通道实 时状态,选取相应的输出后,可以选择并执行相应的防区命令(关闭/打开)。

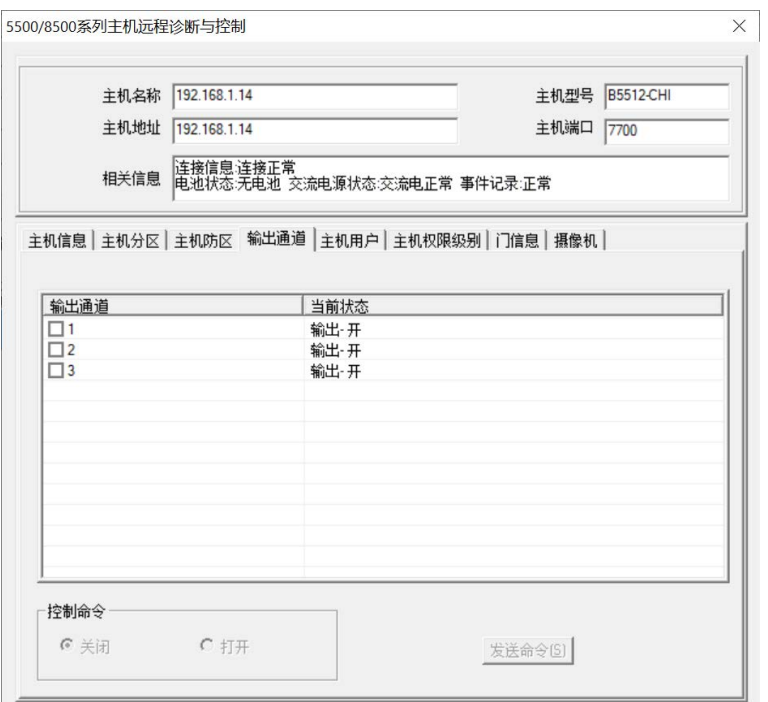

其它还有主机用户、主机权限级别、门(禁)信息、摄像机等页面,可以查看主机的相应实时状态, 并且允许执行相应的控制命令。

# **4.10** 模拟报警

用以发送模拟报警信息。 进入:单击菜单系统的菜单项模拟报警子菜单,系统显示模拟报警对话框,如下图所示:

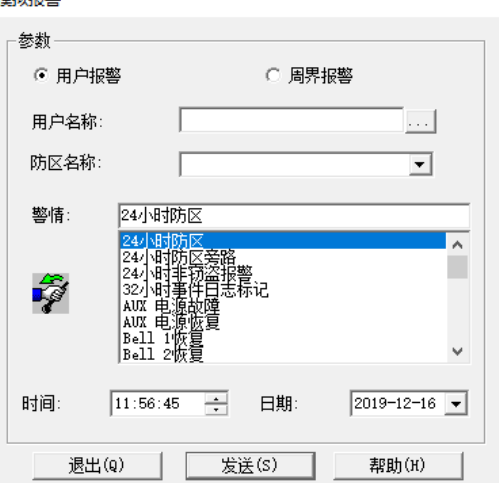

通过模拟报警对话框可以模拟用户报警也可以模拟周界报警;

### **1)** 用户报警

选择用户报警单选框后,通过点击用户名称编辑框后面的按钮从用户列表中选择用户(参[见用户列](#page-40-0) [表\)](#page-40-0)或者直接在用户名称中输入用户,则用户包含的防区添加到防区名称下拉框中,从其中选择防

区,然后在警情列表中选择模拟的警情,选择模拟的时间后按发送按钮,模拟的用户警情将加入到 未处理警情列表中。

### **2)** 周界报警

选择周界报警单选框,通过点击周界名称编辑框后面的按钮从周界列表中选择周界(参[见周界列表\)](#page-45-0) 或者直接在周界名称中输入周界名。周界只能发送**跨越周界**警情,所以不能选择其它警情,最后选择 模拟报警的日期和时间, 按发送按钮, 将周界报警加入到警情列表中。

所有的模拟报警会在警情内容前面加上模拟两个字,以示与正常报警区分,并且模拟报警不会按警情 查找时出现(如查找窃盗警情不会查找到操作人员模拟的窃盗报警)。

## **4.11** 窗口菜单

窗口菜单中主要包含用于设置主窗口和显示具有单独窗口的界面。

### <span id="page-96-0"></span>**4.11.1** 未处理警情列表设置

系统提供让操作员自己定制未处理警情列表的显示项目和显示方式的能力。单击该菜单项,系统将弹 出列表显示列设置对话框,如下图所示:

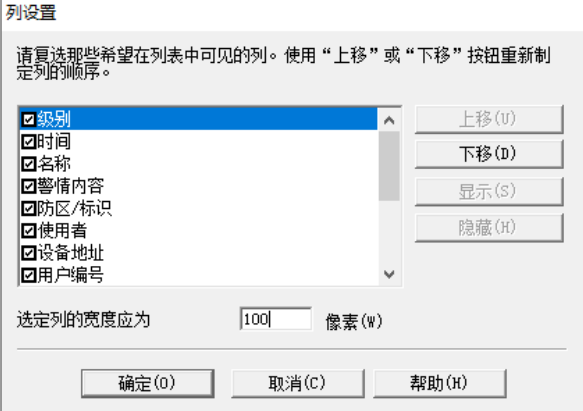

在此,用户可以选定希望在未处理警情表中显示的项目和显示顺序的调整也可以通过直接在列表中用 鼠标拖动列的标题栏的方式进行调整,如下图:

### **4.11.2** 预处理警情列表设置

单击该菜单项,用户可以设置预处理警情列表的显示项目,参[见未处理警情列表设置。](#page-96-0)

### **4.11.3** 通讯监视窗口

通讯监视窗口用于查看 MTSW 软件与中心设备的实时通讯状况,通讯监视窗口可以随时打开或关闭。

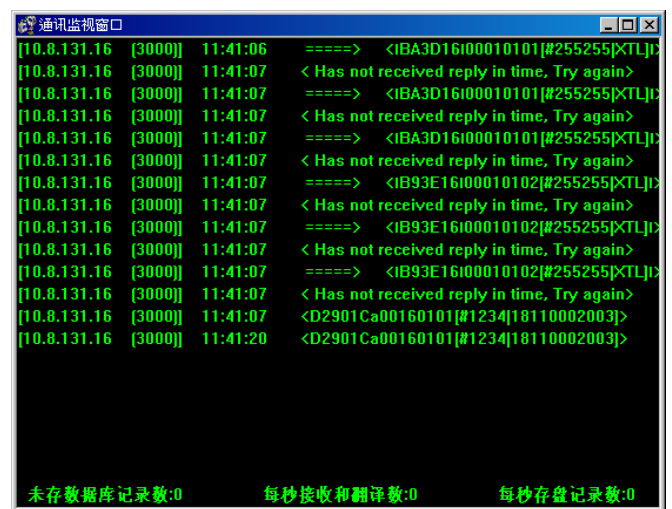

在窗口的下部显示当前通讯的速度。

### **4.11.4** 用户状态显示板

为了更直观的观察用户、用户防区或周界当前的状态,操作人员可以将用户、用户防区或周界添加到 用户状态显示板上。用户状态显示板如下图所示。状态显示板的数量不受限制,可以根据需要把用户 分类后添加到不同的显示板,系统不支持多个显示板同时显示。用户状态显示板上显示的用户状态图 标与用户状态树中的图标一致,显示的用户防区或周界的状态则于用户状态树不同,在显示板中将保 存用户防区或周界的状态,即当某个用户防区或周界收到报警,即使将该报警处理掉,在显示板上该 用户防区或周界仍然显示报警状态,除非收到相应的恢复事件。一个显示板只能显示用户状态或者显 示用户防区、周界的状态。可以从显示板下拉框中选择显示不同的显示板。将鼠标移动到设置有用户 的显示按钮上,系统将显示该用户、用户防区或周界的信息和状态。

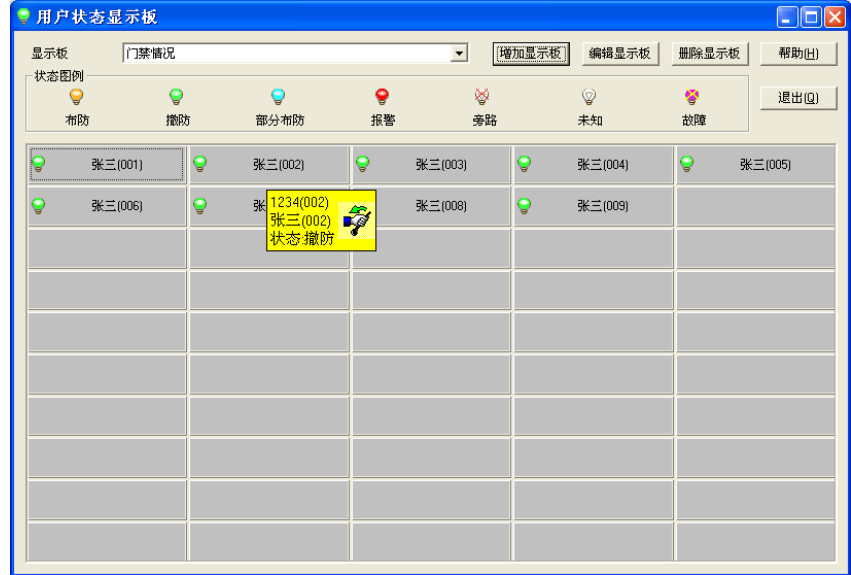

# **4.11.4.1** 增加显示板

从用户状态显示板对话框中点击增加显示板按钮,显示板设置对话框将显示,如下图所示:

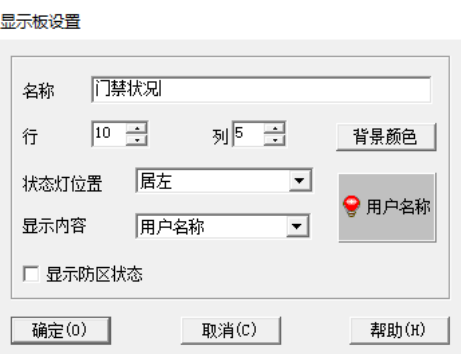

显示板可以设置的参数描述如下:

名称: 用以代表该显示板的名称, 不能重复;

行:显示板可以设置的显示按钮的行数,最多为 20 行;

列:显示板可以设置的显示按钮的列数,最多为 10 列;

背景颜色:显示按钮的背景颜色;

状态灯位置:状态灯在显示按钮上的位置;

显示内容:显示按钮上显示的名字,可以是用户名称,也可以是用户编号。

显示防区状态:指名当前显示板的类型,若选取该选项,则表示当前显示板为用户防区或周界显示 板,在显示板中能且仅能添加用户防区或周界,否则,显示板中只能添加用户。

设置完显示板参数后按确定按钮,显示板将被添加到系统中。

#### **4.11.4.2** 增加用户

当显示板是用户显示板时,在用户状态显示板上用鼠标右键点击**显示**按钮,如果该按钮未设置用户, 则增加菜单项可用,选择此菜单项显示增加用户对话框,如下图所示:

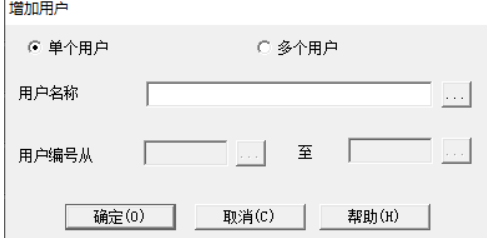

一次可以向显示板增加一个用户也可以增加多个用户,增加单个用户可以通过直接输入或选择用户 名,增加多个用户是加入一个范围内的用户编号。

输入或选择好用户名或用户编号后,按确定按钮将用户添加到显示板上。

#### **4.11.4.3** 增加用户防区或周界

当显示板是用户防区或周界显示板时,在状态显示板上用鼠标右键点击**显示**按钮,如果该按钮未设置 用户防区或周界,则增加菜单项可用,选择此菜单项显示增加用户防区或周界对话框,如下图所示:

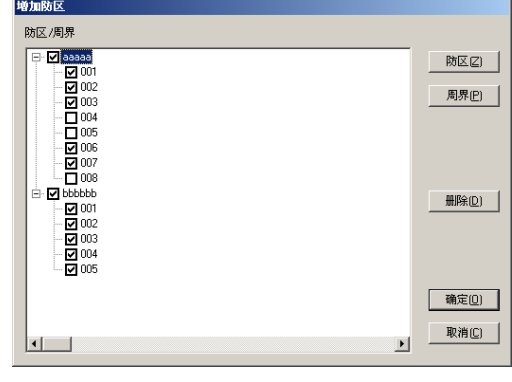

# **MTSW V2.0** 用戶指南

增加用户防区:点击防区按钮,用户选择对话框将弹出,选择相应的用户(可以选择多个)然后点击 选择按钮,则被选择的用户所有防区将被加进防区/周界对话框中,通过点击相应防区前面的选择框来 最终确定是否增加所选择的用户防区到显示板中。

增加周界:点击周界按钮,周界列表对话框将弹出,选择相应的周界(可以选择多个)然后点击选择 按钮,则被选择的周界将被加进防区/周界对话框中,通过点击相应防区前面的选择框来最终确定是否 增加所选择的用户防区到显示板中。

一次可以向显示板增加一个用户区或周界也可以增加多个用户防区或周界。输入或选择好用户防区或 周界后,按确定按钮将用户防区或周界添加到显示板上。

### **4.11.4.4** 修改编号**/**名称

当显示板是用户防区或周界时,可以修改用户防区或周界在显示板上显示的编号或名称。在显示板上 用鼠标右键点击设置有用户防区或周界的显示按钮,从弹出菜单中选择修改编号/名称菜单项,修改编 号/名称对话框将弹出来(如下图所示),输入新的编号和名称后,点击**确定**按钮,则该按钮上设置的 用户防区或周界显示的编号和名称将使用新设置的编号和名称。

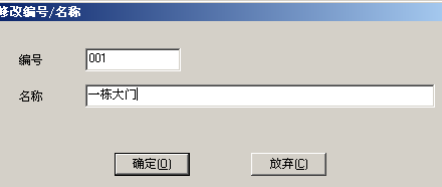

### **4.11.4.5** 删除

在显示板上用鼠标右键点击设置有用户、用户防区或周界的显示按钮,从弹出菜单中选择删除菜单 项,该按钮上设置的用户、用户防区或周界将被从显示板上删除。

### **4.11.4.6** 位置和排序

用户显示板上的显示按钮可以根据需要排序或改变其位置,显示板可以按照编号或名称排序。鼠标右 键点击任意的显示按钮,从弹出菜单中选择按编号或名称排序。

可以用鼠标拖动设置了用户的显示按钮改变其位置,如果新位置上已经设置了用户、用户防区或周 界,则系统会提示是否覆盖已有的用户、用户防区或周界。

### **4.11.4.7** 详细信息

在显示板上双击设置了用户、用户防区或周界的显示按钮,或者选择右键菜单的详细信息选项,可以 显示相应的用户、用户防区或周界的详细信息,参见用户状态树中[的用户详细信息。](#page-91-0)

### **4.11.4.8** 历史报警记录

在显示板上用鼠标右键点击设置有用户、用户防区或周界的显示按钮,从弹出菜单中选择历史报警记 录菜单项,则会将当前用户、用户防区或周界在 24 小时内的报警历史记录显示出来。参[见历史报警记](#page-105-0) [录。](#page-105-0)

### **4.11.5** 设备状态树

设备状态树中显示当前系统设置的所有设备,其界面如下图所示。 对于 MTS 系统,设备状态树有四层结构,从上到下依次是中心设备 MTR,总线收发器, MTGW 和终 端设备。

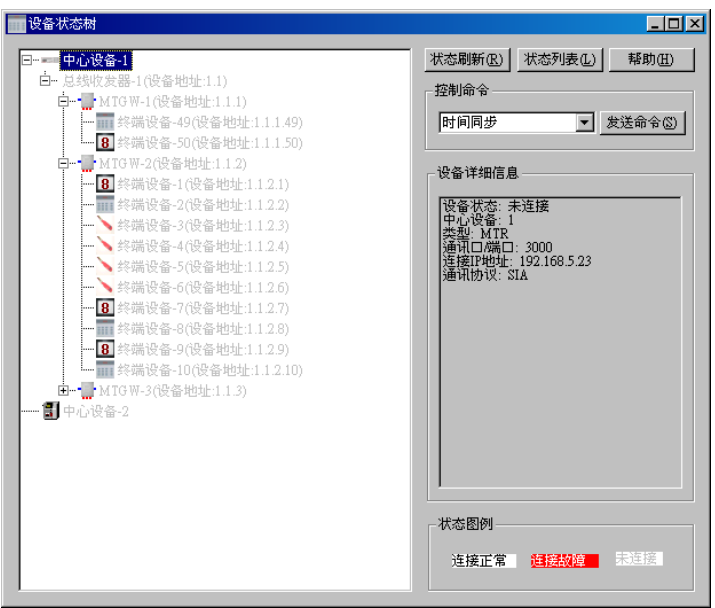

对于 BOSCH VDP 和 DS7400 系列设备, 设备状态树是两层结构, 从上到下依次是中心设备 BOSCH VDP、DS7400 系列设备,然后是终端设备。

对于 5500/8500 系列设备,设备状态树仅是一层,即中心设备。

设备状态树中根据设备的不同以不同的图标显示,在 MTS 系统中,总线收发器属于 MTR 的一部分, 所以没有图标。

设备具有连接正常、连接故障和未连接三种状态,以节点名的颜色和背景加以区分。可以通过点击状 态刷新按钮刷新设备的状态。设备状态描述如下:

- 1) 连接正常:表示该设备处于正常工作状态。
- 2) 连接故障: 表示该设备处于连接故障状态, 如果该设备在 MTR 或 MTGW 设置有而实际未连接, 则也显示为连接故障状态。
- 3) 未连接:当系统启动后未收到任何 MTR 或其它中心设备发送的数据,则该 MTR 或中心设备以及 其连接的所有设备都显示为未连接状态;如果在 MTS 系统中设置的 MTGW 或终端设备地址范围 超出了 MTR 或 MTGW 支持的地址范围, 则该设备也显示为未连接状态。

如果当前所选取的设备是支持查询继电器状态的设备(如 ICP-MT3-1、ICP-MT2-8 或者 DS7400 系列 设备的输出设备)时,点击**状态刷新**按钮将会刷新所选择设备的相应的控制点的状态(控制点状态见 [用户状态树\)](#page-89-0)。

点击**状态列表**按钮,显示选择设备对话框,如下图所示。从对话框中选择要显示的设备,按确定按 钮,系统显示符合条件的所有设备,操作人员可以根据需要打印或导出状态列表,参[见历史报警记录](#page-105-1) 的相关操作。

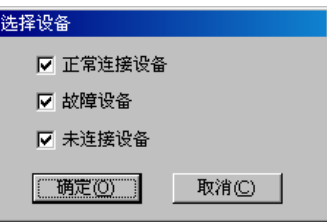

从设备状态树中选择不同的设备,在右边会列出设备的详细信息,并且系统会根据设备类型的不同将 其支持的控制命令加入到控制命令下拉框中,选择不同的控制名,点击发送控制命令,系统将控制命 令加入到发送控制命令发送队列中等待发送(参[见控制命令发送队列\)](#page-101-0)。有关系统支持的控制命令,请 参见附录二 [常用控制命令说明。](#page-121-0)

### <span id="page-101-0"></span>**4.11.6** 控制命令发送队列

所有发送的控制命令首先都会加入到控制命令发送队列中,由控制命令发送队列按先后顺序逐条发 送, 控制命令发送队列在点击**发送命令**按钮后如果命令发送失败或命令队列中存在未发送成功的命令 则会自动显示,如下图所示。所有发送成功的命令将从列表中删除,而发送失败的命令将保留在列表 中,操作人员可以选择在适当的时候重新发送或点击取消发送按钮,将其从控制命令队列中删除。对 于等待发送的控制命令同样可以点击取消发送按钮从队列中删除。

点击清空队列按钮,则会将队列中所有未发送或发送失败的控制命令从队列中清除。

如果在系统退出时,控制命令发送队列中仍然存在等待发送或未发送成功的控制命令,则会给出提 示,继续退出将会丢弃这些控制命令。

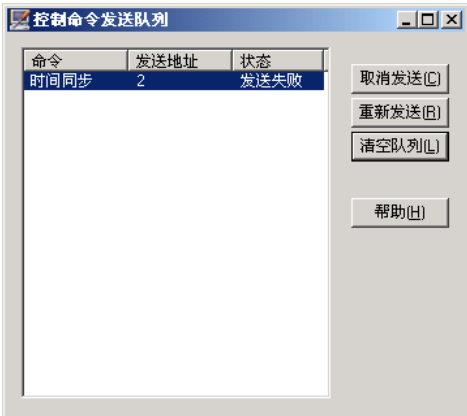

## **4.11.7** 最小化

单击该菜单项,应用程序主窗口将缩小到 WINDOWS 系统的状态条上。

### **4.11.8** 背景

单击该菜单项,你可以设置当前系统的背景图片或背景色([见参数设置中的背景设置\)](#page-70-1)。

# **4.12** 管理菜单

管理菜单中提供启动参数设置程序,维护工具,查询工具以及发送短消息及巡更管理功能。

### **4.12.1** 参数设置

单击该菜单项,系统将直接进入参数设置- MTSW Setup 程序。 备注: 你必须拥有"参数设置"权限,否则当前菜单项为灰色不可选状态。

### **4.12.2** 处理全部未处理警情

当系统中有很多未处理警情时(正常情况不允许出现这种情况),为了避免操作员处理事件耗时太长增 加工作量,系统提供处理全部未处理警情功能,选中并点击处理全部未处理警情菜单项,系统将弹出 处理全部警情对话框,如下图所示:

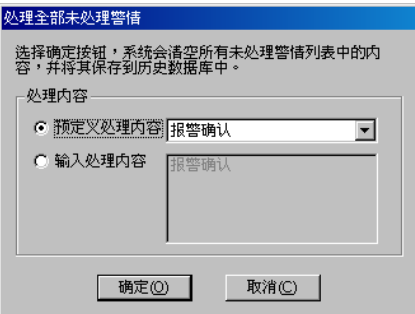

处理警情的内容可以选择使用预定义的处理内容,也可以输入自己的处理内容,使所有被处理的警情 都适用该处理内容。点击确定按钮,未处理警情列表中的所有警情都会被送到事件历史数据库中。

### **4.12.3** 发送短消息

单击该菜单项,系统将显示发送短消息对话框,如下图所示:

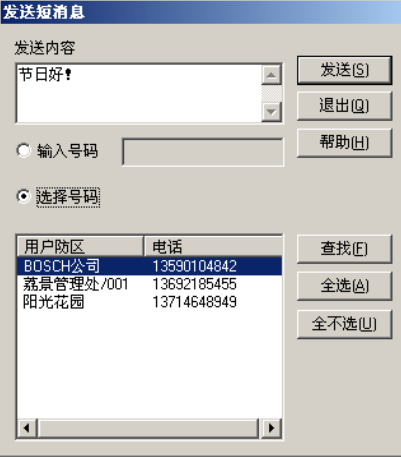

通过该对话框可以选择或向特定的电话号码发送特定的短消息。

首先在发送内容中输入用户希望发送的短消息内容,接收短消息的号码可以手动输入也可以从所有输 入短消息接收号码的用户或防区中选择。在选择号码时,可以通过 CTRL 和 SHIFT 键选择多个接收号 码。也可以通过**查找**按钮查找合适的接收用户。

注意: 如果用户未设置短消息输出连接, 则显示下图所示消息提示:

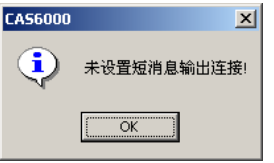

### **4.12.4** 巡更管理

巡更管理提供设置或取消巡更计划,查询巡更记录功能,巡更管理界面如下图所示:

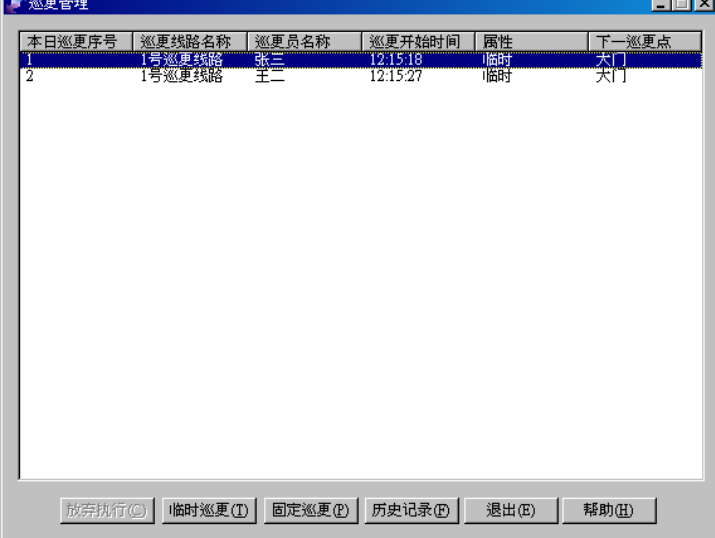

巡更管理列表中显示当前正在进行巡更的计划及其执行情况,当巡更执行完成后,将从列表中删除。 通过取消执行按钮可以取消巡更计划的执行,正在执行的巡更计划不能取消。

### **4.12.4.1** 临时巡更

在巡更管理界面中点击临时巡更按钮,进入临时巡更界面设置,如下图所示:

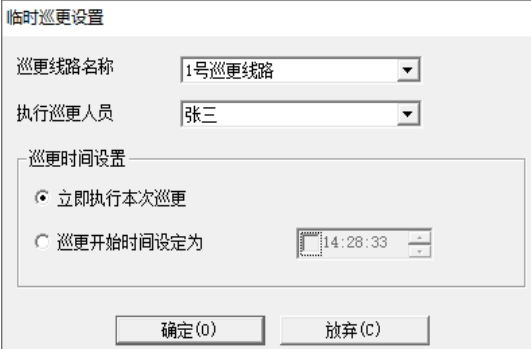

首先选择要巡更的线路及巡更线路及巡更人员的设置参[见巡更设置一](#page-59-0)节),接下来设 置巡更的执行时间,如果是立即执行,则将当前时间作为巡更开始时间,还可以将本日内的某个时间 设置为巡更开始时间,设置完成后,按确定按钮,则临时巡更计划加入到巡更列表中。

#### **4.12.4.2** 固定巡更

固定巡更在每天的执行时间到达后,自动加入到巡更管理列表中并开始执行,避免重复设置。在巡更 管理界面中点击固定巡更按钮,进入固定巡更界面设置,如下图所示:

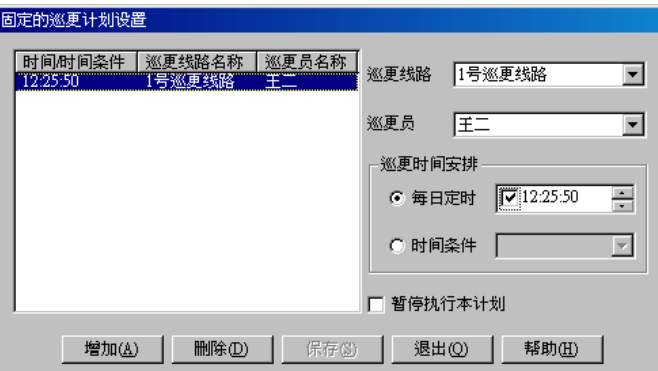

列表中显示当前设置的所有固定巡更计划,从列表中选择一条记录,则在右侧显示该巡更计划的详细 内容。

### **1)** 增加

点击增加按钮,系统在列表中添加一条空记录,在右侧选择该巡更计划的线路和执行人员。巡更时间 可以设置为每日固定,也可以使用时间条件,使用时间条件可以将巡更计划设置为一天多次执行。 如果在某些天内不用执行该巡更,可以选择暂停执行本计划选择框。

在增加完成后, 按**保存**按钮, 将计划保存到数据库中。

### **2)** 删除

从列表中选择要删除的巡更计划,点击**删除**按钮,该计划将从列表中删除,按保存按钮则会将其从数 据库中删除。

### **4.12.4.3** 巡更历史记录

已经执行完成的巡更的执行情况可以通过巡更历史记录查询,巡更历史记录查询界面如下图所示:

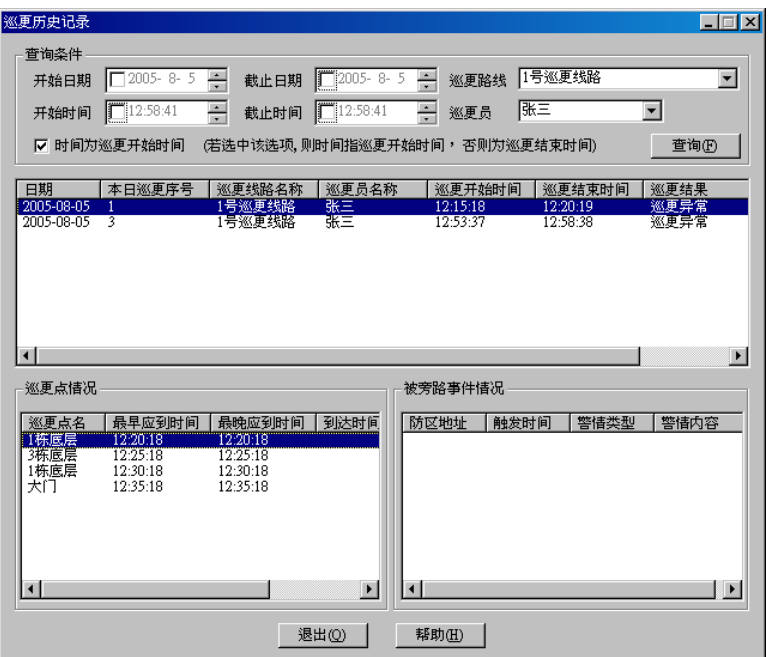

可以根据巡更计划开始或结束时间范围,巡更线路和巡更员查询巡更历史记录。在选择或输入查询条 件后按查询按钮,符合条件的记录将在列表显示。从列表中选择一条巡更记录,则在巡更点情况中列 出应到达巡更点的时间和实际到达时间,在右侧的被旁路事件情况中列出的在巡更执行期间发生的, 但被旁路掉而未在界面上显示的事件。

### **4.12.5 MTSW** 查询工具

启动 MTSW 查询工具,通过查询工具可以查询历史报警信息,查询或统计用户资料信息。请参见 MTSW [查询工具。](#page-108-0)

### **4.12.6 MTSW** 系统维护工具

启动 MTSW 系统维护工具,通过系统维护工具备份和恢复数据库,或重建数据库等操作,请参见 MTSW [系统维护工具。](#page-115-0)

# **4.13** 操作员菜单

系统菜单操作员下总共有两个菜单项,分别为注销和更改口令。

### **4.13.1** 注销

单击该菜单项,应用程序主窗口将弹出系统登录对话框,你必须重新登录进来才能继续进行操作,系 统也提供自动注销功能,详见全局参数设置。

### **4.13.2** 更改口令

单击该菜单项,你可以设置修改你自己的口令,也就是当前登录系统的操作员的口令。系统会弹出修 改口令对话框,如下图所示,首先输入当前口令,再输入新口令和确认新口令,然后单击**确定**按钮。

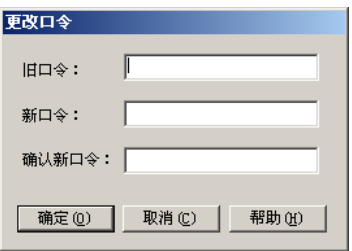

# <span id="page-105-0"></span>**4.14** 历史报警记录

通过点击累计按钮或从用户显示上选择显示用户历史报警记录将显示历史记录查询结果界面,如下图 所示:

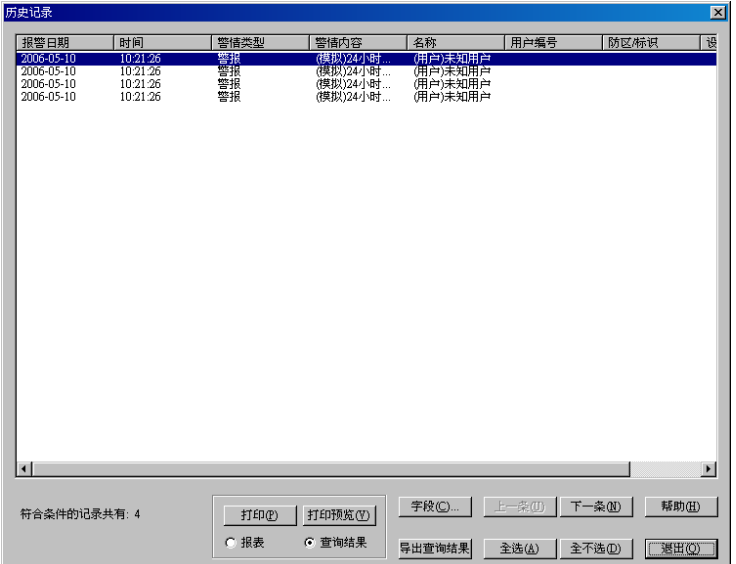

其中,列表框显示为查询的结果。当所有查询结果都加入到列表框中后,总记录数将会显示在"符合 条件的记录共有:"后。以反白条方式显示的为你所选择记录,可以选择一条或多条记录。

### <span id="page-105-1"></span>**4.14.1** 选择单条记录

用鼠标单击你所想要选择的记录。你可以通过用鼠标拖动列表框旁的滑块或按键盘上的 PageUp、 PageDown 键来翻滚列表框中的记录。也可以通过单击上一条 、下一条按钮或按键盘上的向上、向下 键来一条条移动当前所选记录。

### **4.14.2** 选择多条记录

### **1)** 选择连续的多条记录

首先选择你想选择的记录段中的第一条记录,然后移动到你想选择的记录段中的最后一条记录,按住 键盘上的 Shift 键,同时用鼠标左键单击你想选择的记录段中的最后一条记录,此时,这段记录全部变 为已选状态。

### **2)** 选择不连续的多条记录

按住键盘上的 Ctrl 键不松手,同时用鼠标左键单击你想选择的记录,此时,每条点记的记录都会变为 已选状态。

### **4.14.3** 设置显示字段

每个查询或统计结果集的显示字段都不是固定的,你可以更改增加或修改显示的字段,方法为:单击 按钮字段,系统将会弹出显示列设置对话框(参[见未处理警情列表设置\)](#page-96-0),通过此对话框设置列表的显

示字段和顺序。

### **4.14.4** 排序

系统支持对显示记录的排序,通过单击不同字段显示的列表头,列表则按照所选字段进行排序。

### **4.14.5** 打印预览

你可以打印查询或统计结果,对于有的查询统计,如果要预览打印的效果,请单击打印预览按钮,系 统将会弹出打印设置框,如下图所示:

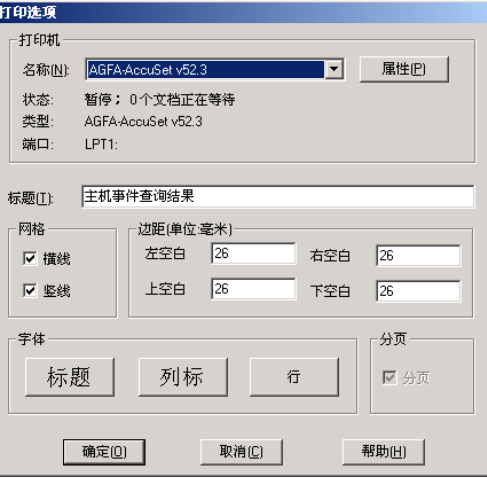

其中:

打印机组合框可以让你选择你用的打印机(系统默认为当前系统默认打印机),单击打印机组合框旁的 属性按钮,系统将会弹出 WINDOWS 打印机设置对话框, 让你设置有关打印机的参数。

标题文本框让你设置打印出来的报表的标题。

网格组中的复选框"横线"和"竖线"让你决定打印时是否加表格的横线和竖线。

边距组中的四个文本框让你设置打印页面的上、下、左、右所留的空白。

字体组中的三个按钮让你分别设置报表的标题、行标、行的打印字体和大小。

分页组中的复选框"分页"让你决定一页约中打印一个报表还是多个报表(少数几个查询、统计结果 的报表才需要设置)。

备注: 打印结果集时每一列(字段)的宽度的设置是通过用鼠标调整结果集中显示的列(字段)的宽 度来设置的。

设置完毕后单击确定按钮。

### **4.14.6** 打印

从列表中选择查询结果记录,单击打印按钮,系统将会弹出打印设置框,详情见打印预览。设置完毕 后单击确定按钮。

### **4.14.7** 导出查询结果

从列表中选择查询结果,单击导出查询结果按钮,系统将会弹出保存文件对话框,选择保存的目 录并输入保存的文件名,选择的记录将导出到文件中。

MTSW 中的数据可以导出到文本文件或 EXCEL 电子表格,如果要导出到 EXCEL 电子表格,请确保计 算机上安装有 Microsoft Excel 2000 或更高版本。

### **4.14.8** 历史记录详细信息

在查询结果中双击一条记录可以显示该记录的详细信息,如下图所示,显示的内容包括报警用户的基 本信息,报警的详细信息以及报警处理和预处理的日期,时间及内容。

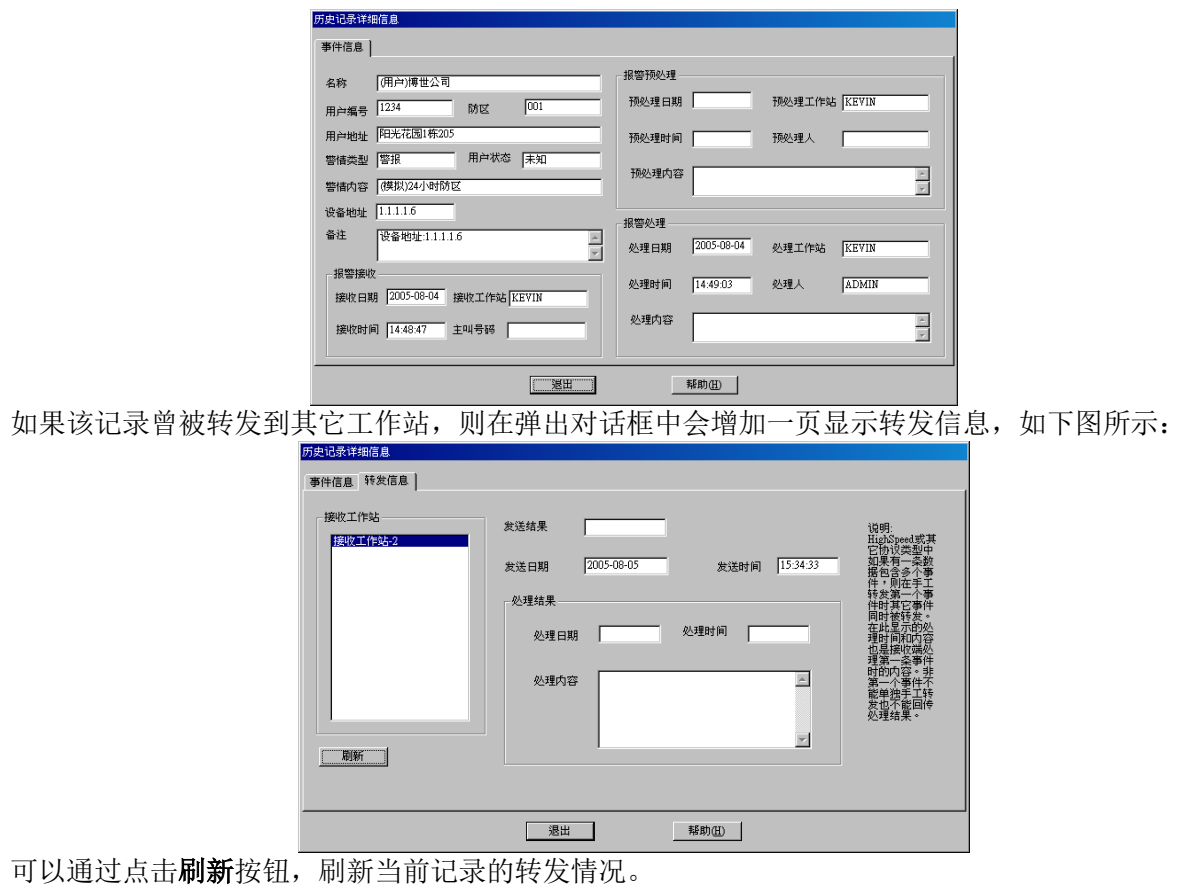
# **5 MTSW** 查询工具

MTSW 查询工具是可以查询 MTSW 中接受到的报警历史数据, 设置的用户和周界信息, 转发和接收 的数据以及日志记录等内容,并提供查询结果的打印及导出等功能。MTSW 查询工具可以通过 MTSW 主程序直接调用。

# **5.1** 查询工具概述

查询工具界面如下图所示:

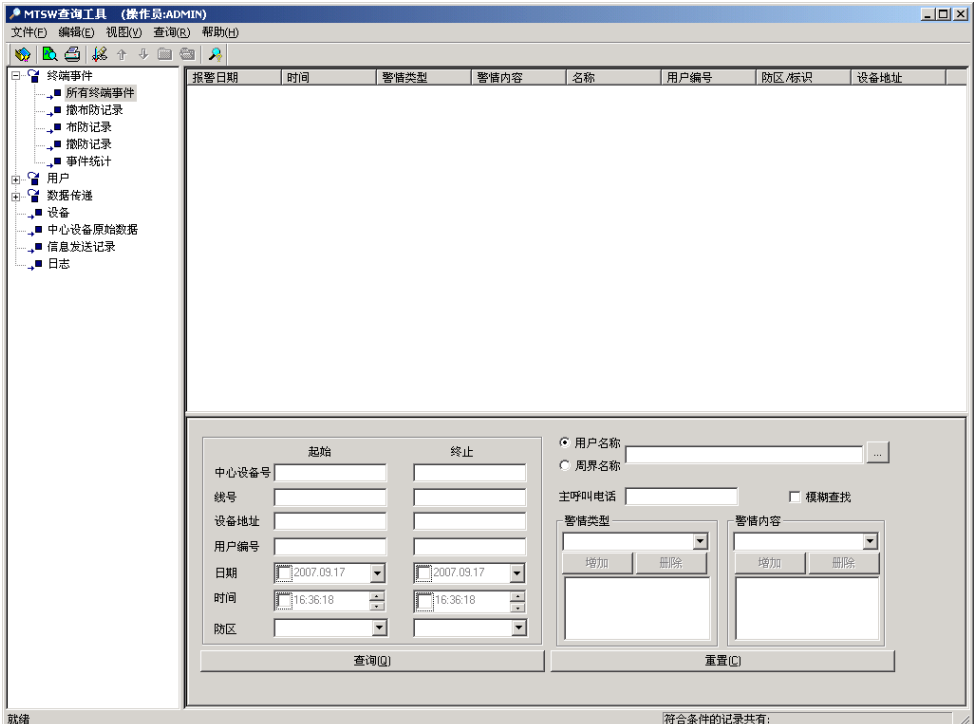

左侧查询导航树显示目前此工具提供的可查询的数据,树中的内容与查询菜单中相同。通过鼠标选择 快速切换查询界面,右侧列表显示当前符合条件的查询结果,右下侧显示当前查询项可输入的查询条 件。

工具条上主要提供对当前查询结果的导出,打印选择等功能。 状态条上显示当前查询的符合条件的记录数。

### **5.1.1** 查询

- 1) 从左侧导航树中选择要查询的数据,查询条件输入界面切换为当前所选择查询数据的查询条件输 入界面;
- 2) 在查询条件中输入或选择合适的过滤条件;
- 3) 点击底部的查询按钮,符合条件的数据将显示在列表中。
- 4) 点击重置按钮可去除设置的过滤条件,恢复缺省设置。

### **5.1.2** 选择记录

用户鼠标点击从列表中选择单条记录,或按下 SHIFT 键从列表中选择多条记录,还可以通过按下 CTRL 键从列表选择不连续的多条记录。 通过点击工具条上的上一条,下一条按钮移动当前选择的记录。

工具条上的全选和取消选择用于选择全部记录或取消选择记录。

### **5.1.3** 打印预览和打印

从列表中选择要打印的记录,在工具条上点击打印或打印预览按钮,如果当前查询的数据是报警记录 或用户,则弹出对话框,提示打印的是查询结果还是报表,如下图所示:

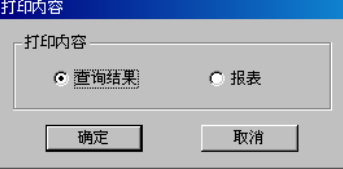

选择要打印的内容,按确定按钮;查询的结果是其它数据则只能打印查询结果,无此对话框显示。接 下来操作步骤于报警处理中的打印和打印预览相同,请参[见报警处理程序中打印预览。](#page-106-0)

### **5.1.4** 导出查询结果

从列表中选择查询结果记录,单击工具条上的导出查询结果按钮,系统将会弹出保存文件对话框,选 择保存的目录并输入保存的文件名,选择的记录将导出到文本文件中。

MTSW 中的数据可以导出到文本文件或 EXCEL 电子表格,如果要导出到 EXCEL 电子表格,请确保计 算机上安装有 Microsoft Excel 2000 或更高版本。

## **5.2** 查询终端事件

### **5.2.1** 终端事件查询

终端事件的查询包括所有终端事件的查询,撤布防记录查询以及撤防记录和布防记录的单独查询。其 查询界面基本相同,但在查询撤布防记录时,其报警类型和内容固定,所以无法重新选择。终端事件 的查询条件如下图所示:

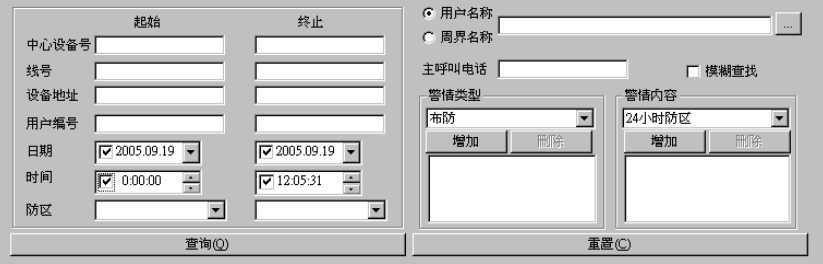

可以设置根据中心设备号,线号(对 6600/6100 接收机有效),用户编号的范围(输入用户的起始编号 或用户的终止编号)、日期的范围(输入事件发生的起始日期和终止日期)或者时间范围(输入事件发 生的起始时间和终止时间)、用户名称或周界名称(如果选择了用户名称后的"模糊查找"复选框,系 统对名称这一条件将采取模糊查找方式)、用户的防区范围(输入要查找用户的起始防区或终止防 区)、主呼叫电话以及警情类型和警情内容来查找。

### **5.2.2** 终端事件详细信息

在终端事件查询结果中双击一条记录可以显示该记录的详细信息,显示的内容包括报警用户的基本信 息,报警的详细信息以及报警处理和预处理的日期,时间及内容。参[见报警处理程序的历史记录详细](#page-106-1) [信息。](#page-106-1)

### **5.2.3** 事件统计

事件统计界面如下图所示。

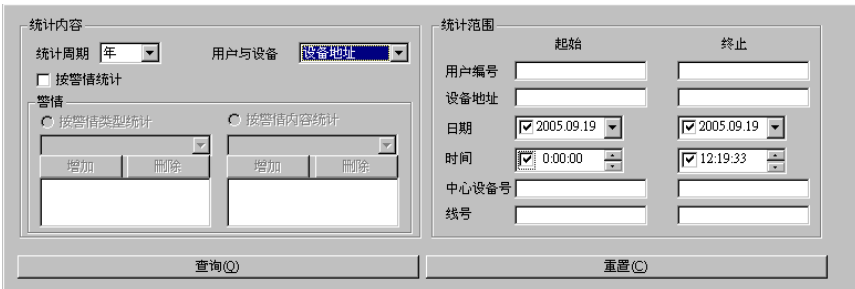

可以根据年月日,用户,设备地址,警情内容或警情类型对历史数据库中的数据进行统计。可以限定 统计的范围,如警情类型,警情内容,用户编号范围,事件日期范围,设备地址,中心设备号或线号 范围等。

## **5.3** 用户查询

用户查询提供查询用户信息,周界信息,控制点信息以及统计用户信息等功能。

## **5.3.1** 用户资料查询

用户资料的查询条件如下图所示:

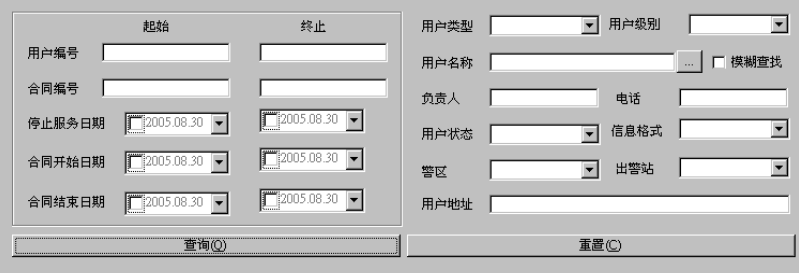

可以根据用户的编号范围,合同的编号范围,停止服务日期、合同开始日期和终止日期范围查询,还 可以根据用户类型,用户级别,用户名称(选择了后面的模糊查询,则进行名称的近似匹配),负责人 及其电话,用户状态,信息格式以及警区或出警站,用户地址等设置查询条件。 在用户资料的查询结果列表中,用鼠标双击某条记录,系统将会弹出该用户的所有详细资料对话框, 其界面参见用户状态树中[的显示用户详细信息。](#page-99-0)

### **5.3.2** 周界信息查询

周界查询界面如下图所示:

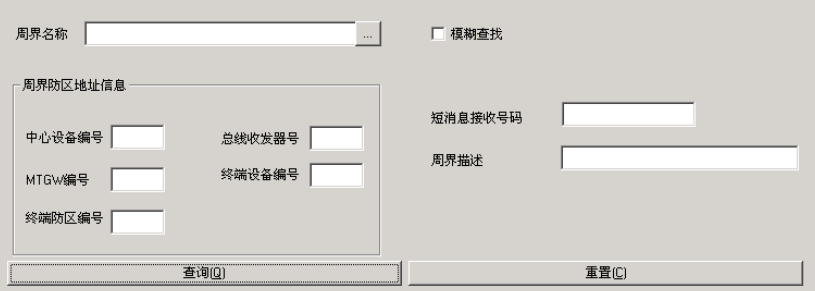

周界查询可以根据名称(选择了后面的模糊查询,则进行名称的近似匹配),绑定防区的中心设备编 号,总线收发器编号,MTGW 编号,终端设备编号或终端防区编号查询,还可以根据短消息号码和周 界描述查询周界。

在周界信息查询结果列表中,用鼠标双击某条记录,系统将会弹出该周界的详细信息对话框,其界面

参见用户状态树中[的显示用户详细信息。](#page-99-0)

## **5.3.3** 信息统计

信息统计条件如下图所示:

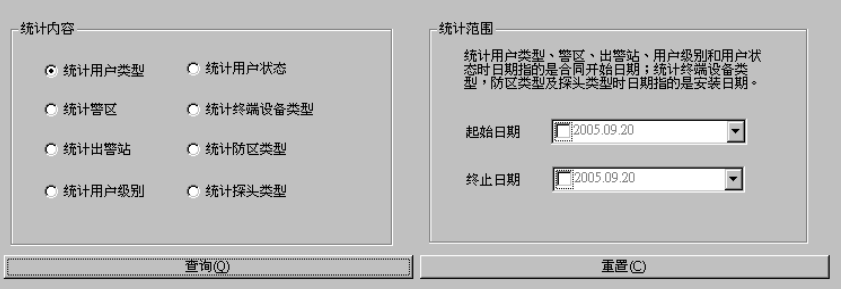

系统提供八种统计,分别为:

统计用户类型 ― 显示每种类型包含的用户数。 统计警区 - 显示每个警区包含的用户数。 统计出警站 一显示每个出警站服务的用户数。 统计用户级别 - 显示每个用户级别的用户数。 统计用户状态 - 显示处于每种状态(如撤防, 布防等)的用户数。 统计终端设备类型 - 显示每种终端设备安装的用户数。 统计防区类型 - 显示每种防区类型包含的防区数。 统计探头类型 一显示每种探头安装的数目。 选择不同的统计内容,显示不同的统计结果。 可以起始截至日期来限定统计的范围,在统计用户类型、警区、出警站和用户级别时日期指的是合同 开始日期;在统计终端设备类型,防区类型及探头类型时日期指的是安装日期。

### **5.3.4** 控制点信息查询

控制点信息查询界面如下图所示:

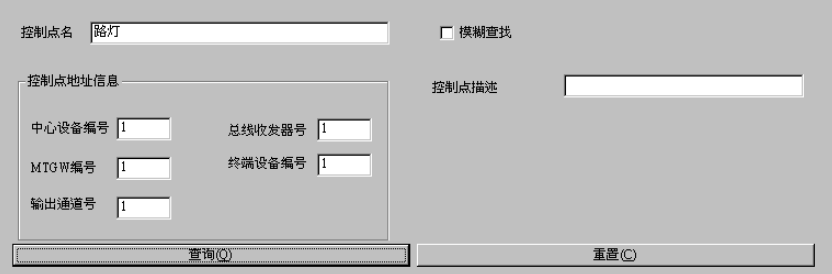

控制点信息查询可以根据名称(选择了后面的模糊查询,则进行名称的近似匹配),绑定控制点的中心 设备编号,总线收发器编号,MTGW 编号,终端设备编号或输出通道号以及控制点描述查询。 在控制点信息查询结果列表中,用鼠标双击某条记录,系统将会弹出该控制点的详细信息对话框,其 界面参见用户状态树中[的显示用户详细信息。](#page-99-0)

# **5.4** 数据传递查询

数据传递查询包括查询转发给其它计算机的数据和接收到由其它计算机转发的数据。

### **5.4.1** 转发数据

转发数据是指通过本机上的 MTSW 软件向其它装有 MTSW 的计算机发送的数据。查询转发数据查询 条件如下图所示:

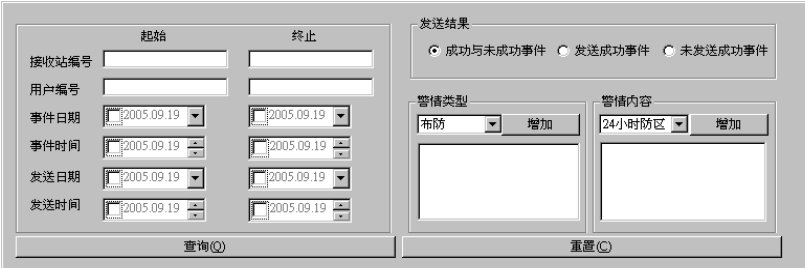

可以通过接收站编号的范围,发送的报警数据的用户编号范围,报警事件的日期和时间范围,发送的 日期事件范围查询转发数据,还可以根据转发数据的发送结果或根据报警事件的警情类型和内容查询 数据。

### **5.4.2** 接收数据

接收数据是指接收到由其它计算机上的 MTSW 软件发送过来的数据,包括报警事件和回传的处理结 果。接收数据查询条件如下图所示:

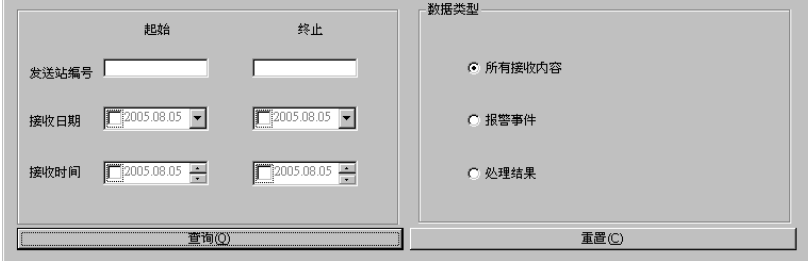

查询的条件可以是发送站编号范围,接收的日期和时间范围,或根据接收数据的类型查询。

## **5.5** 设备查询

设备查询包括对中心设备,MTGW 以及终端设备的查询。其中对中心设备和 MTGW 的查询无查询条 件,而终端设备的查询可以输入查询条件。设备查询界面如下图所示。

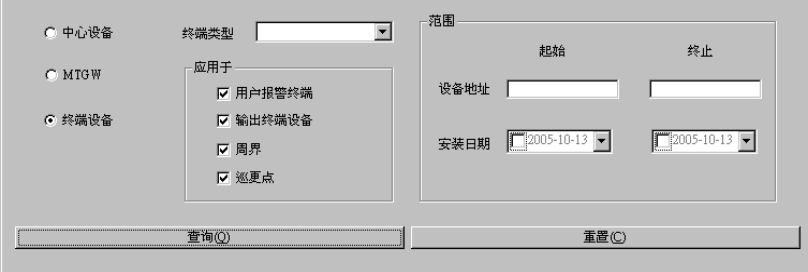

在查询终端设备时可以选择终端设备的类型,终端设备的应用,以及设备的地址和安装日期范围。 双击查询结果,中心设备可以显示其详细信息;MTGW 没有其他信息显示;而终端设备则显示设备的 应用列表情况,如下图所示:

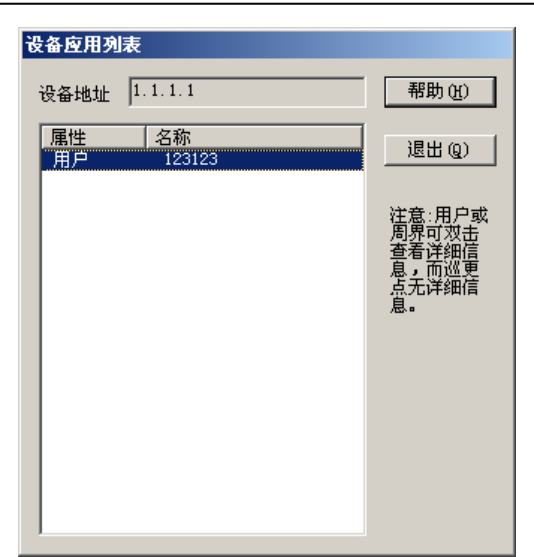

所有使用了该设备的用户,周界和巡更点将在列表中显示,用户和周界通过双击还可以显示其详细信 息。

# **5.6** 中心设备原始数据查询

如果在中心设备连接设置时选择保存设备原始数据,则系统会将相当长的一段时间的接收到的中心设 备原始数据保存起来,可以随时查看以确定系统的工作情况,参[见中心设备设置。](#page-13-0)中心设备原始数据 查询条件如下图所示:

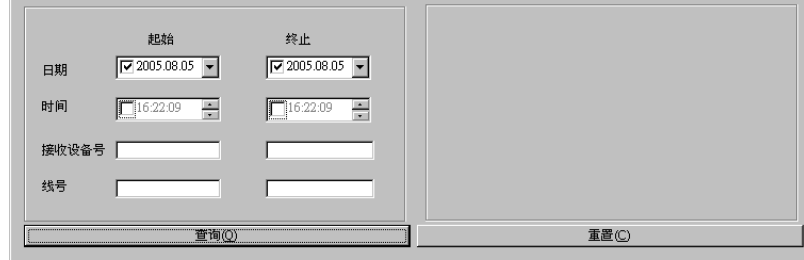

可以根据接收到数据的日期时间范围,接收设备的编号范围以及线号(对 6600/6100 接收机有效)范 围查询。

# **5.7** 信息发送记录

查询手机短信和可视对讲信息的发送记录,包括自动发送和手动发送的记录。信息发送记录中的操作 员是指发送信息时登录的操作员。信息发送记录查询条件如下图所示:

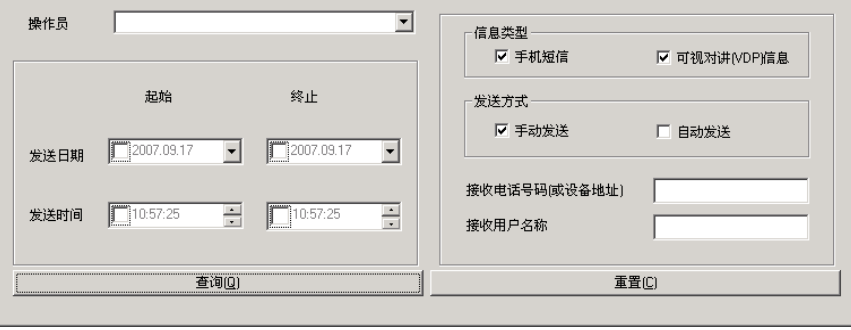

可以根据操作员名称,发送的日期和时间,信息类型,发送方式,接收信息的电话号码(手机短信) 或设备地址(VDP 信息)或者接收用户的名称查询信息发送记录。 双击信息发送记录查询结果,可以显示信息发送的详细内容,如下图所示:

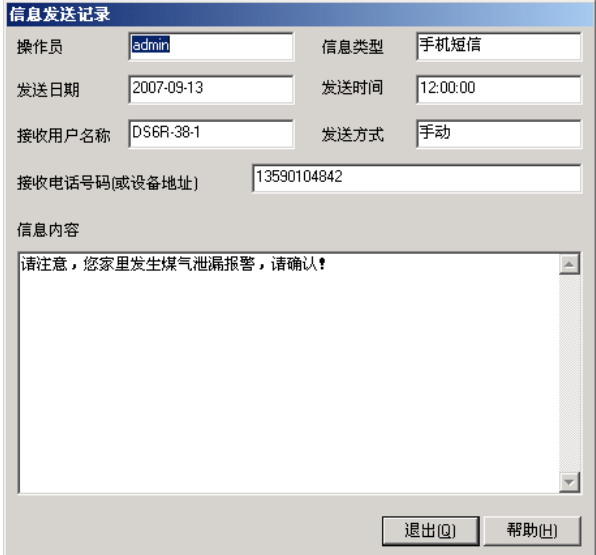

# **5.8** 日志查询

用来查询系统日志情况。日志会自动记录操作员进行登录退出、进行参数设置、发送控制命令以及查 询等相关操作,包括操作员名,时间和操作内容等。日志查询条件如下图所示:

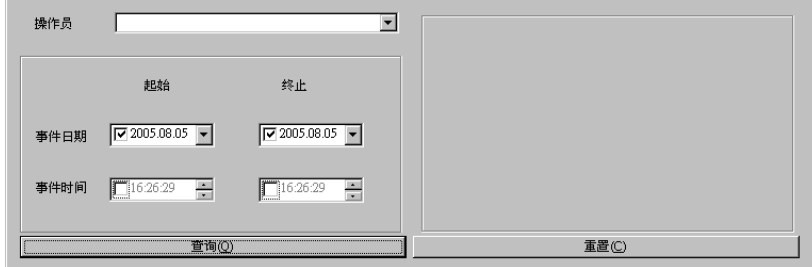

可以根据操作员名称,日志产生的日期和时间范围查询操作日志。

# **6** 系统维护工具

系统维护工具是随 MTSW 一起发布的一个工具,可以在 MTSW 主程序直接启动此工具。 备份数据:可选择将用户数据、事件历史数据或将所有系统设置数据备份到一个文件中。 恢复数据: 将备份到数据文件的数据导入系统中。

重建数据索引:重建数据库的索引,加快对数据库的存取速度或者用于修复由于突然断电等原因造成 的数据库的轻微损坏。

重建数据库:重新建立数据库,覆盖所有用户设置数据和报警数据,用于修复由于突然断电等原因造 成的数据库的严重损坏。

压缩数据库:当系统长时间运行后,数据库会产生很多碎片,造成数据库变大并且使系统运行缓慢, 使用此功能可以对选定的数据库进行压缩,释放磁盘空间,提供程序运行效率。

异常相关信息:在系统运行过程中出现异常情况时,利用此功能可以将系统中的相关信息收集到一个 文件中,将该文件发送回本公司可以让我们快速解决您所出现的问题。

建议:用户在完成系统设置后应当首先利用数据备份功能将系统数据导出到数据文件中,这样当计算 机由于断电或其他原因导致数据库损坏而无法运行本系统时,就可以利用已经备份的数据文件来恢 复,最大限度的减少用户的损失。

注意:系统维护工具需要用户具有相应的权限才可以运行。

# **6.1** 备份数据

在工具程序主界面上,随时按上部的各份数据按钮都可立即进入备份数据界面,如下图所示:

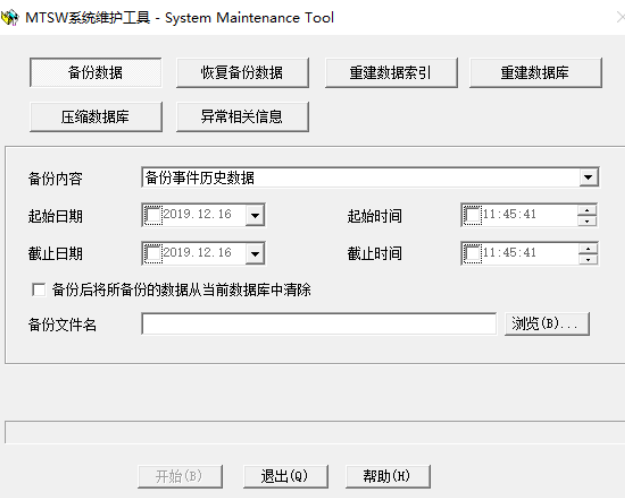

备份数据即是将选定的数据保存到一个数据文件中,在需要的时候可以通过恢复备份数据将备份的数 据导入到系统中。

备份数据界面中需要用户输入的包括:备份内容、时间范围以及备份文件名。

### **1)** 备份内容

让用户选择要备份哪一种数据,在利用备份工具可以保存三种类型数据。

备份事件历史数据:可以选择一定时间范围内的历史事件数据或全部的历史事件数据进行备份,这里 所说的历史事件是指已经在处理过的主机事件(包括手动和自动处理)。

备份接收设备原始数据:可以选择一定时间范围内接收设备发送到系统的原始数据备份。

备份所有系统参数:选择此备份内容将会把用户设置的所有数据备份到文件中,包括用户数据、界面 设置、报警代码定义以及操作员设置等在参数配置程序中设置的数据。

备份用户信息:将所有用户信息备份到文件中。对于多级报警中心可以使用此功能备份和恢复用户数 据,减少操作人员的工作量。备份的用户信息中不包括用户设备信息。

### **2)** 时间范围

此项只有在选择备份事件历史数据和接收设备原始数据时才有效,供操作人员输入要备份的起始、截 止日期以及起始、截止时间。

### **3)** 备份后清除

选择此选项将会在备份完成后,将从所备份数据表中清除所备份数据,此选项只对历史数据和接收设 备原始数据有效。

### **4)** 备份文件名

在编辑框中输入完整的要保存的数据文件名,或者通过后面的按钮选择合适的目录和文件名。所有备 份的数据将被存放在此文件中。

在输入所有内容后, 按**开始**按钮开始备份选定的数据

### **6.2** 恢复数据

在工具程序主界面上,随时按上部的**恢复数据**按钮都可立即进入恢复数据界面,如下图所示。 恢复数据即是将用户备份的各种数据从数据文件导入到系统中来,用以恢复因各种原因而造成的数据 遗失或数据库损坏。

### **1)** 选择备份文件

在编辑框中输入备份文件的完整路径或通过按后面的浏览按钮选择合适的备份文件。在选择的时候应 确保文件名的准确,以免恢复错误。

### **2)** 恢复属性

在恢复数据的时候,如果系统中已经存在部分数据时,可以选择以下两种处理方式:

- a) 覆盖当前所有数据: 此选项将用备份的数据覆盖当前系统中的数据。
- b) 跳过当前已有数据:选择此选项则保留当前已经有的数据。

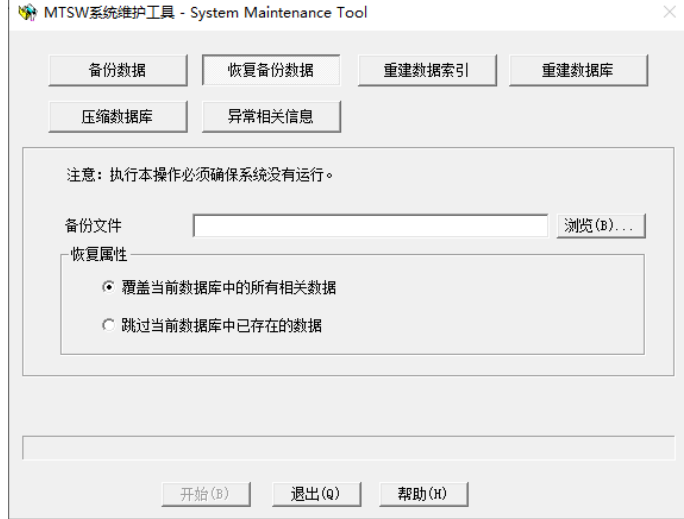

在输入所有内容后, 按开始按钮开始从数据文件恢复数据

### **6.3** 重建数据索引

在工具程序主界面上,随时按上部的重建数据索引按钮都可立即进入重建数据索引界面,如下图所 示。

重建数据索引功能主要用在数据库索引被破坏的情况下,用此工具来重建数据索引。在计算机突然断 电的情况下极容易造成数据库索引被破坏。

通过选择不同的操作内容可以重建以下四个数据库的索引:

1) 系统数据库:包括用户、界面设置、连接设置以及报警代码等;

- 2) 事件数据库:包括未处理报警、预处理报警、历史事件数据等;
- 3) 所有数据库索引:除前两个数据库之外还包括转发数据库和巡更数据库。

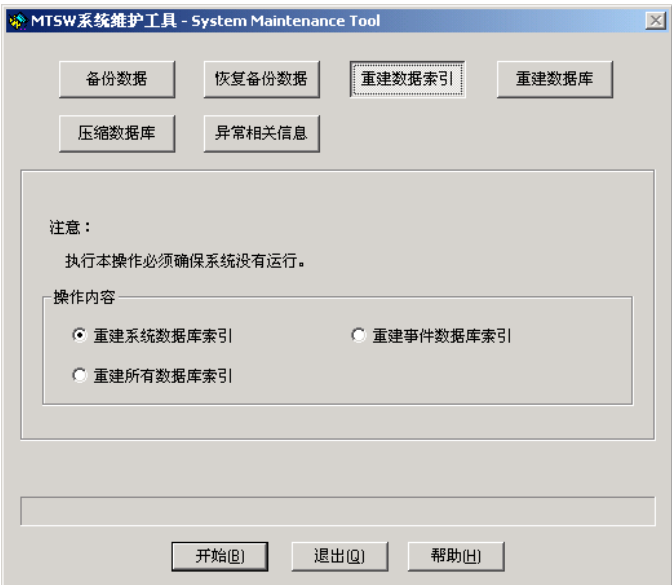

在选定操作内容后, 按*开始*按钮开始为选定的数据库重建索引。

### **6.4** 重建数据库

在工具程序主界面上,随时按上部的**重建数据库**按钮都可立即进入重建数据库界面,如下图所示。

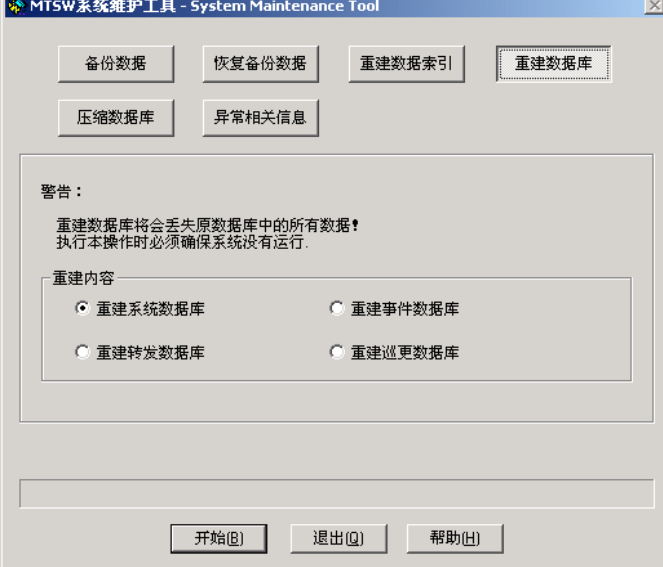

重建数据库功能主要用在数据库被完全破坏,利用重建索引也无法恢复的情况下才使用,它将完全删 除用户所修改的任何数据。一般在使用过后再用数据恢复功能恢复原来的数据。

通过选择不同的操作内容可以重建以下四个数据库:

- 1) 系统数据库:包括用户、界面设置、连接设置以及报警代码等;
- 2) 事件数据库:包括未处理报警、预处理报警、历史事件数据等;
- 3) 转发数据库:存储转发出去数据和接收到的转发数据;
- 4) 巡更数据库:包括全部巡更日志数据。

在选定操作内容后,按开始按钮开始重建选定的数据库。

## **6.5** 压缩数据库

在工具程序主界面上,随时按上部的**压缩数据库**按钮都可立即进入重建数据库界面,如下图所示。

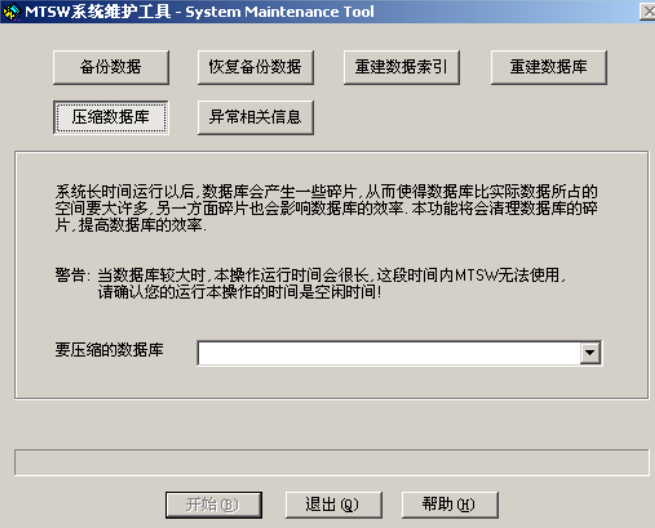

系统长时间运行过后,会使数据库文件产生很多碎片,造成数据库增长过快,并会降低系统的运行效 率,利用此工具可以对系统安装目录下的 database 子目录中的所有数据库文件进行压缩,包括在数据 库达到最大容量后自动备份的数据库文件。

在压缩数据库之前必须退出所有 MTSW 程序。如果数据库文件很大,压缩可能需要比较长时间。 压缩后的数据库不影响系统的正常运行并可以提高系统的运行效率。

## **6.6** 异常相关信息

当系统在运行过程中出现异常情况时,可以进入异常相关信息界面收集系统运行的相关信息,异常相 关信息界面如下图所示:

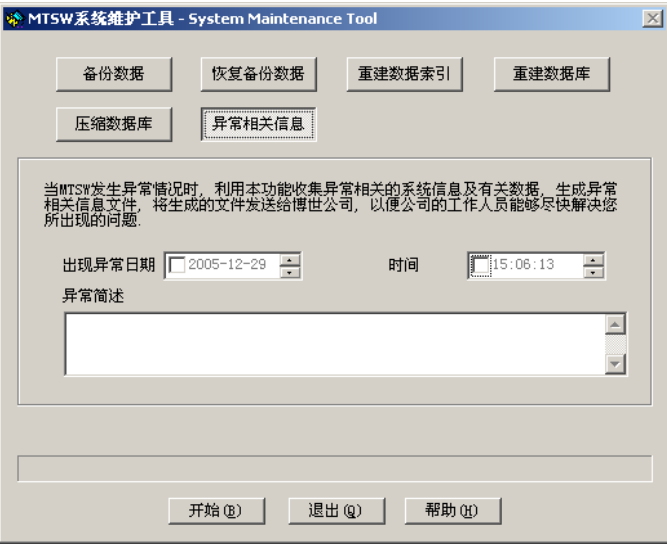

选择异常出现的日期和时间,在异常简述中输入异常的基本特征,点击开始按钮,程序会将相关信息 打包到一个文件中,并在完成之后提示您文件存放的位置。将此文件发送回博世安保公司,会帮助我 们尽快解决您所出现的问题。

# 附录一 部分信息格式的定义方法

该附录所描述的信息格式只应用与 D6600/6100 系列接收机连接。

## **1. Ademco Contact-ID**

- 1) Ademco Contact-ID 一般采用三位事件代码,一位的报警/恢复或布防/撤防代码。在 MTSW 中将报 警与恢复(或者是布防/与撤防)信号分开定义,所以采用四位的事件代码。 例如:
	- a) "400"代码表示的是"撤布防", 在 MTSW 中定义为两个代码: "1400"为撤防, "3400 为布 防"。
	- b) "110"代码表示的是"火警", 在 MTSW 中定义为: "1110"为火警, "3100"为"火警恢 复"
- 2) Ademco Contact-ID 在定义用户防区时采用两位的组标识和三位的防区标识,在 MTSW 中将防区标 识与组标识放在一起定义,如组 1 的 1 号防区则定义防区名为 1001 或 01001。如果用户没有设置 组信息则直接设置三位的防区标识作为防区名即可。

## **2. Ademco 4+2 Express**

Ademco Express 4+2 的缺省代码表中定义?表示防区,例如 1?定义为火警如果接收的事件代码是 11 则为 1 防区火警。如果用户将 11 定义为其它警情,则以用户定义为准。

## **3. Ademco High Speed**

与之相同或相似信息格式有 Scancom 4-8-1, 5-8-1 和 6-8-1, Scancom 4-16-1, 5-16-1 和 6-16-1, Scancom 4-24-1, 5-24-1 和 6-24-1, 在这里将统一进行描述。

[在信息格式定义中](#page-53-0)提到过这些信息格式没有被列在信息格式设置的下拉列表中,它们在缺省情况下采 用如下规则进行翻译:

- 2) 报警是由辅助频道(最后一位数字)的值和具体频道的值组合成具体的事件,其中除部分固定的 组合外,其余可由用户根据不同的客户自行定义。
- 3) 频道可取值范围如下:
	- a) 新事件;
	- b) 撤防
	- c) 恢复
	- d) 布防
	- e) 正常(没有事件报告)
	- f) 前一个报告
- 4) 辅助频道可取值范围如下:
	- 在 Ademco High Speed/Scancom 4-8-1, 5-8-1 和 6-8-1 中
	- a) 挟持 或 频道 9 至 15 的事件报告(或事件恢复)
	- b) 撤防,其中频道 1 为 16 进制的用户代码
	- c) 旁路或旁路恢复(只支持频道 1 到频道 8)
	- d) 布防,其中频道 1 为 16 进制的用户代码
	- e) 故障或故障恢复(只支持频道 1 到频道 8)
	- f) 系统事件,其中
		- 频道 1 表示无交流电源 (或恢复)
		- 频道 2 表示电池电压过低 (或恢复)

- 频道 3 表示主机编程被改动
- 频道 4 表示系统重起
- g) 事件报告(或恢复):
- h) 电池电压过低
- i) 测试报告(频道 1 至 8 应该是 5)

在Scancom 4-16-1, 5-16-1和6-16-1以及Scancom 4-24-1, 5-24-1中6-24-1中辅助频道只能取 7、8和9三个值。

- 正常报警状态,频道数字1-8代表频道1-8的报警状态
- 电池电压过低
- 测试报告(频道1至8应该是5)

用户可以针对不同的客户定义其相应的特殊事件代码,特殊事件代码格式可表示为: "CCES"; 其中前两位(CC)为频道号(不足两位前面补零),

第三位(E)为实际频道的值

最后一位(S)表示辅助频道的值

### 注意:

1) 若辅助频道的值为 1, 并且频道 1 的值为 1, 则无论如何定义, 系统将认为是"挟持";

2) 自定义代码最后一个值只能取 1 或 7, 其它值无效。

用户特殊代码的定义方法参[见增加新用户。](#page-32-0)

# 附录二 常用控制命令说明

通过用户状态树和设备状态树,可以向连接的设备发送控制命令或信息,不同的设备支持的控制命令 不同。目前 MTSW 可以发送的控制命令如下。

### **1** 撤**/**布防

MTSW 与 DS7400 系列或 MTR 连接, 并且终端用户使用了支持撤布防命令的设备, 如 IP7400XI-CHI,DS6R2,IUI-DS12R,则可以通过 MTSW 向相应的设备发送撤布防命令。当设备接收到该命令 后会将相应的用户/防区置为撤防或布防状态,并向中心发送撤布防报告。

### **2** 继电器开**/**关

MTSW 与 DS7400 系列或 MTR 连接,并且终端用户使用了支持继电器开关命令的设备,如 IP7400XI-CHI, DS6R2, IUI-DS12R, DSR32, ICP-MT2-8, ICP-MT3-1 等, 则可以通过 MTSW 向相应的设备发送 继电器开关命令。当设备接收到该命令后会将相应的继电器打开或关闭,并向中心发送继电器开关报 告。

### **3** 定时继电器

定时继电器只针对与 MTR 连接的 ICP-MT2-8 和 ICP-MT3-1。该命令在发送时需要指定继电器延时的 时间长度,当设备接收到 MTSW 发送的定时继电器命令后,会将相应的继电器打开并延时指定的时间 然后关闭该继电器。

### **4** 时间同步

时间同步用计算机上的日期时间设备中心的日期和时间。目前支持时间同步的设备包括 IP7400XI-CHI, D6600/6100 和 MTR。时间同步只能通过设备状态树完成。

### **5** 设备验证

设备验证只对 MTR 及其连接的设备有效,当设备接收到此命令后会向中心发送该设备的类型和版本 号。

## **6** 查询分区状态

查询分区状态只对 IP7400XI-CHI 有效,当设备接收到此命令后会向中心发送该设备的所有分区的当前 状态(布防、撤防或者未使用)。

## **7** 信息输出

信息输出只有在 MTSW 与博世可视对讲(VDP)连接,并且安装有输出设备时,才可以使用。如果安装 输出设备的串口不存在或无法打开,则此命令也不可以使用。

1) 设置

a) 在建立 VDP 连接时,必须设置 VDP 输出设备参数,并确保输出模块正确连接在相应的串口

上。

- b) 在设置用户信息时,必须在用户的终端设备信息中添加室内机,并确保在终端设备的第二段 地址与室内机用户编号相同,如 1.1234,则 1234 为室内机的用户编号。
- 2) 信息输出
	- a) 在用户状态树中选择最顶层用户组,可以向所有的用户发送信息。
	- b) 在用户状态树中选择其他用户组然后发送信息,则系统会分别向属于该用户组的所有安装了 室内机的用户发送信息。
	- c) 在用户状态树中选择用户后发送信息,则该信息会被发送到指定的用户。

# **8** 远程诊断与控制

远程诊断与控制只有在 MTSW 与 5500/8500 系列主机连接,才可以使用。如果安装的设备不存在或者 没有连接成功, 则此命令不可以使用。

# 附录三 双屏显示

## **1** 硬件配置

### **1.1** 硬件

- a) 使用一块 AGP 显卡和一块 PCI 显卡(以下说明是以此为例)
- b) 双头显卡(未验证,具体设置参见显卡说明书)

### **1.2** 配置

- a) 使用一块 AGP 和一块 PCI 时应当首先在 BIOS 里面设置 PCI 为启动显卡
- b) 如果有 AGP 显卡, 则不管设置的启动显卡是不是 AGP, 在 Win2000 操作系统启动后默认的主 显卡都是 AGP, 而 WinXP 则根据用户在 BIOS 里的设置。
- c) 在系统启动之后,在显示属性的设置页中选择第二个显示器,同时选中"将 Windows 桌面扩 展到该显示器上"选项,按应用按钮

### **1.3** 注意

- a) 起用多显示器后,在计算机刚启动时只在启动显卡连接的显示器上显示,在 Windows 启动 后,显示内容会扩展到两个显示器
- b) 通过软件是无法探测到显示器的状态,也无法获知显卡有没有和显示器连接

# **2** 操作系统的支持

- a) 系统可以获得当前是否存在两个显卡,以及显卡是作为镜像显示还是作为扩展桌面显示
- b) 两个显示器可以设置不同的分辨率,颜色以及刷新频率
- c) 扩展显示器屏幕坐标与主显示器显示坐标在显示设置里面可以调整,可以选择上下左右四个方 向任意扩展显示屏幕。屏幕之间面不能重合但必须有重合的线,最少有重合点。
- d) 满屏显示是以窗口的中心点为标志,中心点在哪边,就在哪个显示器中满屏显示。如果设置的 分辨率不同,在哪个窗口中显示,就以哪个分辨率显示。

# **3 MTSW** 的支持

在 MTSW 中, 副显示器的位置和分辨率不会影响导航地图的显示。

# 附录四 常见问题解答

## **1.** 为何接收设备已经连接到计算机上,但系统接收不到发送过来的数据?

- 1) 首先请确保该计算机与接收设备连接在硬件上无故障。
- 2) 打开参数设置程序,进入菜单连接->接收设备,如果在列表中没有该接收设备的设置,按添加连 接机按钮,如果有,则按编辑按钮,进入连接机设置对话框。
- 3) 选择正确的连接方式,并保证每个参数与接收设备端的设置都是一致,一般易发生错误的情况是 连接模式的或在 D6500 模式时,字头和字尾与接收设备的设置不一致,造成系统无法翻译数据。

## **2.** 当计算机突然断电,可能会造成数据库的损坏,怎样进行判断和处理。

可以通过以下几种方式进行判断:

- 1) 系统刚启动时报告数据库出错,然后退出。
- 2) 系统登陆后在显示未处理数据过程中死机。
- 3) 在查询历史数据过程中死机。
- 对于数据库的损坏,可以利用附带的系统维护工具修复数据库。步骤如下:
- 1) 运行系统维护工具,并进入重建数据索引选项,选择重建系统数据库索引然后按开始按钮,完成 后,再依次重建其它几个数据库索引。如果在重建过程中无错误,即完成了数据库的恢复。
- 2) 如果在重建数据索引过程中发生错误,就必须要重建数据库,建议用户按次序逐个建立数据库, 首先选择重建当前事件数据库,完成后测试系统是否正常;如果还有问题,则选择重建事件历史 数据库,再测试;接下来时日志数据库,最后再选择系统数据库。
- 3) 在重建数据库过程中所选择重建数据库中的数据,如果有备份了的数据,则可以在重新建立数据 库后用备份数据恢复,特别是系统数据库。
- 4) 如果没有备份数据而又想保留当前的数据,请与本公司客户服务部联系。

## **3.** 创建文件失败时怎样处理?

当系统长时间运行后,由于数据库的最大容量限制将无法继续增加数据,系统会自动用新的数据库文 件替换旧的数据库文件,并将旧的数据库文件改名。如果在此过程中出现错误,则会提示创建文件失 败。引起这种情况的原因主要有以下几种情况:

- 1) 磁盘碎片过多
- 2) 临时文件过多
- 3) 系统运行磁盘文件太复杂
- 您可以用以下方法避免出现此错误:
	- 1) 不要在运行系统的计算机上安装过多的程序
	- 2) 对磁盘进行碎片整理
	- 3) 删除不用的临时文件

# **4.** 在 **Windows 7 64** 位操作系统上运行 **MTSW** 的参数设置时,系统反复出现"您允许在 系统上运行这个未知程序吗"时如何处理?

这是 Windows 7 系统的安全保护机制, 可以通过以下设置来解决此问题: 在出现提示的对话框中点击

"改变弹出的通知",选择"永不通知"后保存,问题就得到了解决。

## **5. MTSW** 与 **IP7400XI-CHI** 无法建立连接时如何处理?

由于 MTSW 与 IP7400XI-CHI 连接时, IP7400XI-CHI 的地址 4019 的值必须设为 10, 地址 4020 的值必 须设为 41, 地址 3025 必须设置为 30。因此当 MTSW 与 IP7400XI-CHI 无法建立连接时, 在连线正 确、网络设备正确并且工作正常的情况下,首先检查 IP7400XI-CHI 这三个地址的值是否为 10 和 41 以 及 30, 其次, 如果 IP7400XI-CHI 的代理代码及口令与 MTSW 设置的不同, 也会造成无法建立连接的 情况,因此,如果 IP7400XI-CHI 地址 4019 和 4020 以及 3025 的值是 10 和 41 以及 30, 但仍然无法建 立连接时,可以通过将 IP7400XI-CHI 恢复出厂设置的方式(详细方法见 DS7400 使用手册)来解决。

# **6.** 当 **DS7400** 系列的分区设置与 **MTSW** 中的分区设置不一致时,可能造成用户状态树或 用户面板上的用户状态与实际情况不相符的情况。

可以通过以下方式进行判断: 通过键盘设置对相应的分区进行撤/布防,然后观察用户状态树或者用户面板上的用户状态变化情况, 看与实际情况是否一致。 若发现用户状态与实际不一致的情况,则检查分区的设置。

# **7.** 接收到用户事件,虽然用户帐号存在,但是在主界面上仍然显示为未知用户。

首先检查加密狗是否插在计算机上,其次检查用户数是否超出加密狗的限制。对于所有超过版本限制 数目的用户,系统不会对其进行翻译。

Bosch Security Systems B.V. Torenallee 49 5617 BA Eindhoven Netherlands www.boschsecurity.com © Bosch Security Systems B.V., 2019

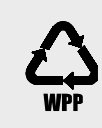

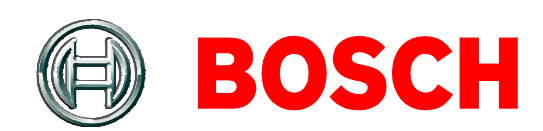